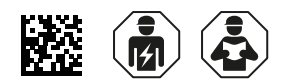

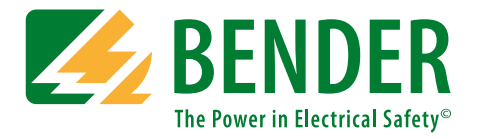

# **COMTRAXX® CP9…-I Series**

**Condition Monitor with display and integrated gateway**

**Software version: V4.5.x**

<span id="page-0-0"></span>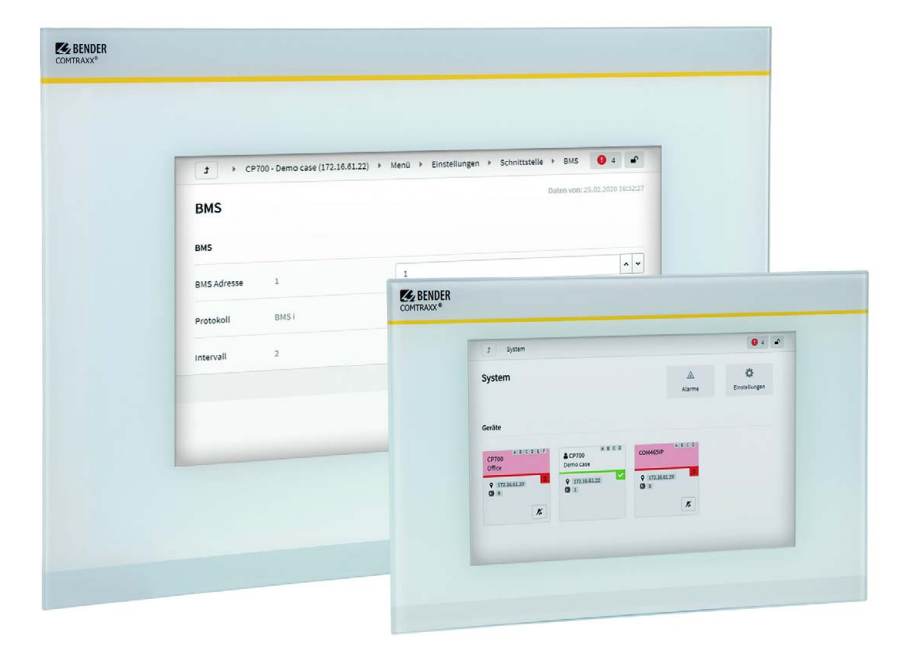

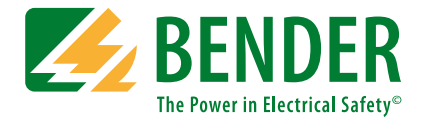

#### **Bender GmbH & Co. KG**

PO Box 1161 • 35301 Grünberg • Germany Londorfer Straße 65 • 35305 Grünberg • Germany Tel.: +49 6401 807-0 • Fax: +49 6401 807-259 E-mail: info@bender.de • www.bender.de

Photos: Bender Archive

© Bender GmbH & Co. KG All rights reserved. Reprinting only with permission of the publisher. Subject to change!

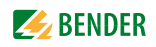

# **Table of Contents**

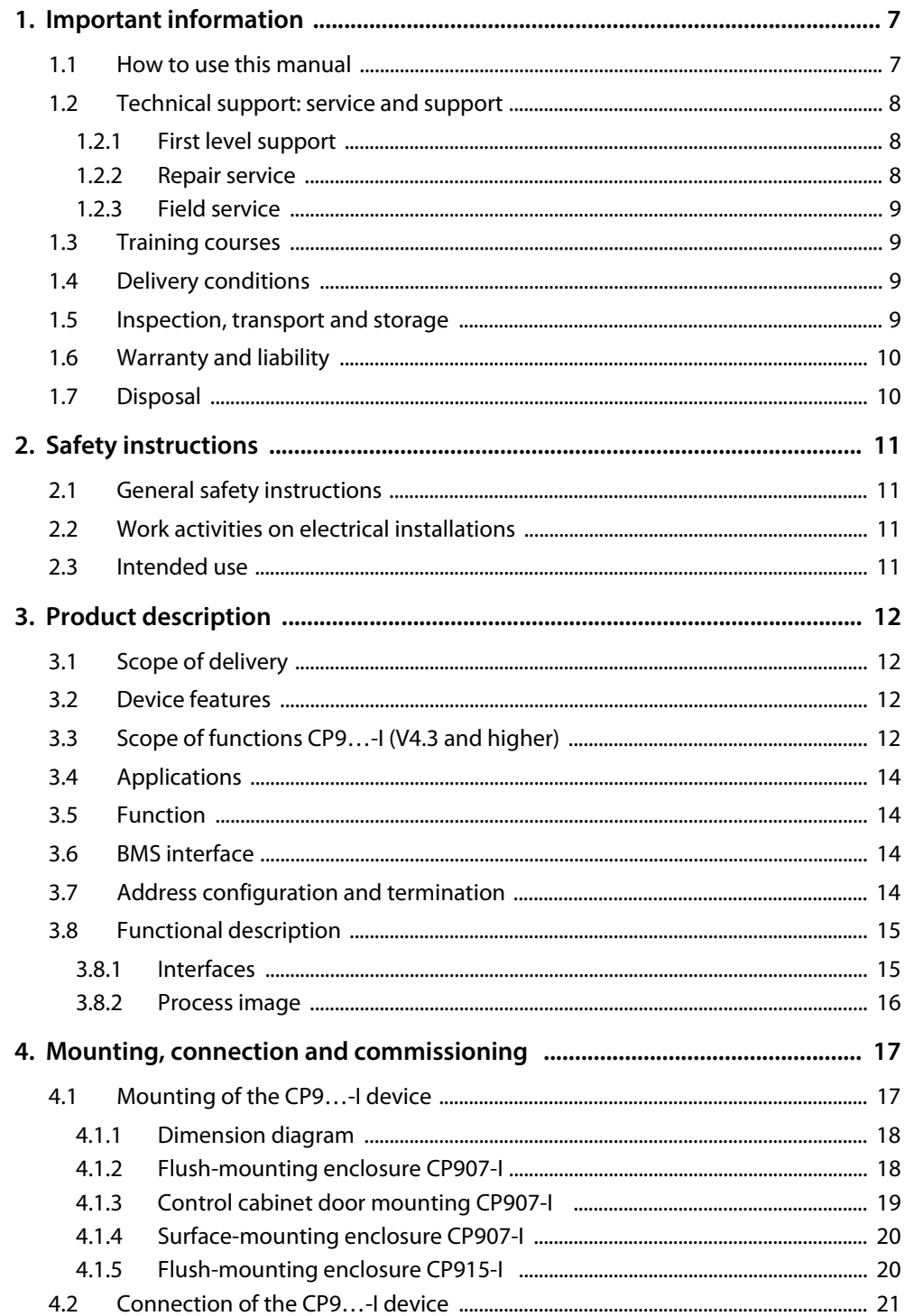

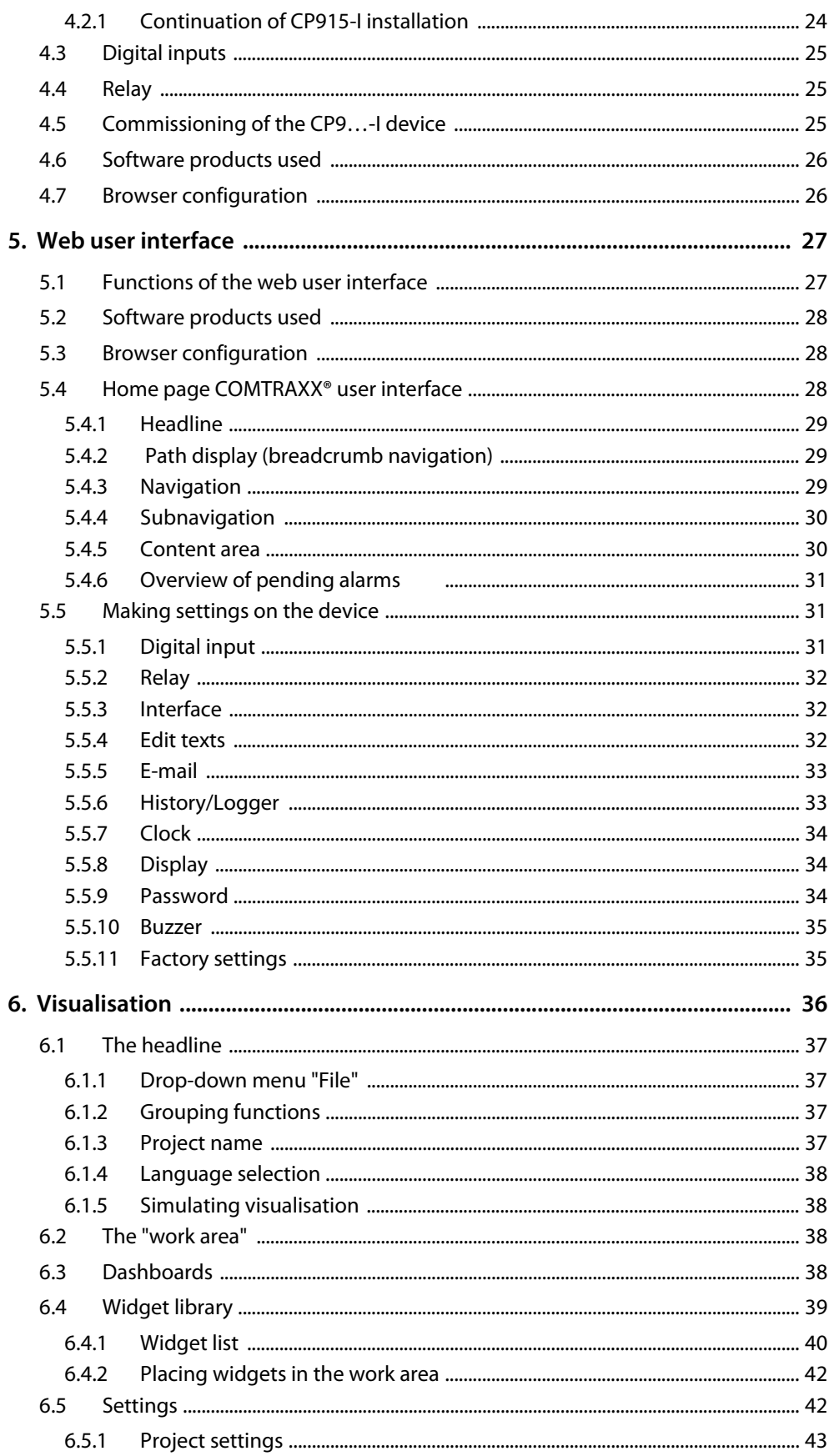

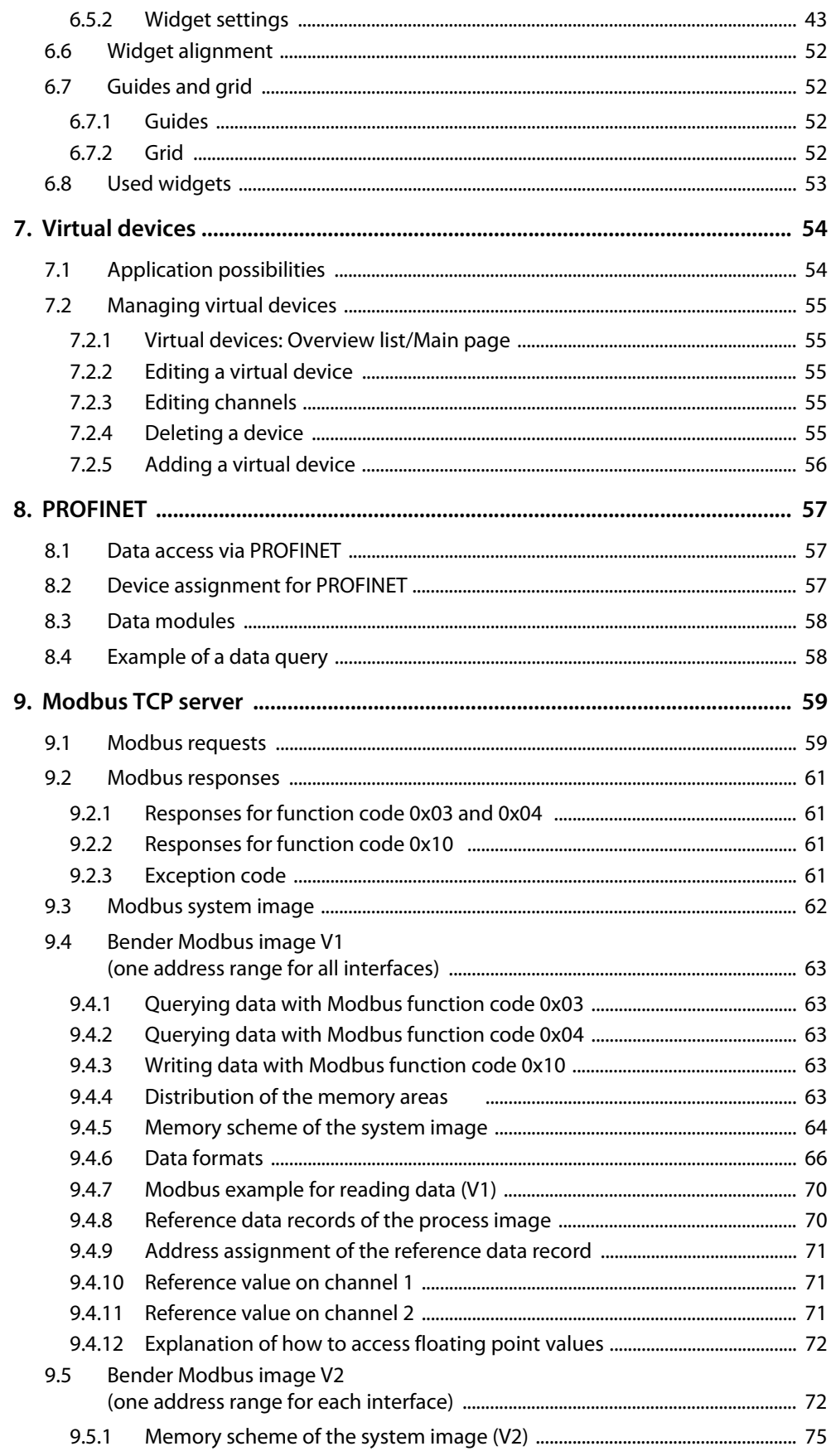

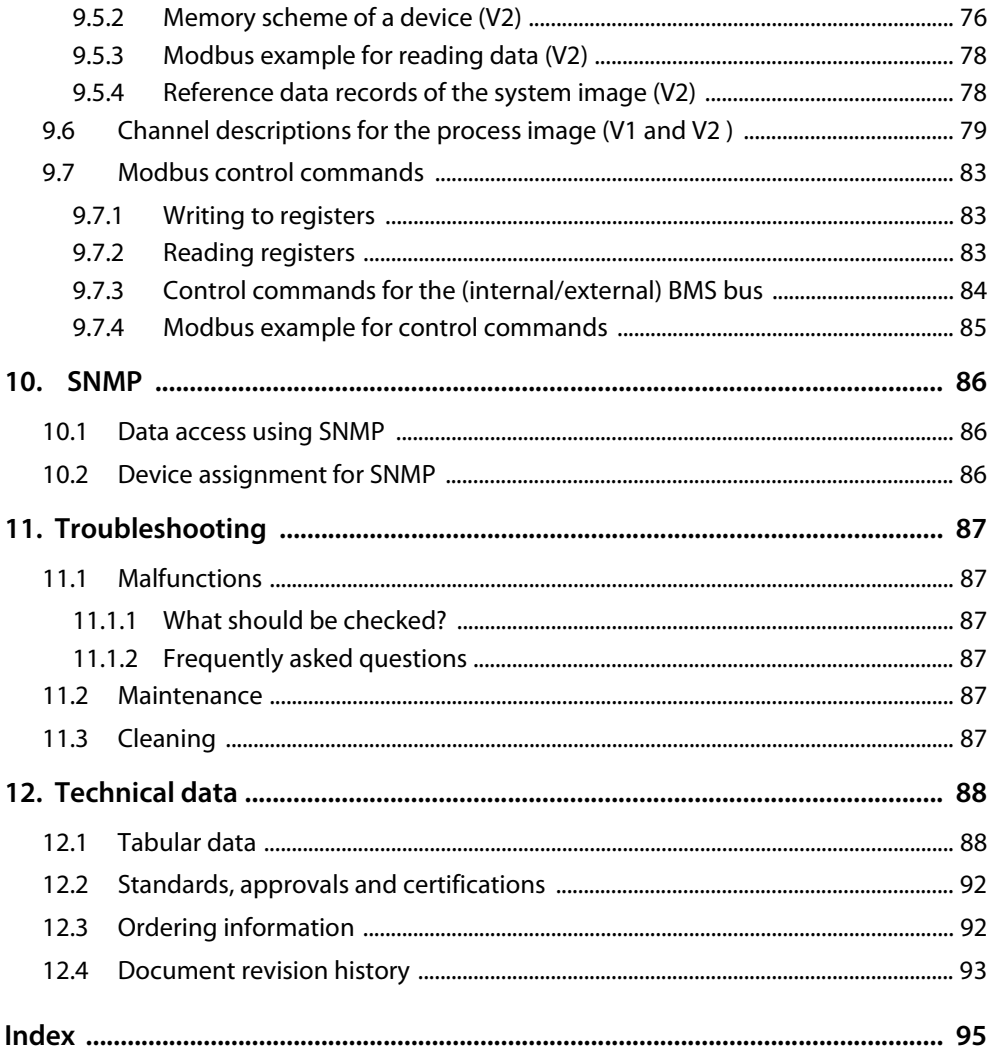

## <span id="page-6-0"></span>**1. Important information**

### <span id="page-6-1"></span>**1.1 How to use this manual**

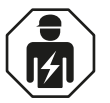

This manual is intended for *qualified personnel* working in electrical engineering and electronics.

Before using the devices please read:

- This manual. It describes:
	- The properties of the devices
	- The connection of the devices
	- The functions of the web user interface for Bender gateways
- The sheet "Safety instructions for Bender products"
- The manuals of the system components
- As well as, if the related interface is used:
	- The "BCOM" manual
	- The "BMS bus" manual

COMTRAXX® is a registered trademark of Bender GmbH & Co. KG.

#### **Terms used**

This manual explains Bender-specific terms and functions in detail. Familiarisation with general specialist IT and network terminology is considered a prerequisite. These terms are therefore only explained briefly in this manual. You will find more detailed explanations in the related specialist literature and on the Internet.

BCOM Protocol for communication of Bender devices via an IP-based network BMS Bender measuring device interface (RS-485 interface with BMS protocol)

#### **Always keep this manual within easy reach for future reference.**

To make it easier for you to understand and revisit certain sections in this manual, we have used symbols to identify important instructions and information. The meaning of these symbols is explained below:

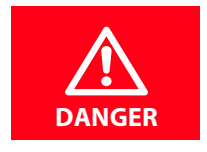

This signal word indicates that there is a *high* risk of danger, that *will* result in *death* or *serious injury* if not avoided.

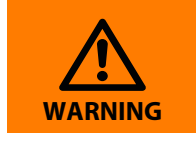

This signal word indicates a *medium* risk of danger that *can* lead to *death* or *serious injury* if not avoided.

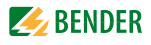

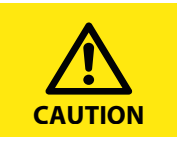

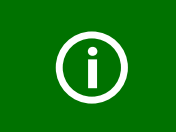

This symbol denotes information intended to assist the user in making optimum

This signal word indicates a *low* level risk, that *can* result in minor or *moderate*

This manual has been compiled with great care. It may nevertheless contain errors and mistakes. Bender cannot accept any liability for injury to persons or damage to property resulting from errors or mistakes in this manual.

*injury* or *damage to property* if not avoided.

### <span id="page-7-0"></span>**1.2 Technical support: service and support**

For commissioning and troubleshooting, Bender offers:

use of the product.

#### <span id="page-7-1"></span>**1.2.1 First level support**

Technical support by phone or e-mail for all Bender products

- Questions concerning specific customer applications
- Commissioning
- Troubleshooting

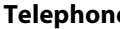

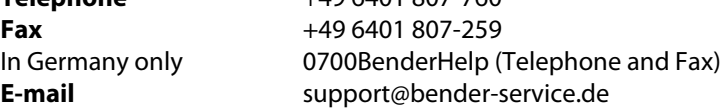

### <span id="page-7-2"></span>**1.2.2 Repair service**

Repair, calibration, update and replacement service for Bender products

**Telephone** +49 6401 807-760\*

- Repair, calibration, testing and analysis of Bender products
- Hardware and software update for Bender devices
- Delivery of replacement devices in the event of faulty or incorrectly delivered Bender devices
- Extended warranty for Bender devices with in-house repair service or replacement devices at no extra cost

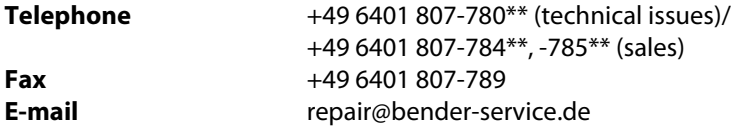

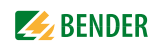

Please send the devices for **repair** to the following address:

Bender GmbH, Repair-Service, Londorfer Straße 65, 35305 Grünberg

### <span id="page-8-0"></span>**1.2.3 Field service**

On-site service for all Bender products

- Commissioning, parameter setting, maintenance, troubleshooting for Bender products
- Analysis of the electrical installation in the building (power quality test, EMC test, thermography)
- Training courses for customers

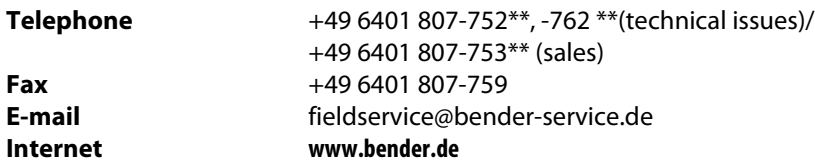

\*Available from 7.00 am to 8.00 pm 365 days a year (CET/UTC+1) \*\*Mo-Thu 7.00 am - 8.00 pm, Fr 7.00 am - 13.00 pm

### <span id="page-8-1"></span>**1.3 Training courses**

Bender is happy to provide training regarding the use of test equipment. The dates of training courses and workshops can be found on the Internet at **www.bender.de > Know-how > Seminars**.

### <span id="page-8-2"></span>**1.4 Delivery conditions**

The conditions of sale and delivery set out by Bender apply.

For software products the "Softwareklausel zur Überlassung von Standard-Software als Teil von Lieferungen, Ergänzung und Änderung der Allgemeinen Lieferbedingungen für Erzeugnisse und Leistungen der Elektroindustrie" (software clause in respect of the licensing of standard software as part of deliveries, modifications and changes to general delivery conditions for products and services in the electrical industry) set out by the ZVEI (Zentralverband Elektrotechnik- und Elektronikindustrie e. V.) (German Electrical and Electronic Manufacturer's Association) also applies.

The delivery and payment conditions can be obtained from Bender in printed or electronic format.

### <span id="page-8-3"></span>**1.5 Inspection, transport and storage**

Inspect the dispatch and equipment packaging for damage, and compare the contents of the package with the delivery documents. In the event of damage in transit, please contact Bender immediately.

The devices must only be stored in areas where they are protected from dust, damp, and spray and dripping water, and in which the specified storage temperatures can be ensured.

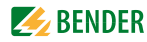

### <span id="page-9-0"></span>**1.6 Warranty and liability**

Warranty and liability claims in the event of injury to persons or damage to property are excluded if they can be attributed to one or more of the following causes:

- Improper use of the device.
- Incorrect mounting, commissioning, operation and maintenance of the device.
- Failure to observe the instructions in this operating manual regarding transport, commissioning, operation and maintenance of the device.
- Unauthorised changes to the device made by parties other than the manufacturer.
- Non-observance of technical data.
- Repairs carried out incorrectly and the use of replacement parts or accessories not approved by the manufacturer.
- Catastrophes caused by external influences and force majeure.
- Mounting and installation with device combinations not recommended by the manufacturer.

This operating manual, especially the safety instructions, must be observed by all personnel working on the device. Furthermore, the rules and regulations that apply for accident prevention at the place of use must be observed.

### <span id="page-9-1"></span>**1.7 Disposal**

Abide by the national regulations and laws governing the disposal of this device. Ask your supplier if you are not sure how to dispose of the old equipment.

The directive on waste electrical and electronic equipment (WEEE directive) and the directive on the restriction of certain hazardous substances in electrical and electronic equipment (RoHS directive) apply in the European Community. In Germany, these policies are implemented through the "Electrical and Electronic Equipment Act" (ElektroG). According to this, the following applies:

- Electric and electronic equipment are not to be included in household waste.
- Batteries and accumulators are not to be included in household waste but must be disposed of in accordance with the regulations.
- Old electrical and electronic equipment from users other than private households which was introduced to the market after 13th August 2005 must be taken back by the manufacturer and disposed of properly.

For more information on the disposal of Bender devices, refer to our homepage at

**www.bender.de > Service & support.**

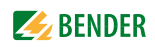

## <span id="page-10-0"></span>**2. Safety instructions**

### <span id="page-10-1"></span>**2.1 General safety instructions**

Part of the device documentation in addition to this manual is the enclosed supplement " Safety instructions for Bender products".

### <span id="page-10-2"></span>**2.2 Work activities on electrical installations**

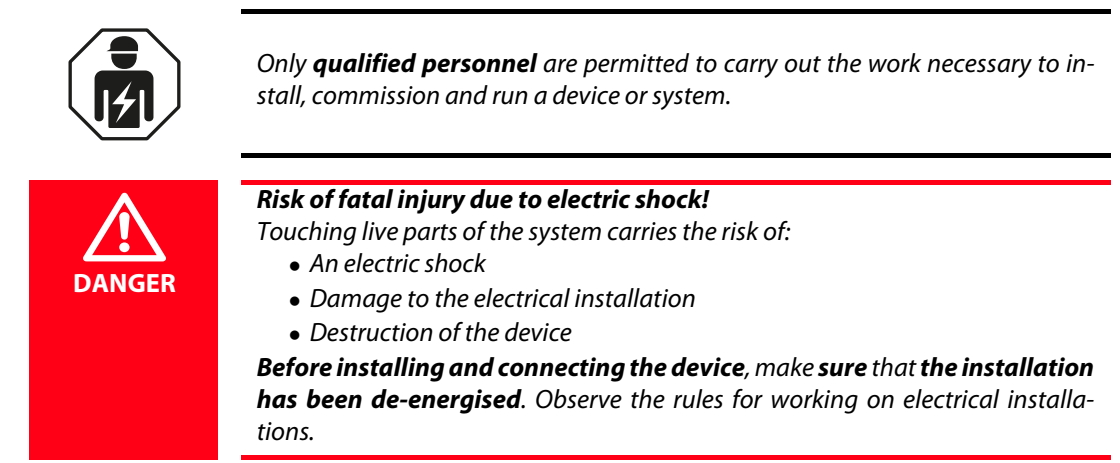

If the device is being used in a location outside the Federal Republic of Germany, the applicable local standards and regulations must be complied with. The European standard EN 50110 can be used as a guide.

### <span id="page-10-3"></span>**2.3 Intended use**

CP9…-I show alarms, measured values and states of devices. These include, for example:

- All Bender devices with BMS bus or BCOM interface
- Bender devices (PEM, energy meters,…) with Modbus RTU or Modbus TCP interface
- Other devices with Modbus RTU or Modbus TCP interface

In addition, the data is available via the Modbus TCP protocol. This allows coupling to a higher-level building control system as well as visualisation and evaluation using standard web browsers. Operation and settings are made via the COMTRAXX® user interface integrated in the device. Any other use than that described in this manual is regarded as improper.

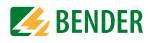

## <span id="page-11-0"></span>**3. Product description**

This manual describes:

- The COMTRAXX<sup>®</sup> CP907-I condition monitor with display and an integrated gateway
- The COMTRAXX® **CP915-I** condition monitor with display and an integrated gateway

### <span id="page-11-1"></span>**3.1 Scope of delivery**

Included within the scope of delivery:

- A CP9…-I condition monitor with display
- A printed quick-start guide
- The manuals "COMTRAXX® CP9…-I" and "BCOM" are available as PDF files for download at **https://www.bender.de/en > Service & support > Downloads**
- For CP915-I: connecting cable, Ethernet-Keystone coupler, USB cable, RJ45 flat patch cable

### <span id="page-11-2"></span>**3.2 Device features**

- Display sizes 7" and 15.6" with tempered and anti-reflective glass
- Easy to clean and disinfect, degree of protection IP54
- Screwless mounted front plate
- Condition monitor for Bender systems
- Integrated modular gateway between Bender systems and TCP/IP
- Remote access via LAN, WAN or Internet
- Support of devices that are connected to the internal BMS bus, via BCOM, Modbus RTU or Modbus TCP
- Individual visualisation can be generated, which can be viewed via the web browser or on the display
- Silent due to operation without fan
- High-quality display with excellent contrast, high resolution and wide viewing angle
- Possibility of graphical integration of building plans or status displays in photo quality
- Visual and acoustic notification in the event of an alarm

### <span id="page-11-3"></span>**3.3 Scope of functions CP9…-I (V4.3 and higher)**

- Condition monitor with web interface and display
- Interfaces for the integration of devices
	- Internal BMS bus (max. 150 devices)
	- BCOM (max. 255 devices)
	- Modbus RTU and Modbus TCP (max. 247 devices each)

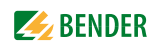

- Selectable display content
	- System overview with all devices, measured values, parameters and alarms
	- Individually configurable visualisation
- Ethernet interface with 10/100 Mbit/s for remote access via LAN, WAN or Internet
- Time synchronisation for all assigned devices
- History memory (20,000 entries)
- Data logger, freely configurable (30 x 10,000 entries)
- Assignment of individual texts for devices, channels (measuring points) and alarms
- Device failure monitoring
- E-mail notifications to different users in the event of alarms and system errors
- Device documentation\* can be created for any device in the system
- System documentation can be created. It documents all devices in the system at once
- Support of external applications (e.g. visualisation programs or PLCs) via the Modbus TCP and Modbus RTU protocols
- Reading the latest measured values, operating and alarms messages from all assigned devices. Uniform access to all assigned devices via Modbus TCP over an integrated server
- Reading the latest measured values, operating/alarms messages from all devices assigned via internal BMS. Uniform access to all assigned devices via Modbus RTU
- Control commands: From an external application (e.g. visualisation software or PLC), commands can be sent to BMS devices via Modbus TCP or Modbus RTU.
- Access to alarms and measured values via SNMP protocol (V1, V2c or V3). SNMP traps are supported
- Fast and easy parameter setting of all devices assigned to the gateway via web browser
- Device backups can be created and restored for all devices in the system
- Quick and easy-to-create visualisation of the system. Integrated editor provides access to a variety of widgets and functions.
	- Display on up to 50 overview pages, where e.g. room plans can be stored. It is possible to navigate within these pages
	- Access to all measured values that are available in the system
	- Buttons and sliders can be used to send BMS test and reset commands, as well as to control external devices via Modbus TCP
- 100 virtual devices with 16 channels each can be created. There, for example, calculations of several measured values can be carried out and the result can be used in the system as a new measured value
- 1,600 data points from third-party devices (via Modbus RTU or Modbus TCP) can be integrated into the system
- Contains all parameters and measured values related to the device, as well as device information (including serial number and software version).

### <span id="page-13-0"></span>**3.4 Applications**

- Monitoring and parameter setting of all Bender products that support communication
- Mounting in the control cabinet door so that all information is immediately visible
- Commissioning and diagnosis of Bender systems
- Remote diagnosis and remote maintenance
- Control stations in all areas
- Monitoring and analysis of data centres

### <span id="page-13-1"></span>**3.5 Function**

CP9…-I are integrated into the existing IT structure like PCs. After connection to the network and compatible Bender products, all system devices can be accessed from any PC using a web browser. In this way, all important system information is directly available. Verified web browsers: Microsoft Edge, Mozilla Firefox, Google Chrome.

### <span id="page-13-2"></span>**3.6 BMS interface**

The majority of Bender devices communicate via the internal BMS bus. CP9...-I can be operated as a master or as a slave.

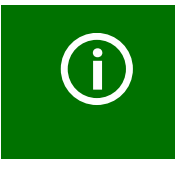

*CP9…-I is to be operated as a master* if:

- Parameters are queried or changed
- Certain control commands are issued

Note that not all BMS masters can surrender their master function!

### <span id="page-13-3"></span>**3.7 Address configuration and termination**

To ensure proper functioning of the CP9…-I, correct address assignment and termination is of utmost importance.

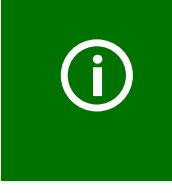

#### *Multiple assignment of addresses*

The factory setting for the system name on all Bender BCOM devices is "SYSTEM". If several systems with the same system name are integrated into the same network, addresses are assigned twice. This leads to transmission errors. Always enter a unique BCOM system name during initial configuration.

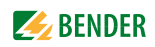

### <span id="page-14-0"></span>**3.8 Functional description**

### <span id="page-14-1"></span>**3.8.1 Interfaces**

CP9…-I communicate with the devices and systems assigned via various interfaces:

- Internal BMS bus (RS-485) for Bender systems such as EDS46…/49…, RCMS46…/49… and MEDICS®. CP9…-I can be operated as a master or as a slave. When operated as a master, requests are answered more quickly. The devices can only be operated on the internal BMS bus.
- BCOM (Ethernet) for new and future Bender systems, such as ISOMETER® iso685-D.
- Modbus RTU (RS-485) CP9…-I when operated as a master for Bender devices PEM… with restricted functionality (full functionality of PEM…**5** only via Modbus TCP).

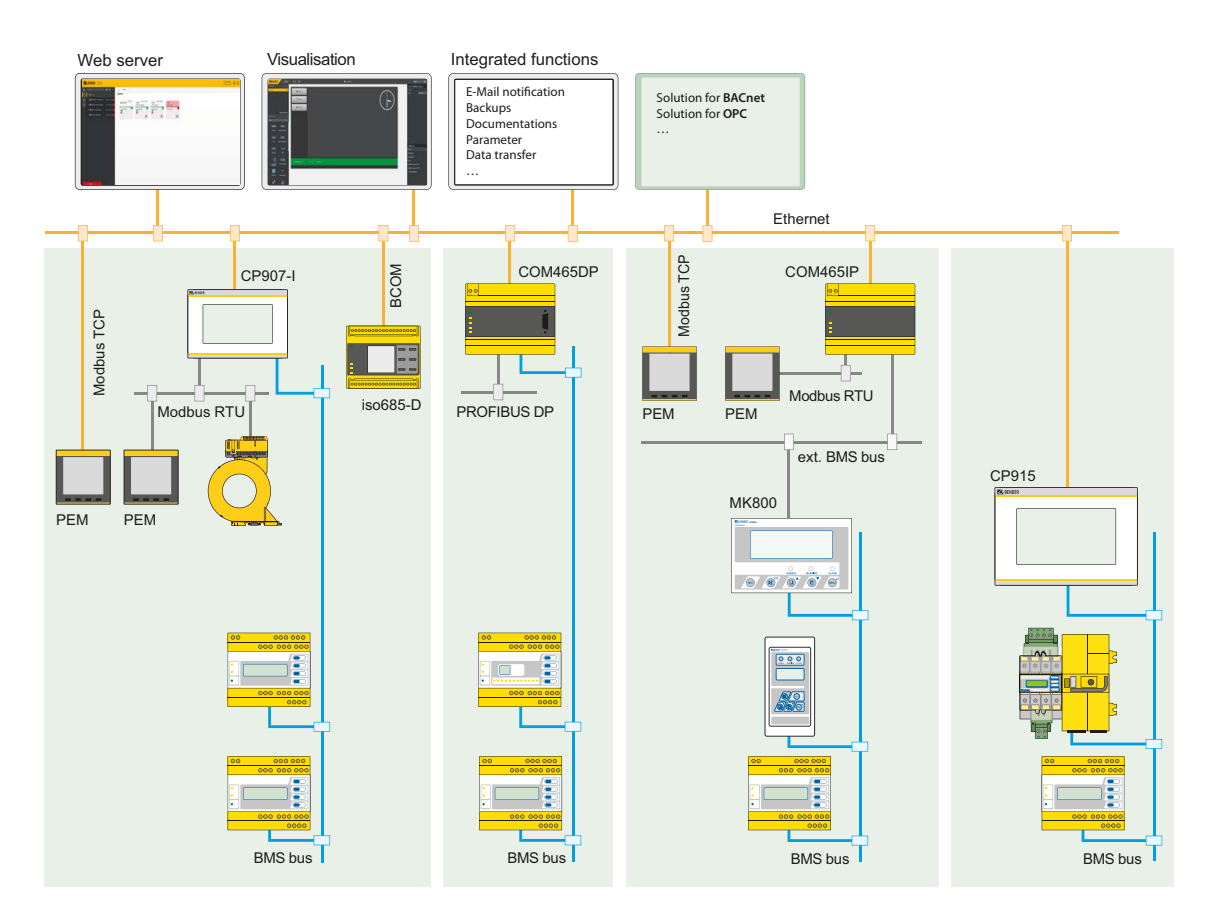

Modbus TCP (Ethernet) for Bender devices PEM…**5**

Fig. 3.1: System overview interfaces CP9…-I

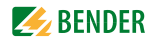

#### <span id="page-15-0"></span>**3.8.2 Process image**

The CP9…-I prepares and saves a process image from the communication with the devices assigned. This process image contains alarms, status information and measured values from the devices assigned.

The CP9…-I combines the information from the different interfaces and makes it available for:

- Display and configuration via the system overview on the display or web interface
- Display and operation via the visualisation on the display or web interface
- Transmission to external systems via Modbus TCP or SNMP

The CP9…-I provides a common user interface for the devices assigned via different interfaces. On this user interface, each device is given an individual address by which it can be identified. BMS, BCOM and Modbus RTU devices receive the appropriate address for their interface. A virtual address is assigned to Modbus TCP devices so that they can be addressed correctly in the system.

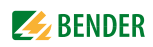

## <span id="page-16-0"></span>**4. Mounting, connection and commissioning**

Only *qualified personnel* are permitted to carry out the work necessary to install, commission and run a device or system. *Functional earth* The device must be earthed. Without connection of the functional earth, the device function is not guaranteed. *Electrostatic sensitive components* Observe the precautions for handling electrostatic sensitive devices. *Damage to components* Do not remove the device from the enclosure while it is in operation. Disconnect the device from the supply voltage and from the network (Ethernet) beforehand. *Damage to the device due to incorrect connector plug* Connector plugs of other devices may have different polarity. Make sure to use the supplied connector plug. *Protective separation* The power supply must be properly separated from hazardous voltages and meet the limit values of UL/CSA 61010-1, clause 6.3. **CAUTION**

### <span id="page-16-1"></span>**4.1 Mounting of the CP9…-I device**

The COMTRAXX® CP9…-I devices are installed

- either in the supplied and professionally pre-assembled flush-mounting enclosures
- or with the optionally available control cabinet door mounting (CP907-I only)
- or in an optionally available surface-mounting enclosure (CP907-I only)

### <span id="page-17-0"></span>**4.1.1 Dimension diagram**

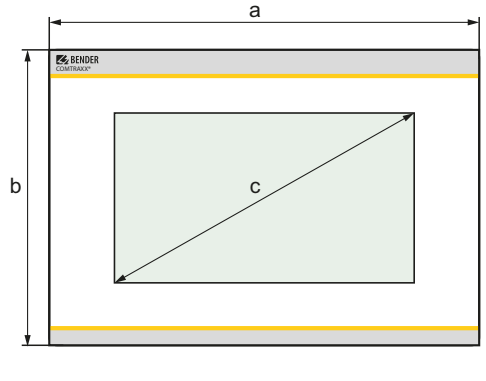

Glass thickness: 3 mm

#### **Device dimensions**

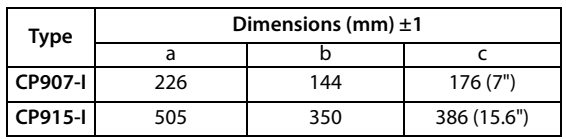

**Installation dimensions enclosure**

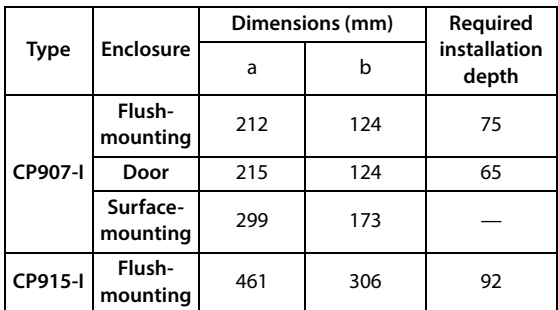

### <span id="page-17-1"></span>**4.1.2 Flush-mounting enclosure CP907-I**

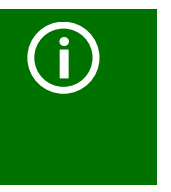

### *Mounting of flush-mounting enclosures*

The supplied flush-mounting enclosures are only suitable for mounting in cavity walls. In drywall and stud frame constructions, the enclosures must be screwed at right angles to battens or to the stud frame structure. The enclosure must not warp during mounting. The wall surface must be even.

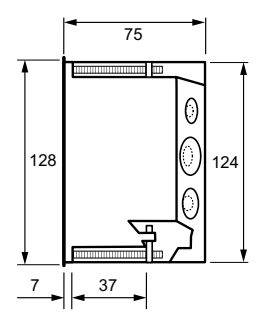

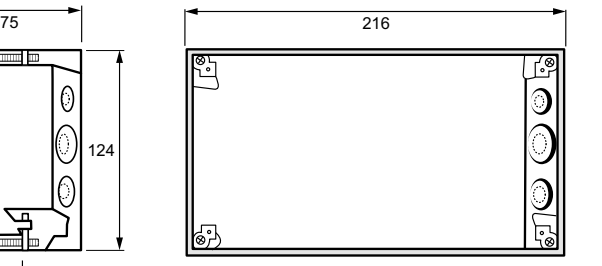

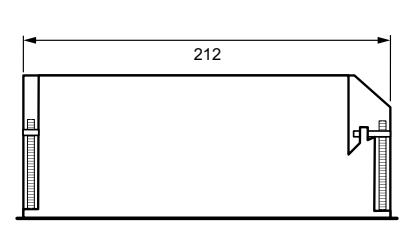

Dimensions in mm

Fig. 4.1: Flush-mounting enclosure CP907-I

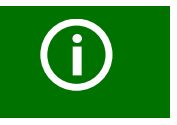

#### *Tightening torque*

The tightening torque for the mounting screws may be in a range between  $0.8...1$  Nm.

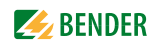

### <span id="page-18-0"></span>**4.1.3 Control cabinet door mounting CP907-I**

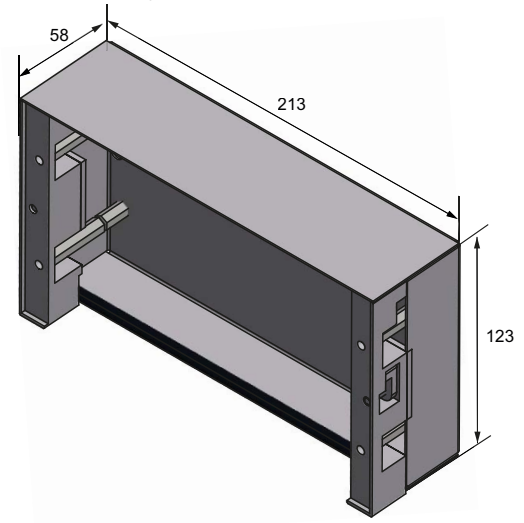

Dimensions in mm

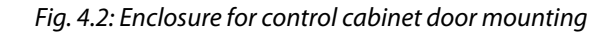

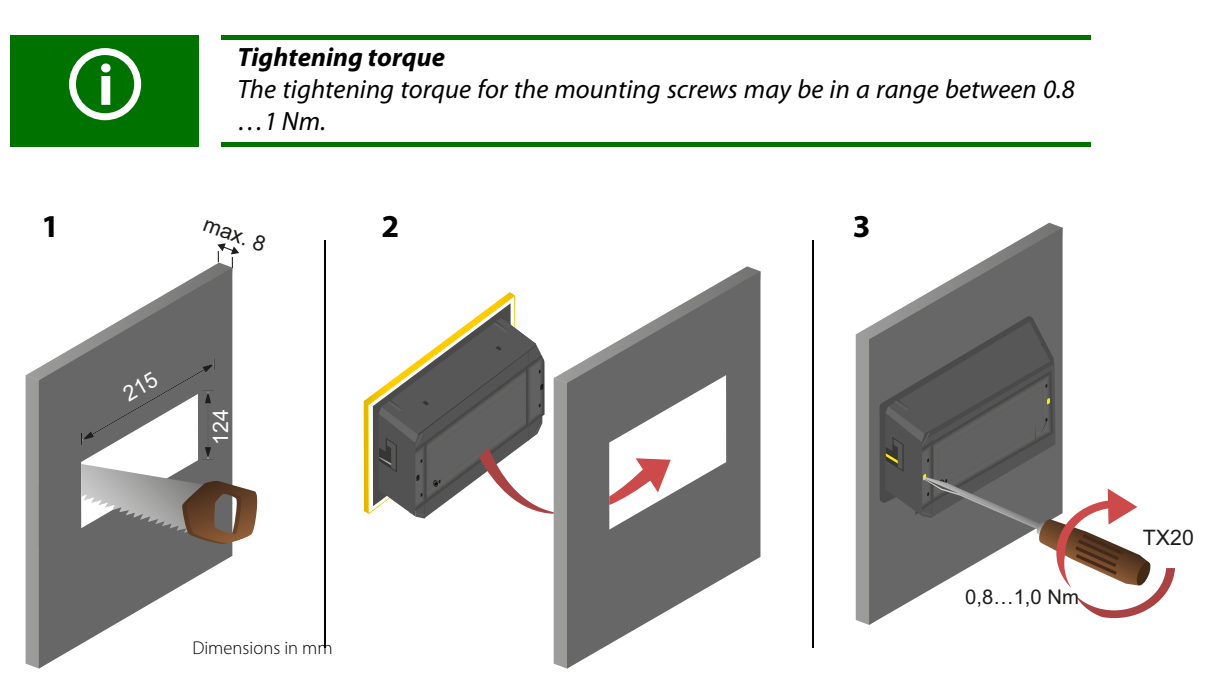

Fig. 4.3: Control cabinet door mounting

### <span id="page-19-0"></span>**4.1.4 Surface-mounting enclosure CP907-I**

For surface mounting, the flush-mounting enclosure is mounted in the optionally available surface-mounting enclosure (B95061915).

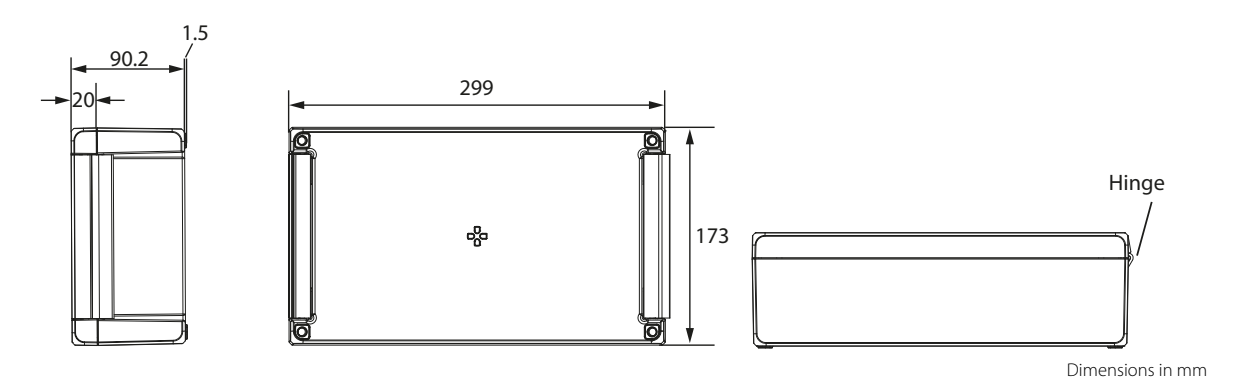

Fig. 4.4: Enclosure for surface mounting CP907-I

Mounting procedure:

- 1. Assemble surface-mounting enclosure (fit hinges and bracket).
- 2. Insert the flush-mounting enclosure through the opening in the cover. Mount the enclosed plastic frame from behind and screw it in place using the fasteners of the flush-mounting enclosure.
- 3. Make the required cable openings in both enclosures.
- 4. Connect the CP907-I and mount it in the enclosure.

#### <span id="page-19-1"></span>**4.1.5 Flush-mounting enclosure CP915-I**

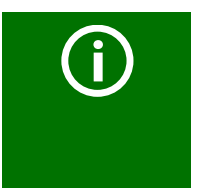

#### *Mounting of flush-mounting enclosures*

The supplied flush-mounting enclosures are only suitable for mounting in cavity walls. In drywall and stud frame constructions, the enclosures must be screwed at right angles to battens or to the stud frame structure. The enclosure must not warp during mounting. The wall surface must be even.

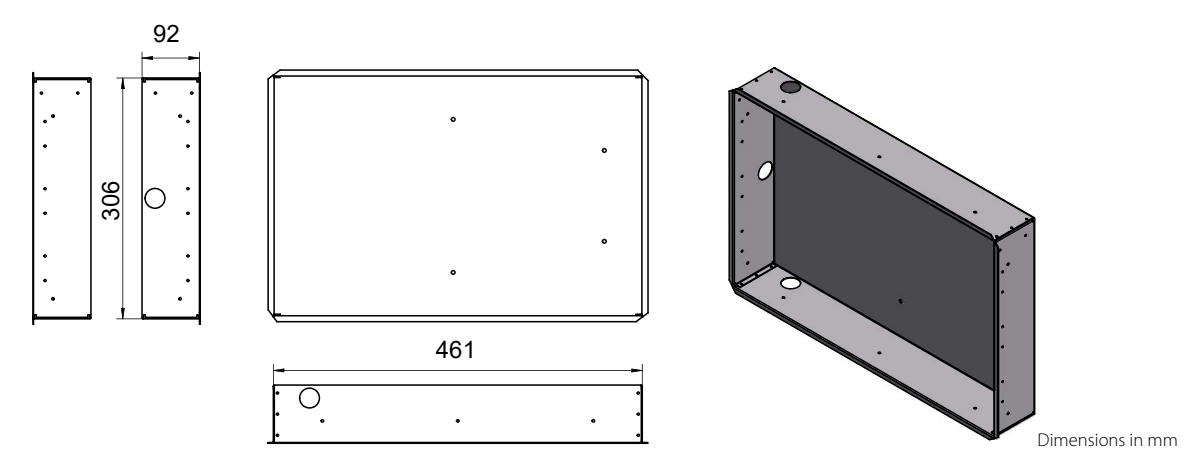

Fig. 4.5: Flush-mounting enclosure CP915-I

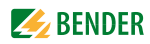

#### **Removing the CP915-I front plate**

The front plate is removed from the enclosures of the CP915-I devices using a suction lifter. For this purpose, the suction lifter must be placed on the points marked below one after the other and the front plate must be removed until it clicks into place for the first time. If the front plate is detached on both sides, the plate can be lifted off the enclosure.

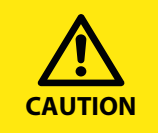

*Damage to the display front* Placing the suction lifter in the middle and pulling only at this point may damage the front plate. Always place the suction lifter on the edges of the display.

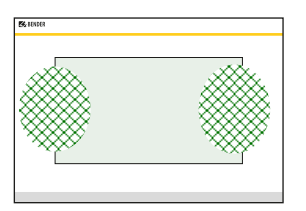

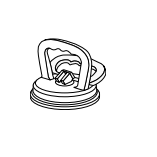

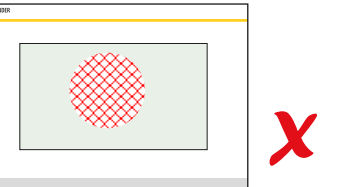

### <span id="page-20-0"></span>**4.2 Connection of the CP9…-I device**

The CP9…-I is integrated into existing LAN structures, but can also be operated via a single PC.

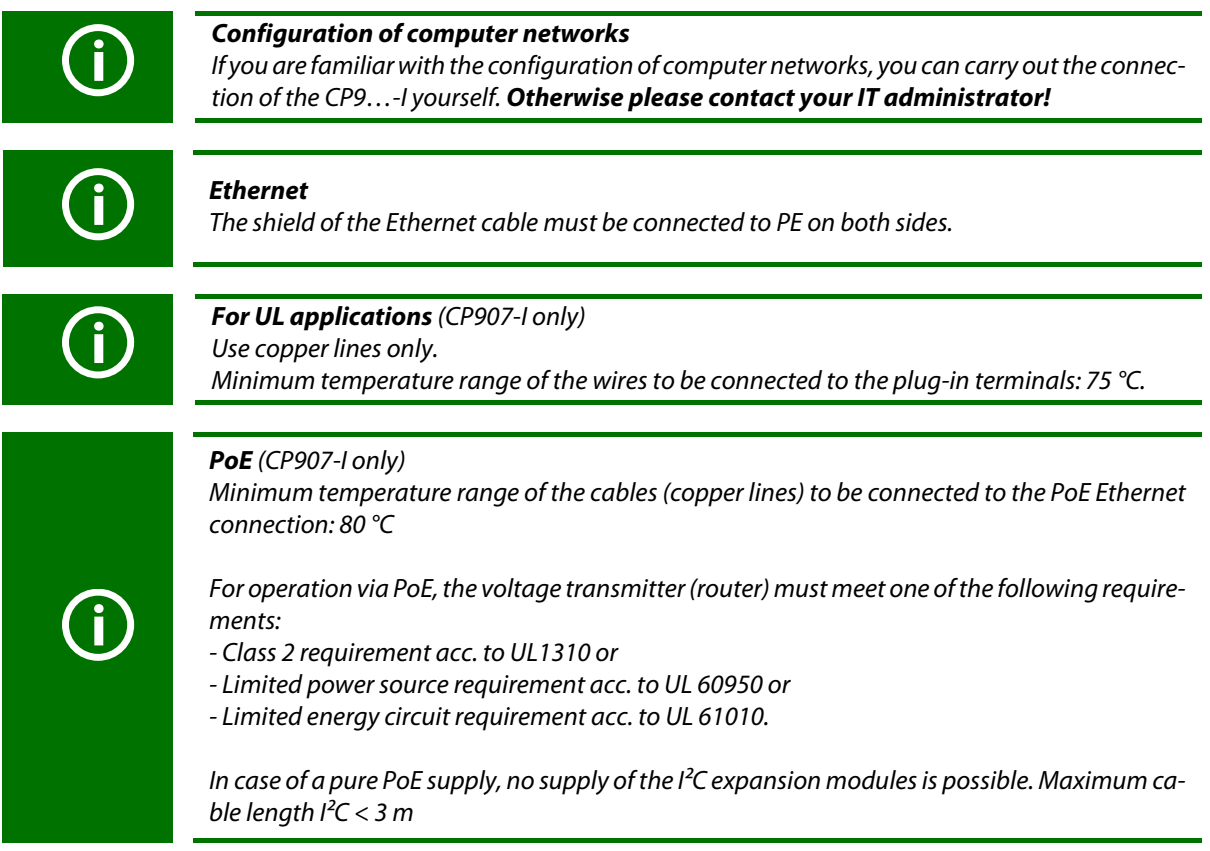

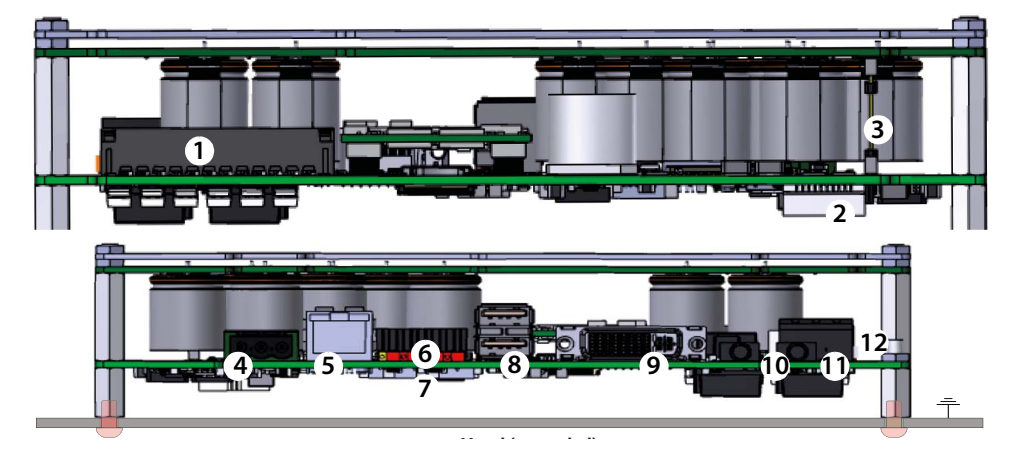

Remove the device from the built-in flush-mounting enclosure.

Fig. 4.6: Mainboard and connections of the CP9…-I devices

| No. | Connection                                                             | No. | Connection                            |
|-----|------------------------------------------------------------------------|-----|---------------------------------------|
|     | Plug connector digital inputs                                          |     | Termination of Modbus RTU and BMS bus |
|     | $l^2C$ interface                                                       | 8   | USB ports (for touch sensor)          |
| 3   | Plug connector to energy storage board                                 | q   | DVI output<br>(CP907: not included)   |
| 4   | Voltage supply A1/+, A2/-, PE                                          | 10  | Audio output                          |
| 5   | Ethernet (RJ45/CAT5); HTTP, Modbus TCP, BCOM<br>(CP907 only: with PoE) | 11  | Audio input (not included)            |
| 6   | X1 plug connector for Modbus RTU, BMS bus                              | 12  | Connection to control relay           |

#### **Connect the CP9…-I device as follows:**

- 1. Modbus RTU connection (6): Connect terminals **A**MB and **B**MB to the Modbus RTU (A to A, B to B).
- 2. BMS bus connection (6): Connect terminals **A**BMS and **B**BMS to the BMS bus (A to A, B to B).

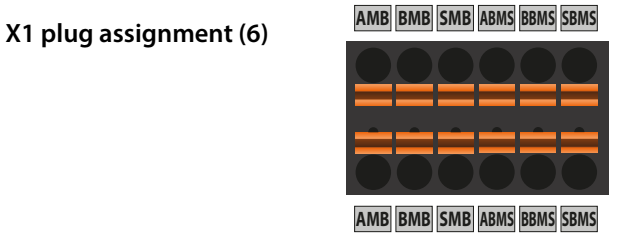

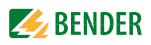

3. If the CP9…-I is located at the beginning or end of the respective bus (Modbus RTU and BMS), the respective terminating switch of the device (**7**) must be switched to "ON".

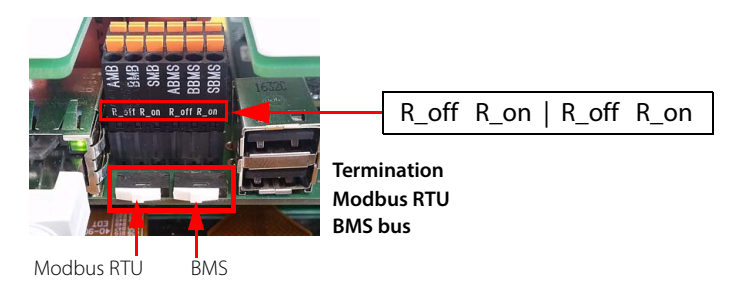

- 4. Establish connection with PC and BCOM: Connect the CP9…-I device to the PC network using an Ethernet cable (**5**).
- 5. Link digital inputs. See [Chapter "4.3 Digital inputs".](#page-24-0)
- 6. Connect relay (if necessary). See [Chapter "4.4 Relay"](#page-24-1)
- 7. Connect power supply

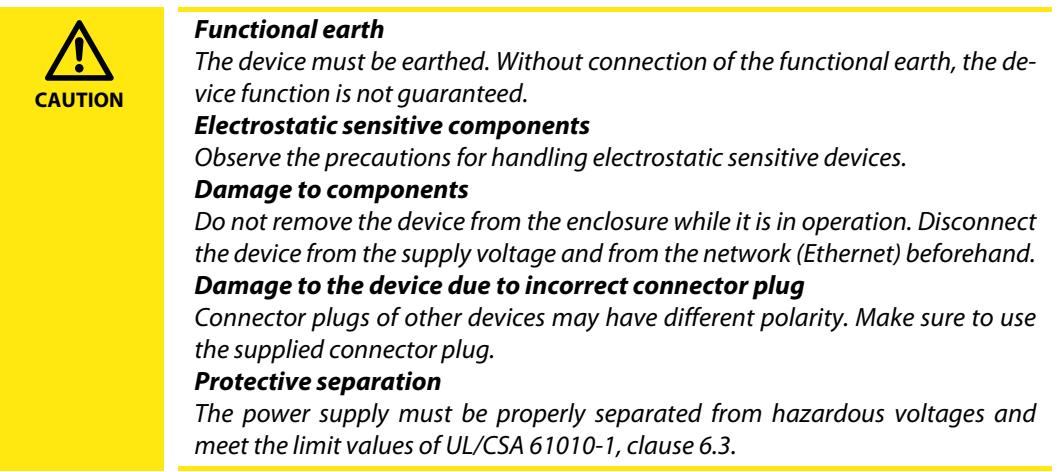

Connect terminals A1/+ and A2/- (**4**) to the power source. Connect PE to earth. The CP907-I can also be supplied via Power-over-Ethernet (PoE). **The PoE switch must be earthed.** For further details, see technical data.

8. Attach the front plate to the built-in flush-mounting enclosure.

#### **CP907-I is mounted. The following steps apply to CP915-I only**

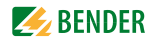

### <span id="page-23-0"></span>**4.2.1 Continuation of CP915-I installation**

1. Connect the front plate to the control board and the power supply unit: Connect a USB port **(8)** to the board for the touch sensor connection on the front plate. Appropriate connecting cable included in scope of delivery.

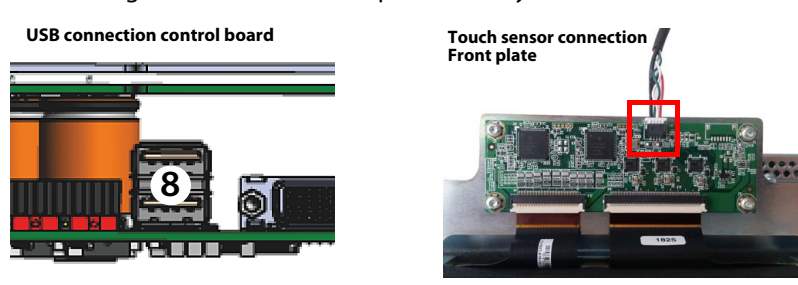

2. Connect the screen output DVI **(9)** to the front plate. DVI cable: Cable length < 3 m, connect firmly to PE on both sides. Appropriate DVI-D connecting cable included in scope of delivery.

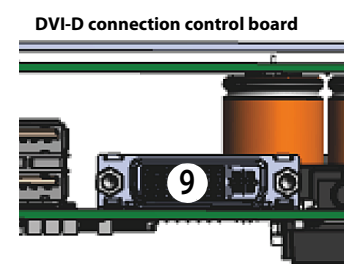

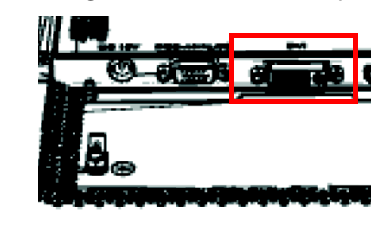

3. Connect the voltage supply to the power supply unit via the pre-assembled wiring. Connect the earthing to the front plate.

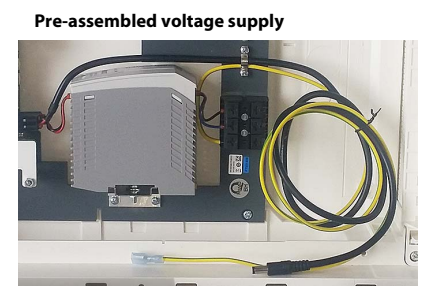

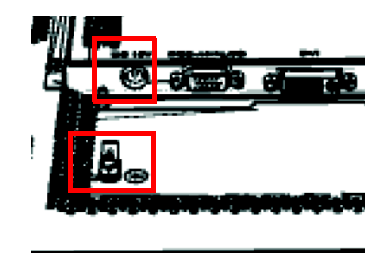

4. Attach the front plate to the built-in flush-mounting enclosure.

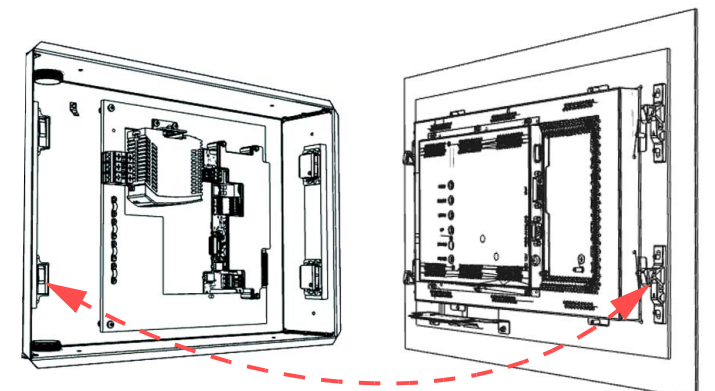

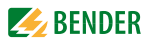

### <span id="page-24-0"></span>**4.3 Digital inputs**

CP9…-I devices feature 12 configurable digital inputs. Settings are made via the COMTRAXX® user interface in a browser (see [Chapter 5.5.1](#page-30-2)).

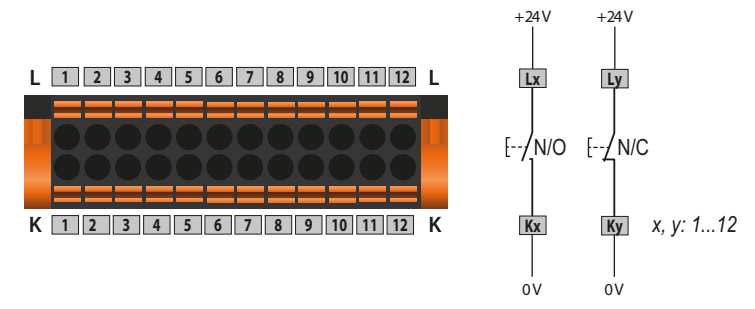

### <span id="page-24-1"></span>**4.4 Relay**

The relay parameters are set in the device menu (see [Chapter 5.5.2\)](#page-31-0).

#### **Connection**

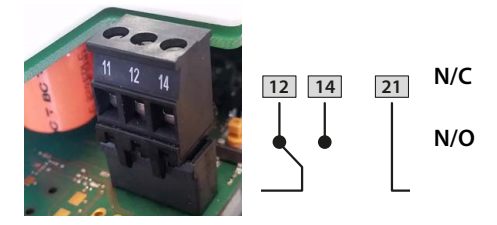

**12 14 <sup>21</sup> N/C N/C** operation contacts **11-12**  (the alarm relay is energised during normal operation). **N/O N/O** operation contacts **11-14** (the alarm relay is de-energised during normal operation).

### <span id="page-24-2"></span>**4.5 Commissioning of the CP9…-I device**

1. Switch on the supply voltage:

After switching on, the device performs a start routine. It is completed when the commissioning page appears n the display.

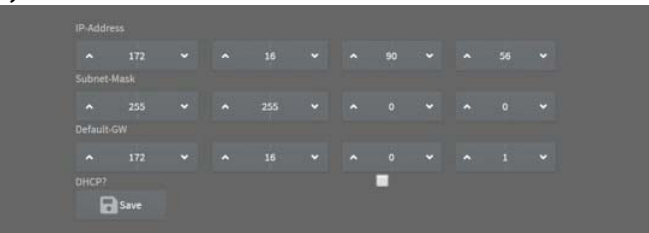

- 2. Enter the desired IP address in the  $1<sup>st</sup>$  line
- 3. Enter the subnet mask in the 2<sup>nd</sup> line
- 4. Enter the address of the default gateway.
- 5. Press the "Save" button to store the entries.
- 6. Wait 8…10 seconds. The COMTRAXX® system overview starts.
- 7. If there is a DHCP server in the network, select only the check box to the right of the "DHCP?" label in line 4. Confirm your selection by pressing the "Save" button. The network settings transmitted from the server are shown on the display after 8…10 seconds.

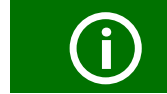

After this, the commissioning must be continued via the COMTRAXX**®** user interface.

#### **Factory settings communication addresses**

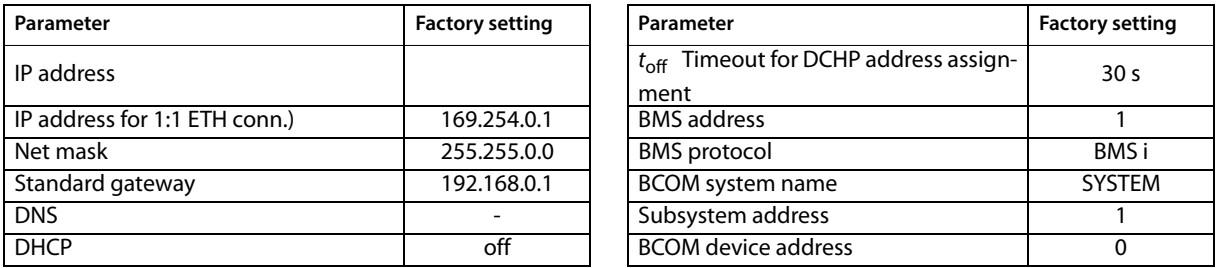

The settings can be changed during commissioning via the display or the web user interface.

- From an external application (e.g. visualisation software), commands can be sent to BMS devices. The "Modbus control commands" menu provides Modbus control commands for selected BMS commands. These commands can be copied to the clipboard of the PC and then included in the programming of the external application.
- Graphical display with scaling of the time axis for the data loggers of the gateway and compatible Bender devices.

### <span id="page-25-0"></span>**4.6 Software products used**

Select **Tools > Information > Copyright** to display the used software products.

### <span id="page-25-1"></span>**4.7 Browser configuration**

The latest version of Google Chrome, Microsoft Edge or Mozilla Firefox is recommended.

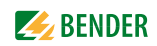

## <span id="page-26-0"></span>**5. Web user interface**

The web user interface of the device enables access via LAN, WLAN or the Internet. It provides a uniform display of Bender devices that are connected to:

- The internal BMS bus
- $BCOM$
- Modbus RTU
- Modbus TCP

Each interface has its own address range. Each device is given its own individual address by which it can be identified.

### <span id="page-26-1"></span>**5.1 Functions of the web user interface**

- Bus overview of the associated devices
	- Indicating alarms and measured values
	- Display by interface or subsystem
	- Setting, displaying and evaluating the history memory and data loggers
	- Graphical display of measured values (bar graph, phasor diagram, power triangle) and waveform recorders; In case of universal measuring devices, additional display of the harmonics as table or bar graph
	- Setting device parameters
	- Device failure monitoring
	- Saving settings as "backup" and restoring values again
	- Documenting settings and measured values
	- Assigning individual texts for devices, measuring points (channels) and alarms
	- E-mail notifications to different user groups according to a time-controlled schedule in the event of alarms and system errors. The sender's e-mail address can be entered.
	- Display of virtual devices. A virtual "measuring point" is obtained by logically or numerically evaluating measured values of "real" devices connected to the gateway.
- Management of Modbus devices
	- Adding/deleting devices to/from the bus overview
	- Creating a template with selected measured values
- Visualisation
	- Fast, simple visualisation can be configured in its own editor without programming knowledge
	- Measured values, alarms, buttons, etc. can be arranged and displayed in front of a graphic (system diagram, room plan) using various widgets
	- Displaying an overview page; jumping to another view page and back to the overview page is possible
- From an external application (e.g. visualisation software), commands can be sent to BMS devices. The "Modbus control commands" menu provides Modbus control commands for selected BMS commands. These commands can be copied to the clipboard of the PC and then included in the programming of the external application.
- Graphical display with scaling of the time axis for the data loggers of the gateway and compatible Bender devices.

### <span id="page-27-0"></span>**5.2 Software products used**

Select **Tools > Information > Copyright** to display the used software products.

### <span id="page-27-1"></span>**5.3 Browser configuration**

As browser, the latest version of Windows© Internet Explorer, Google Chrome and Mozilla Firefox are recommended.

To use the functions of the web user interface, JavaScript has to be activated. The pop-up blocker should be deactivated for the IP address of the COMTRAXX® device.

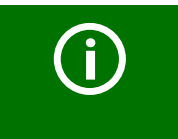

For Windows© Internet Explorer, the compatibility view has to be disabled. Select **Extras > Configuration of compatibility view**. *Deactivate* the button **Display Intranet sites in compatibility view**..

### <span id="page-27-2"></span>**5.4 Home page COMTRAXX® user interface**

- 1. Open an Internet browser.
- 2. Enter the IP address of the gateway in the address line (example: http://172.16.60.72).

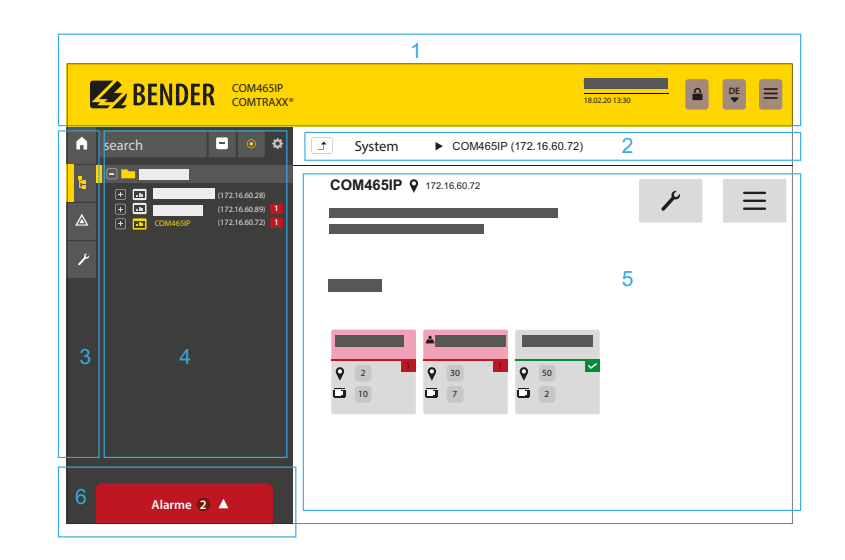

Legend

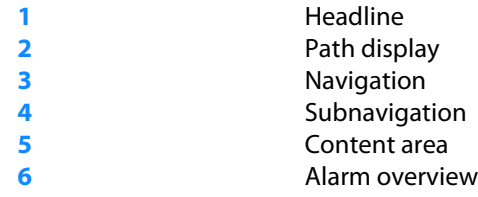

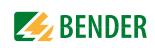

### <span id="page-28-0"></span>**5.4.1 Headline**

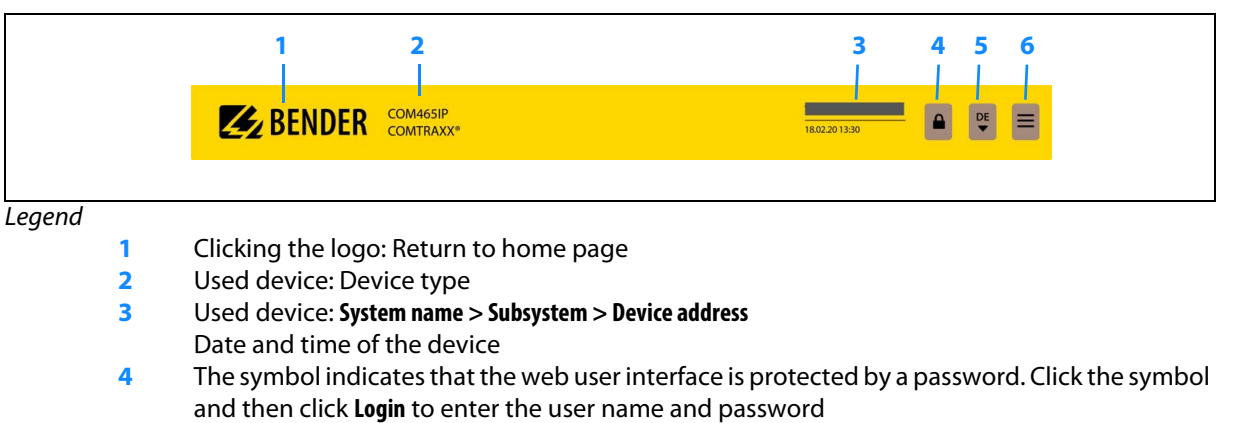

- **5** Language selection
- **6** Open/close navigation (button only available in small browser window)

#### <span id="page-28-1"></span>**5.4.2 Path display (breadcrumb navigation)**

#### Example

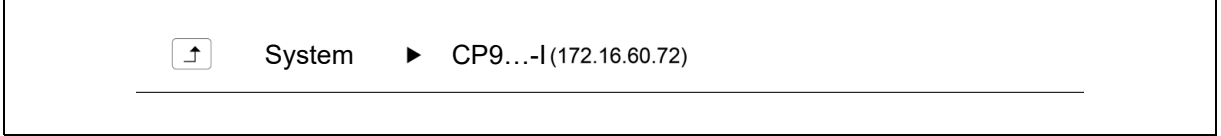

The path display shows at any time on which device and in which bus you are currently located in the content window.

### <span id="page-28-2"></span>**5.4.3 Navigation**

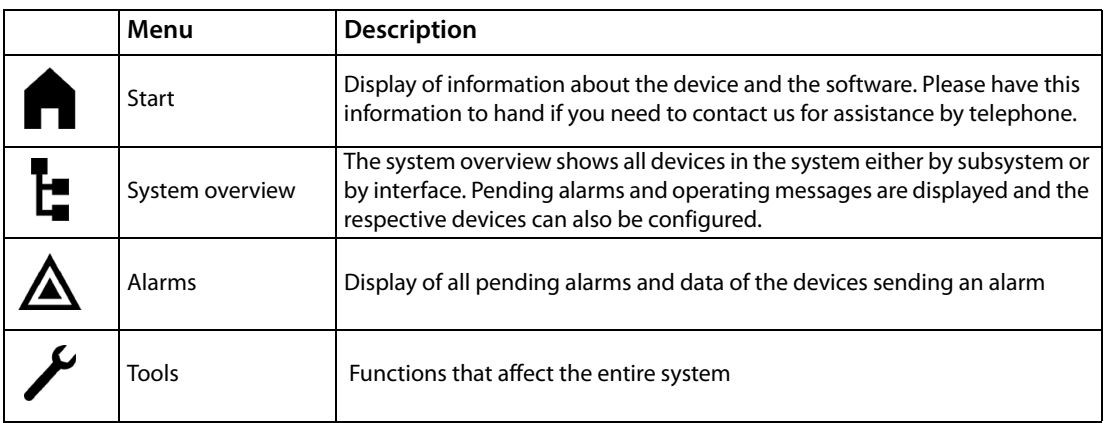

The navigation symbols are permanently visible on the left side.

Even if a random submenu of the web user interface is open, you can navigate to one of the four areas by clicking the respective symbol.

### <span id="page-29-0"></span>**5.4.4 Subnavigation**

The system overview is displayed in the subnavigation.

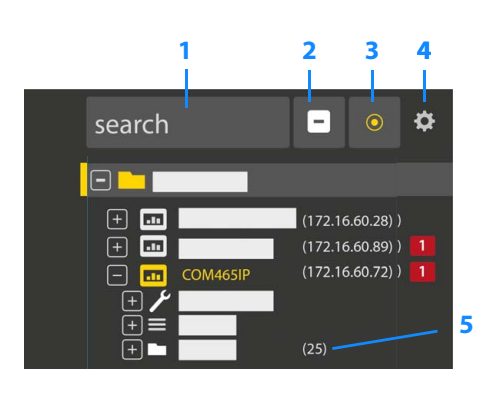

#### Legend

**1**Full text search in the system for device names or menu entries. Matches are highlighted in yellow. **2**Close unfolded tree in the subnavigation

**3**Fold out automatically:

When enabled (= yellow), the displayed contents of the content area are shown in the subnavigation with automatically unfolding device tree in addition to the path display. Path display and content area are always synchronous.

When disabled (= white), the subnavigation is not adapted to the path display or the current content area.

- **4** Select **display** by subsystems or by interfaces. The interface display is only available for COMTRAXX® V4.xx and higher.
	- Configure the **line height** of the entries.
- **5** The number in brackets (here: 25) indicates the set bus address.

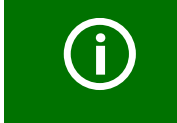

The display by subsystem or interface is possible independently of the configured Modbus image V1 or V2.

### <span id="page-29-1"></span>**5.4.5 Content area**

Display of the system, alarms and entries for the tools $\blacktriangleright$ .

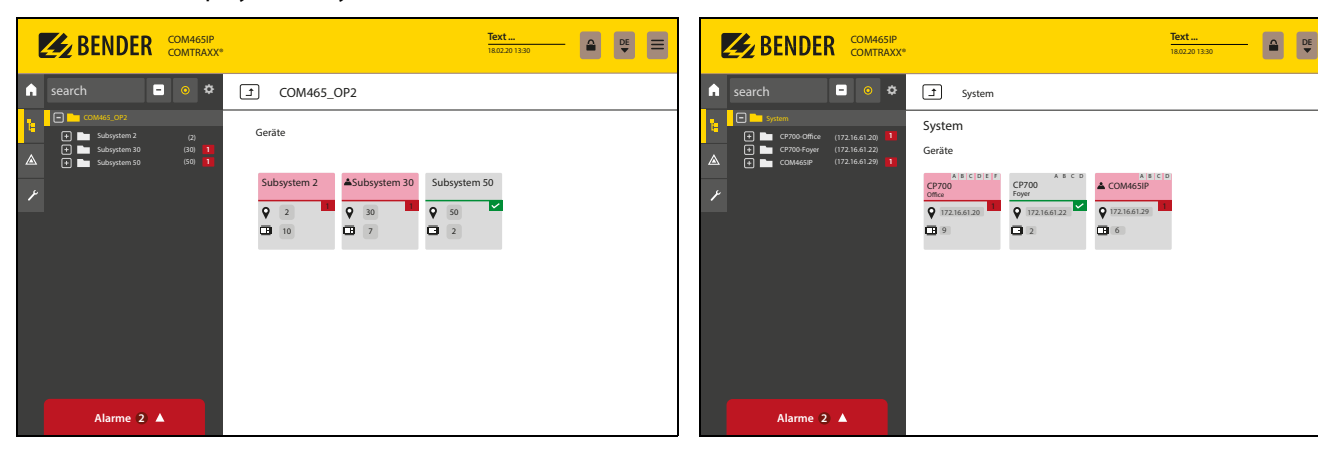

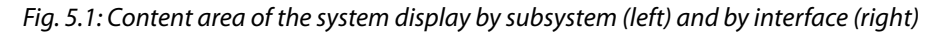

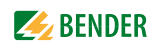

#### <span id="page-30-0"></span>**5.4.6 Overview of pending alarms**

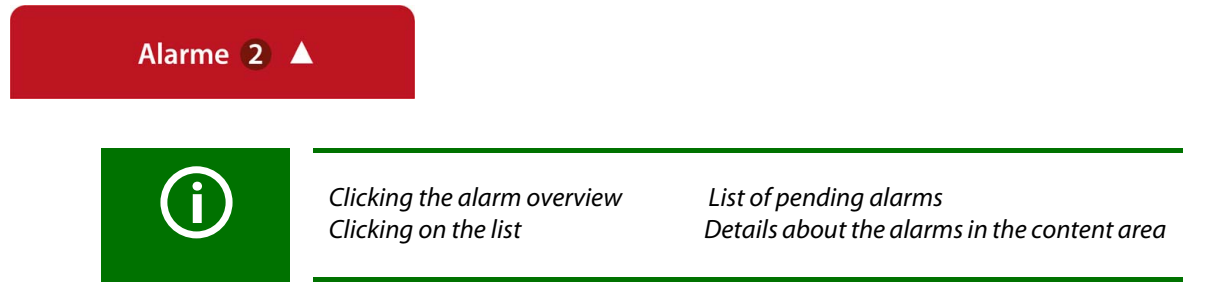

### <span id="page-30-1"></span>**5.5 Making settings on the device**

Changes must be saved before leaving the respective mask. Otherwise they are discarded.

### <span id="page-30-2"></span>**5.5.1 Digital input**

#### **Menu > Settings > Digital input 1 - 12**

For each of the 12 digital inputs DI1...12, the following can be defined:

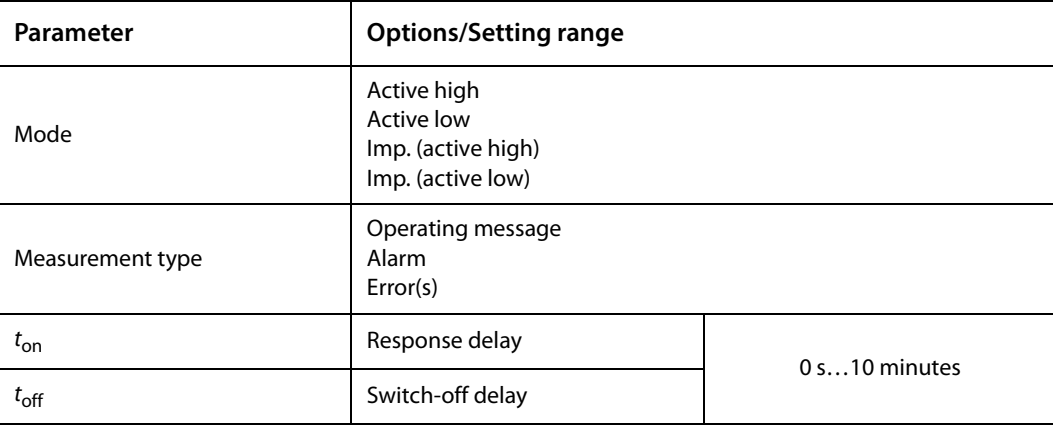

An event is executed when the digital input experiences an edge change. The edge change must be present at least for the set response delay  $t_{\text{on}}$ , otherwise it is ignored.

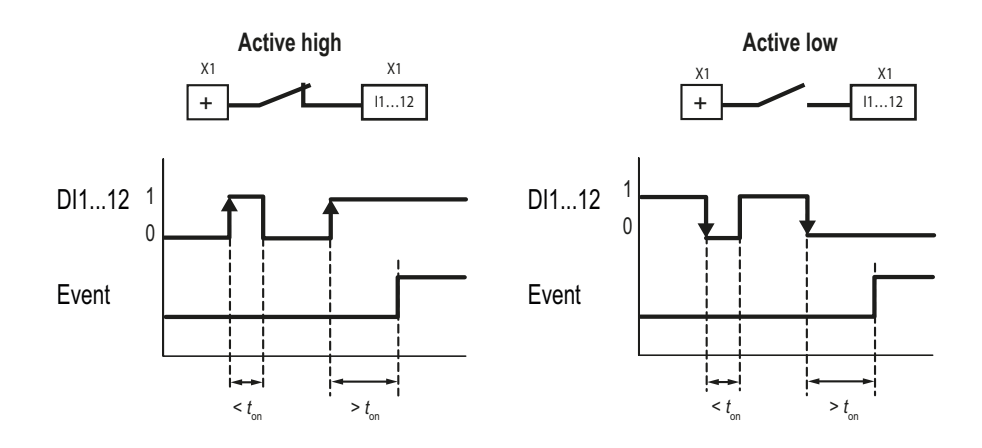

### <span id="page-31-0"></span>**5.5.2 Relay**

**Menu > Settings > Relay**

| Setting options | <b>Options</b>              | <b>Explanation</b>                                                                                        |  |  |  |
|-----------------|-----------------------------|----------------------------------------------------------------------------------------------------|--|--|--|
|                 | N/O                         | Normally Open                                                                                             |  |  |  |
| Relay mode      | N/C                         | <b>Normally Closed</b>                                                                                    |  |  |  |
|                 | Cont.                       | Relay remains permanently energised.                                                                      |  |  |  |
| Mode            | Imp.                        | Relay is energised for one pulse.                                                                         |  |  |  |
|                 | Flash                       | Relay switches several times between active and inactive.                                                 |  |  |  |
| Timer           | $100 \text{ ms}2 \text{ s}$ | "Imp." mode: impulse time<br>"Flash" mode: cycle time                                                     |  |  |  |
|                 | off                         | Relay is deenergised during device start.                                                                 |  |  |  |
| PowerOn         | on.                         | Relay is energised during device start.                                                                   |  |  |  |
|                 | PowerOff                    | During device start the relay takes on the same state it had when<br>the supply voltage was switched off. |  |  |  |

### <span id="page-31-1"></span>**5.5.3 Interface**

### **Menu > Settings > Interface**

The required parameters for each connected interface are set here:

- BCOM
- Ethernet
- $-BMS$
- Modbus
- SNMP
- POWERSCOUT<sup>®</sup>

### <span id="page-31-2"></span>**5.5.4 Edit texts**

#### **Menu > Settings > Edit texts**

The individual device and channel texts of the COMTRAXX® device are configured here. The data logger texts can also be edited.

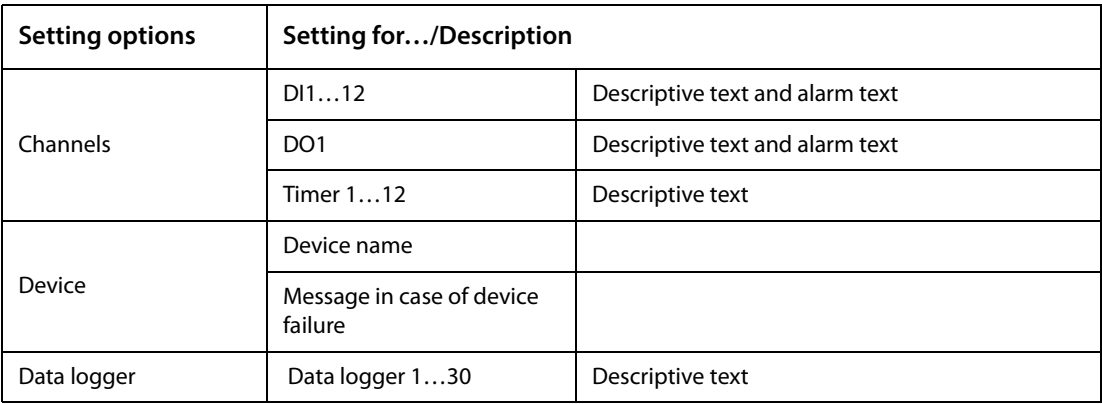

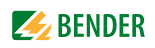

### <span id="page-32-0"></span>**5.5.5 E-mail**

### **Menu > Settings > E-mail > Profile**

The following is set for 5 different profiles:

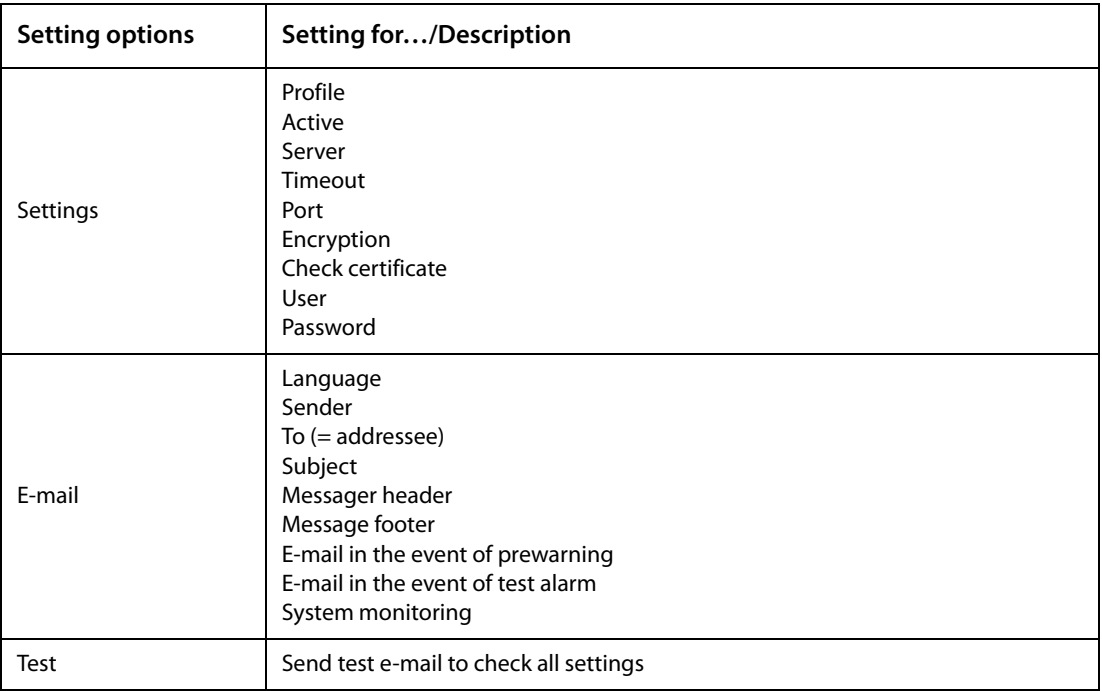

### <span id="page-32-1"></span>**5.5.6 History/Logger Menu > Settings > History/logger**

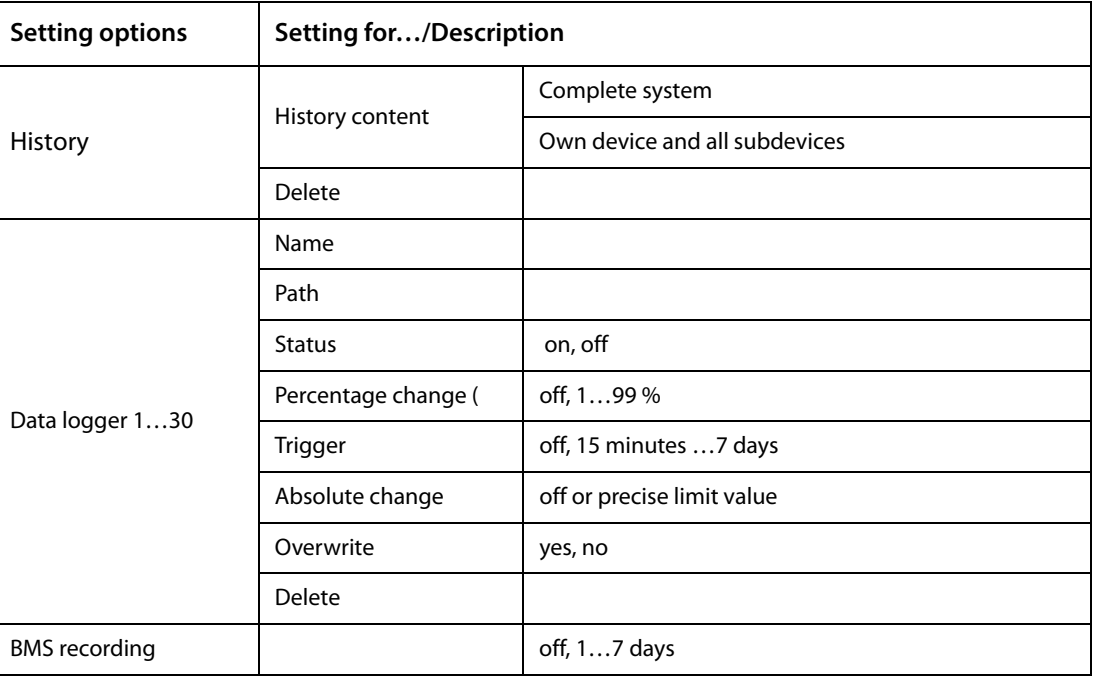

### <span id="page-33-0"></span>**5.5.7 Clock**

**Menu > Settings > Clock**

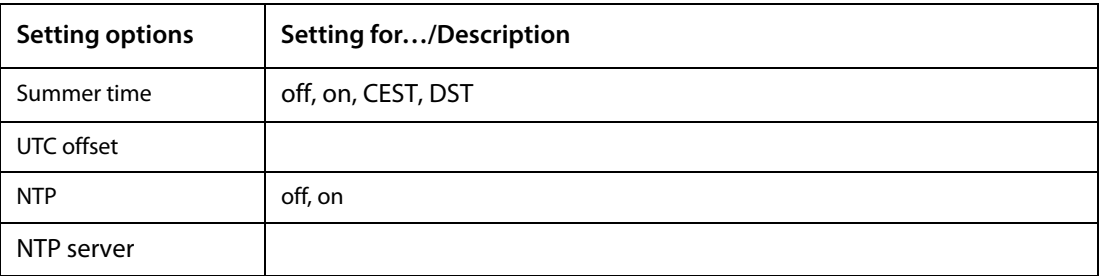

#### <span id="page-33-1"></span>**5.5.8 Display Menu > Settings > Display**

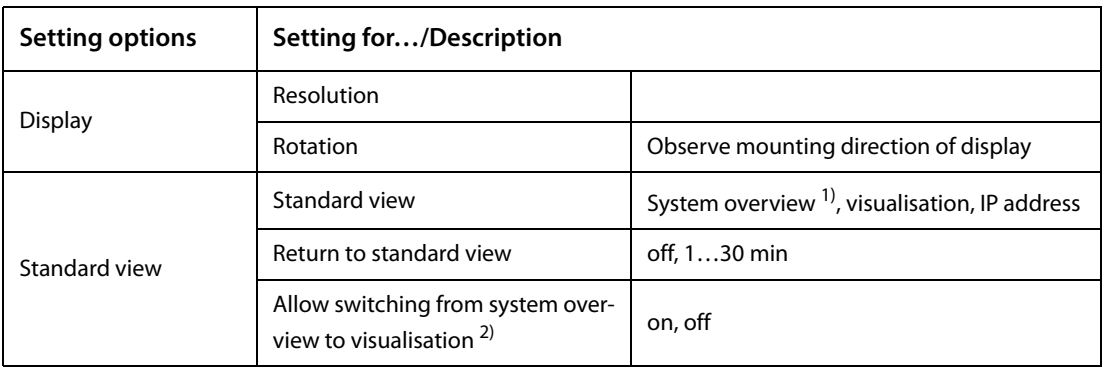

<sup>1)</sup> The system overview known from the web application can also be shown on the display. This allows alarms and details to be displayed or settings to be made directly on the device. The system overview is configured as the default display at the factory and is shown during device start.

 $2)$  Prerequisite: A visualisation has been created.

If "Allow switching from system overview to visualisation" is enabled in the settings, a button for switching to the visualisation appears on the display. To return from the visualisation to the system overview, the widget  $\Box$  must be placed and configured in the visualisation. This allows you to switch between the visualisation and the system overview at any time.

### <span id="page-33-2"></span>**5.5.9 Password**

#### **Menu > Settings > Password**

The password protection is configured in the device menu of the respective COMTRAXX® device. Password protection can be configured for the roles **User** and **Administrator**. This allows regulating the access to the web user interface. .

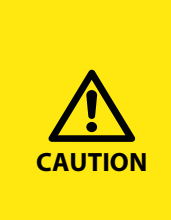

*Risk of damage to equipment due to unauthorised access* The password protection for the gateway protects against unauthorised access to a limited extent only. Attackers from the Internet may still be able to read data and change settings.

It is absolutely necessary that:

- The network is separated from the Internet

- Common security mechanisms are applied (firewall, VPN access)

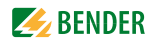

The default user names and authorisations ("admin, read and write" and "user, read only") cannot be changed.

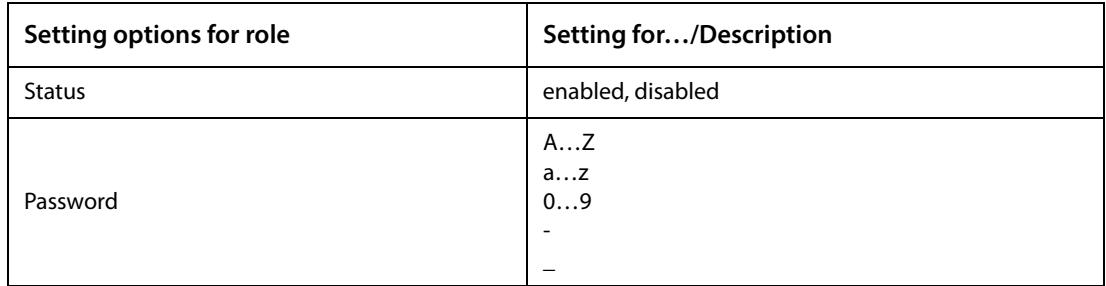

### <span id="page-34-0"></span>**5.5.10 Buzzer**

### **Menu > Settings > Buzzer**

Volume (High, Normal, Low)

#### <span id="page-34-1"></span>**5.5.11 Factory settings**

#### **Menu > Settings > Factory setting**

When resetting to factory settings, all settings, parameters, data logger and history memory are reset. It can be specified that Ethernet settings are not affected.

## <span id="page-35-0"></span>**6. Visualisation**

The data from the Bender system can be displayed in a separate visualisation. It provides access to all measuring channel information, alarms and other data. The application is shown in a separate browser tab of the connected device and does not require any further plug-ins. The visualisation is configured in an editor. The editor is accessed via the menu item

 **Tools > Visualisation > Edit** in the COMTRAXX® application. The user interface is illustrated schematically in the graphic below.

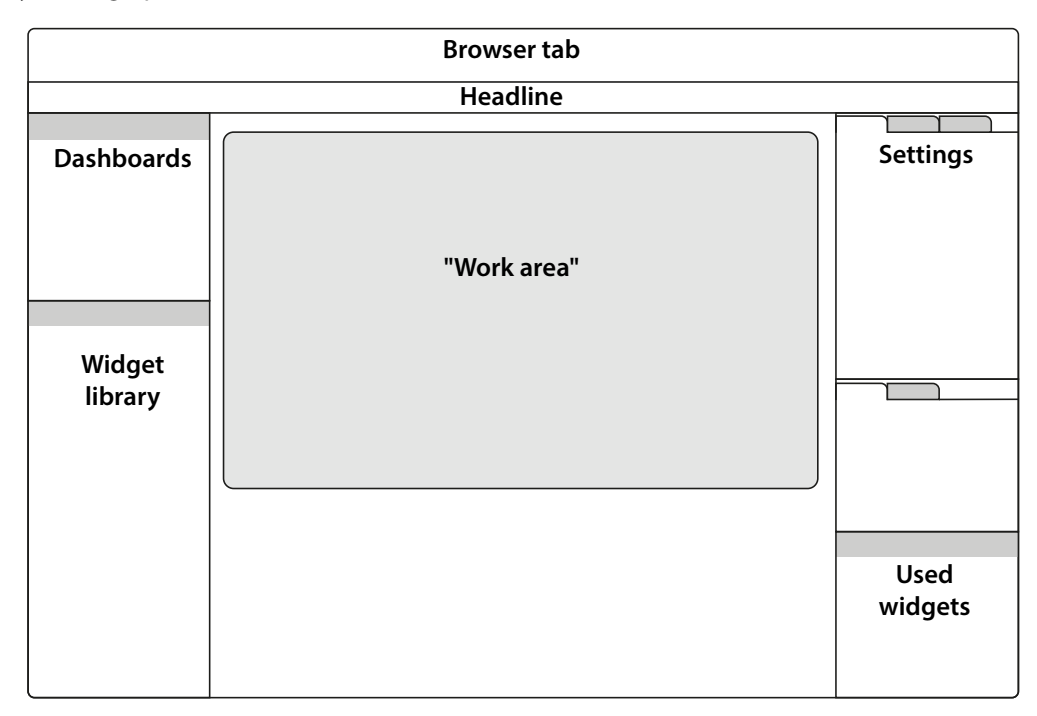

The "work area" represents the visible area in the browser tab. Individual elements with different functions, so-called **widgets**, are placed on it to form a "picture" called "Dashboard". Up to 50 different dashboards can be created and linked to each other. All the dashboards organised in an interconnection are grouped together as a "project" and can be saved on the PC or transferred to the device.

The created visualisation can then be started in a separate browser tab in the COMTRAXX<sup>®</sup> application via the menu items **Tools > Visualisation > Displays**.

The following section describes the buttons, tools and elements available in the editor.
$6.1.1$ 

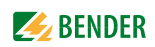

## **6.1 The headline**

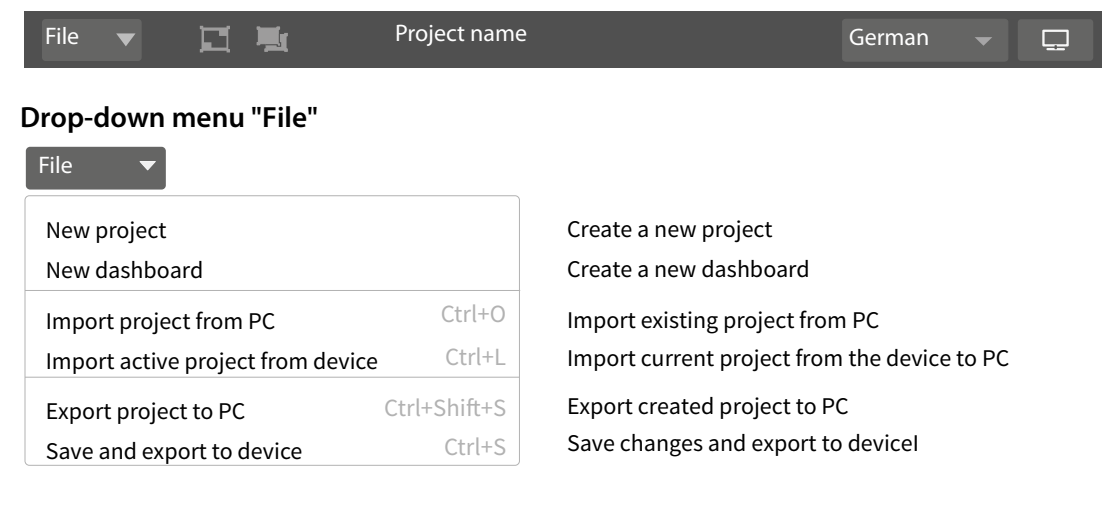

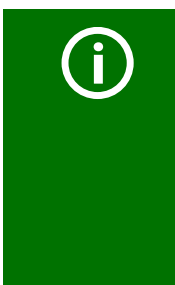

## *Saving and exporting projects*

Please note that only the visualisation is saved! The configuration of interfaces, link variables and links is stored in a separate backup file. This is done in the COMTRAXX® application. Select the used device in the bus overview: **Device settings > Export backup**.

This backup contains all configurations made in the COMTRAXX® application, such as link variables, alarm addresses, etc.

## **6.1.2 Grouping functions**

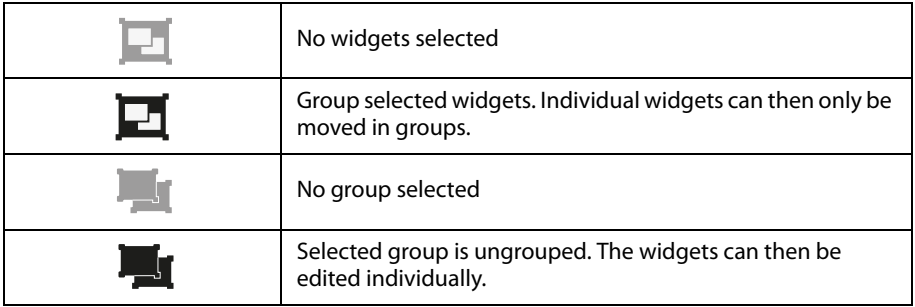

## **6.1.3 Project name**

Display of the project name.

## **6.1.4 Language selection**

## English

Select the operating language of the editor. This is not necessarily the language of the automatically generated messages displayed on the device ( = export language)

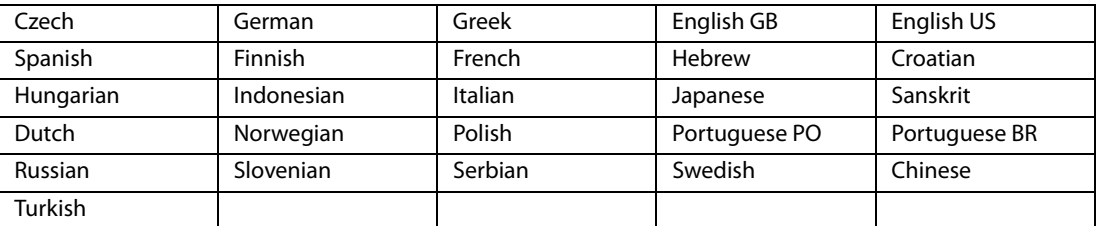

## **6.1.5 Simulating visualisation**

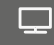

Simulate the project in a browser tab to test the appearance and functionality of the buttons in advance.

## **6.2 The "work area"**

The "work area" represents the display of the visualisation. The widgets can be moved from the widget library to the work area using drag & drop. It only represents a preview of the expected display. The functionality (e.g. navigation) can be tested in the browser after saving the project.

## **6.3 Dashboards**

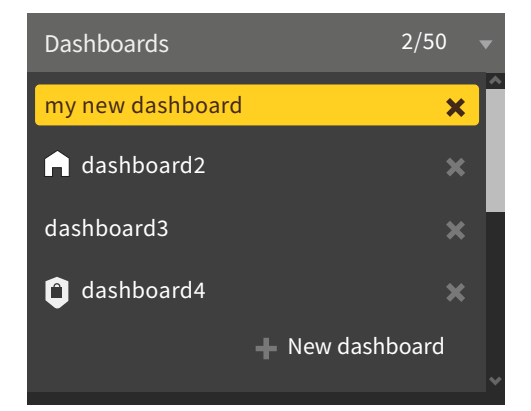

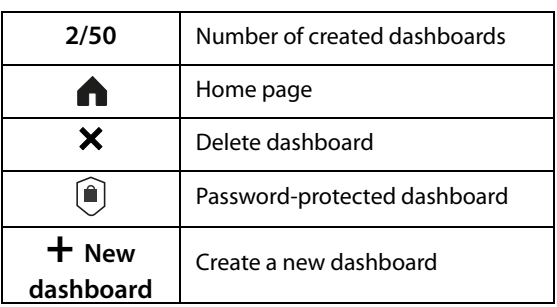

#### **Function**

Display and manage existing dashboards and add new dashboards.

A dashboard is a page that can be displayed in the visualisation. Up to 50 different pages (dashboards) can be created. To link the individual dashboards, navigation elements must be placed on the pages.

If several dashboards have been defined, one of the dashboards acts as home page. It is marked with a house icon. This dashboard appears as the starting point after executing the visualisation. The home page assignment is described in the project settings in Chapter 7..

The active dashboard is highlighted in YELLOW.

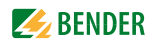

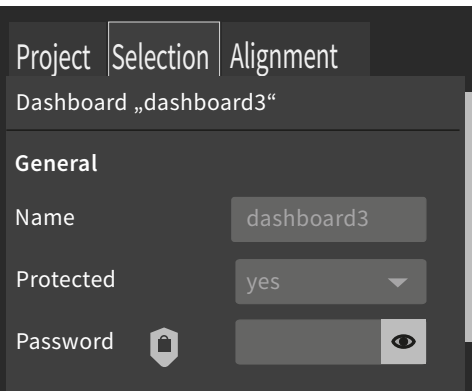

In the "Selection" tab (right side) the dashboard can be named and also password protected ("Protected" yes/no).

Password-protected dashboards are marked with a lock symbol in the dashboard list.

## **6.4 Widget library**

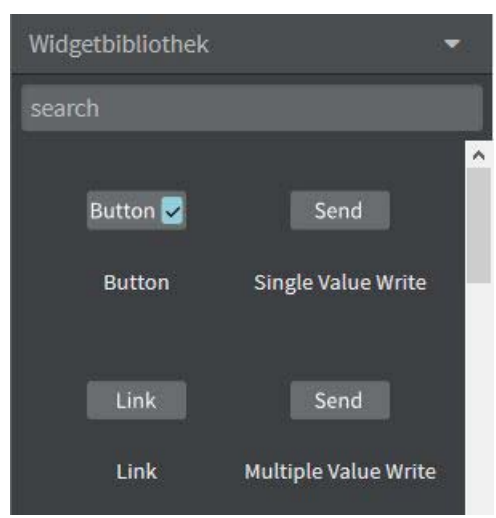

All available widgets are included in a library.

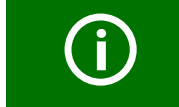

Use the scroll bar (right) to navigate to further widgets.

A widget is a template for a defined function to which various values (parameters) can be assigned. This allows both specific values to be transmitted to specific addresses and values from linked systems to be evaluated and displayed.

When moving the mouse pointer over a widget in the widget library (mouseover), the icons (**i** and **+**) with two functions appear at the bottom of the widget.

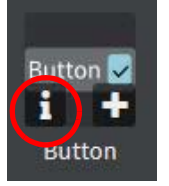

Information on the selected widget

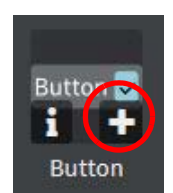

Place selected widget on the top left of the work area

To place a widget on the work area, it can also be dragged there with the mouse. (Chapter 6.4.2)

The widget settings are made on the right side in the "Settings" area. The assignment of values to a widget is described in Chapter 6.5.2.

## **6.4.1 Widget list**

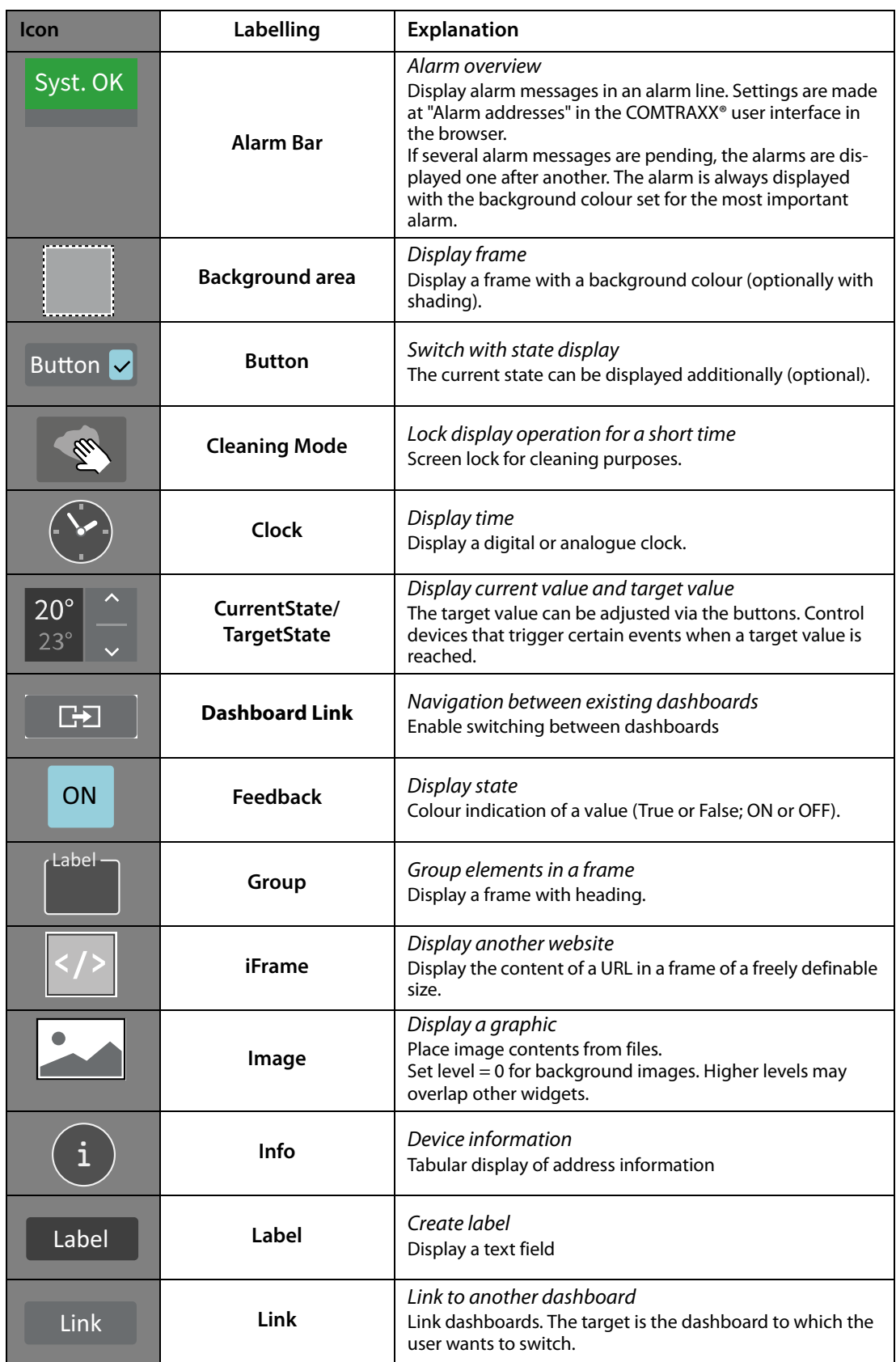

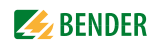

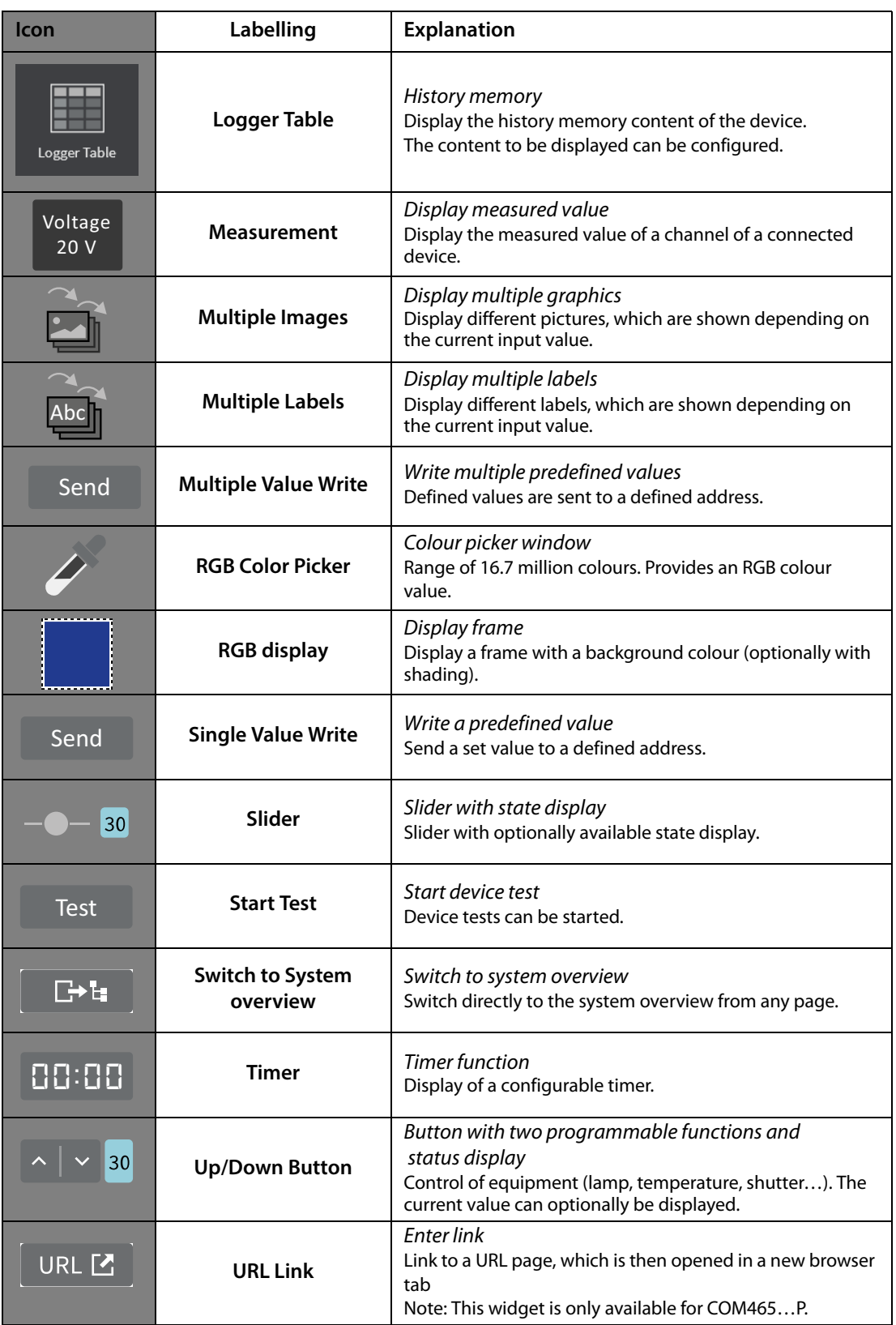

## **6.4.2 Placing widgets in the work area**

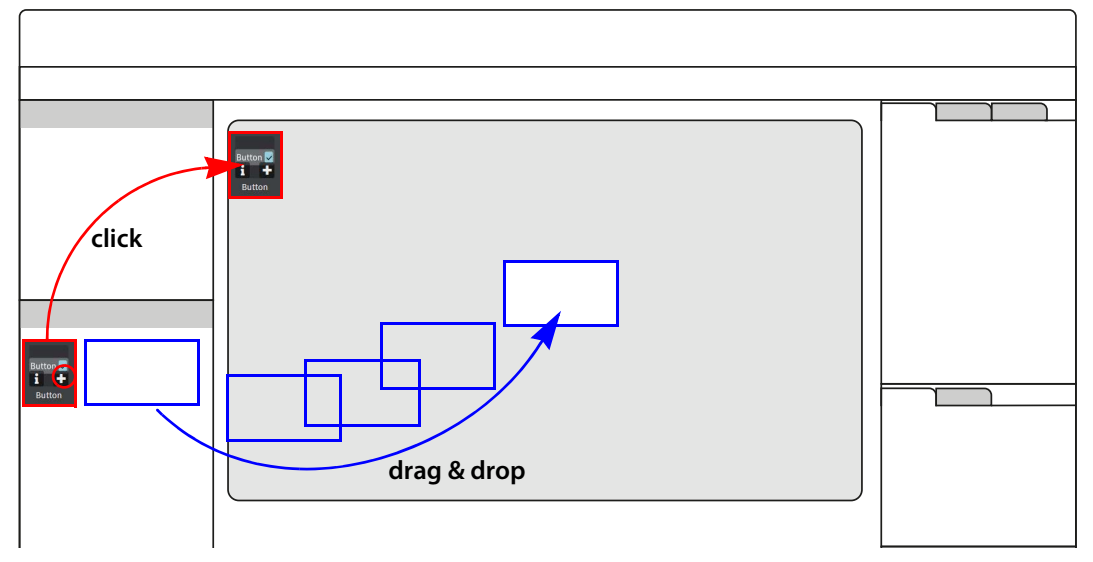

Clicking on the **+** icon of an active widget in the widget library inserts it into the upper left corner of the work area.

The widget can also be placed directly and freely on the work area with the mouse using "drag & drop".

## **6.5 Settings**

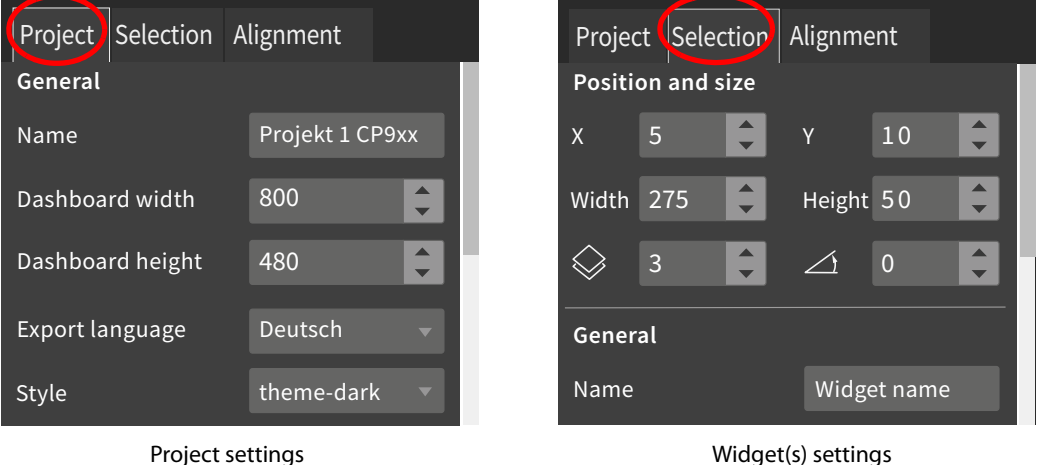

All value-based settings are made in the settings area. The values displayed there always represent the values of the currently active element. Elements can be both dashboards and widgets. If multiple widgets are selected, value changes always affect **all** of them. This also applies to grouped widgets. Number and type of parameters vary depending on the widget.

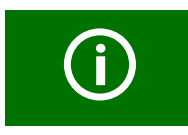

Use the scroll bar (right) to navigate to the setting options hidden in the monitor view.

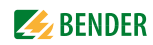

## **6.5.1 Project settings**

Make individual project settings here.

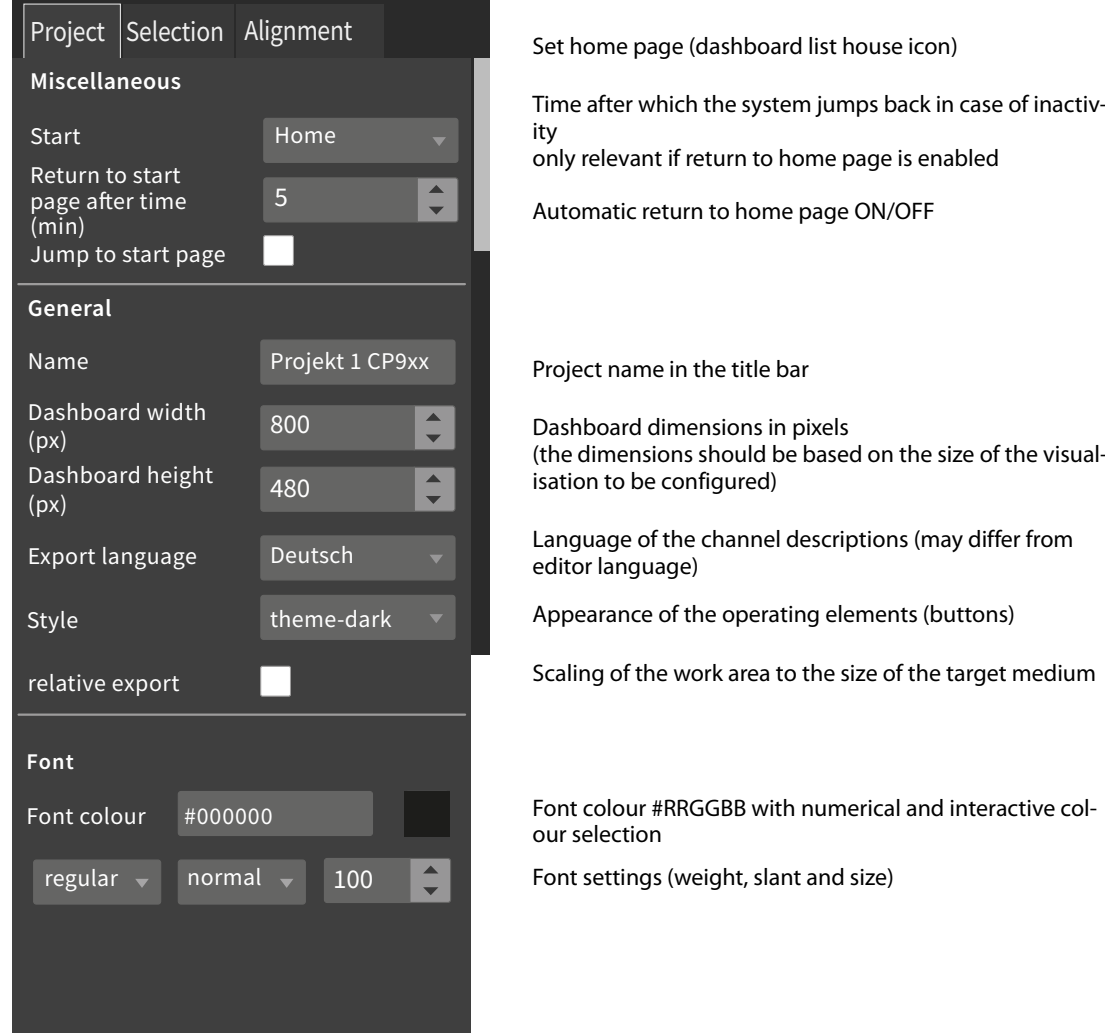

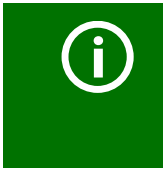

#### **Font colour selection**

Numerical input using 6-digit hexadecimal value with leading number sign (hashtag). Colour values are formed as follows: *# RR GG BB R = red value; G = green value; B = blue value*

## **6.5.2 Widget settings**

Individual widget settings can be made here. Depending on the selected widget, the corresponding setting options are available. The number and type of parameters displayed vary depending on the active widget. In the following, the possible parameter areas are described independently.

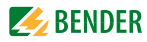

## **6.5.2.1 Predefined icon symbols and units**

#### **Icon symbols**

One of 45 predefined icons can be selected from a selection menu. After selection, it is displayed on the left side of the respective widget.

|                | <b>BPS</b>         |                         | Radiation       |          | Attention    |                                                                                                    | Settings          |
|----------------|--------------------|-------------------------|-----------------|----------|--------------|----------------------------------------------------------------------------------------------------|-------------------|
| 员              | <b>Temperature</b> |                         | OT light        | <u>ය</u> | Ventilation  | (1)                                                                                                    | ON/OFF            |
| $\mathbf{Z}_t$ | <b>IPS</b>         |                         | OT light        |          | Humidity     |                                                                                                    | System            |
| i              | Gas                | <u>.∵</u>               | <b>LED</b>      | 亖        | Shutter      | the Second Second Second Second Second Second Second Second Second Second Second Second Second Second Second Second Second Second Second Second Second Second Second Second Second Second Second Second Second Second Second S | Cleaning          |
| N              | History            | SPS                     | <b>PLC</b>      | 全        | <b>UPS</b>   | <u>:Ø</u> :                                                                                                    | Emergency light   |
| or             | In use             | ÈĎ.                     | Warning         |          | Room         | <u>. Э.</u>                                                                                                    | Half-bright       |
|                | Laser              | HI                      | Intercom        |          | Overview     | <b>.Q:</b>                                                                                                    | Bright            |
| B.             | Save set           |                         | Plus            |          | <b>Minus</b> | 7                                                                                                    | Field size        |
|                | Freeze             | $\overline{\mathbf{D}}$ | Half brightness | O        | Field        | <b><u>;</u>;</b>                                                                                                    | <b>Brightness</b> |
|                | Synchronisation    |                         | Load set        |          |              |                                                                                                    |                   |

Tab. 6.1: Overview icon symbols

It is possible to add custom icons at **File > Manage icon library**.

## **Units**

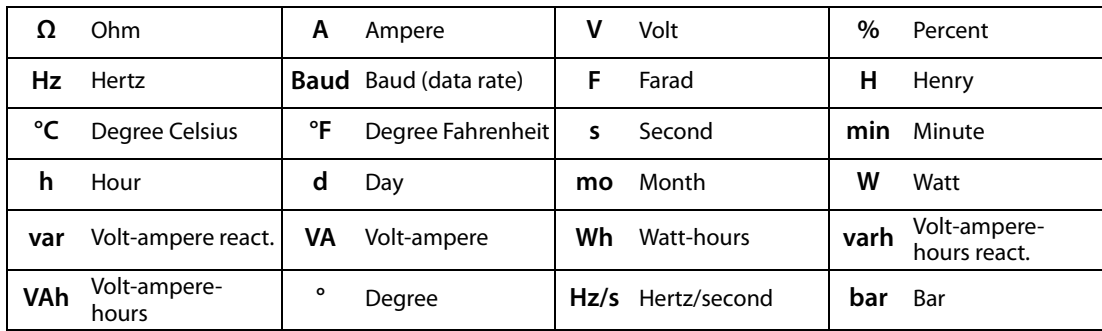

Tab. 6.2: Overview units (predefined)

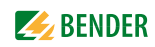

## **6.5.2.2 "General" area**

The "General" area contains parameters which apply to all widgets. Labelled widgets have the additional parameter "Label".

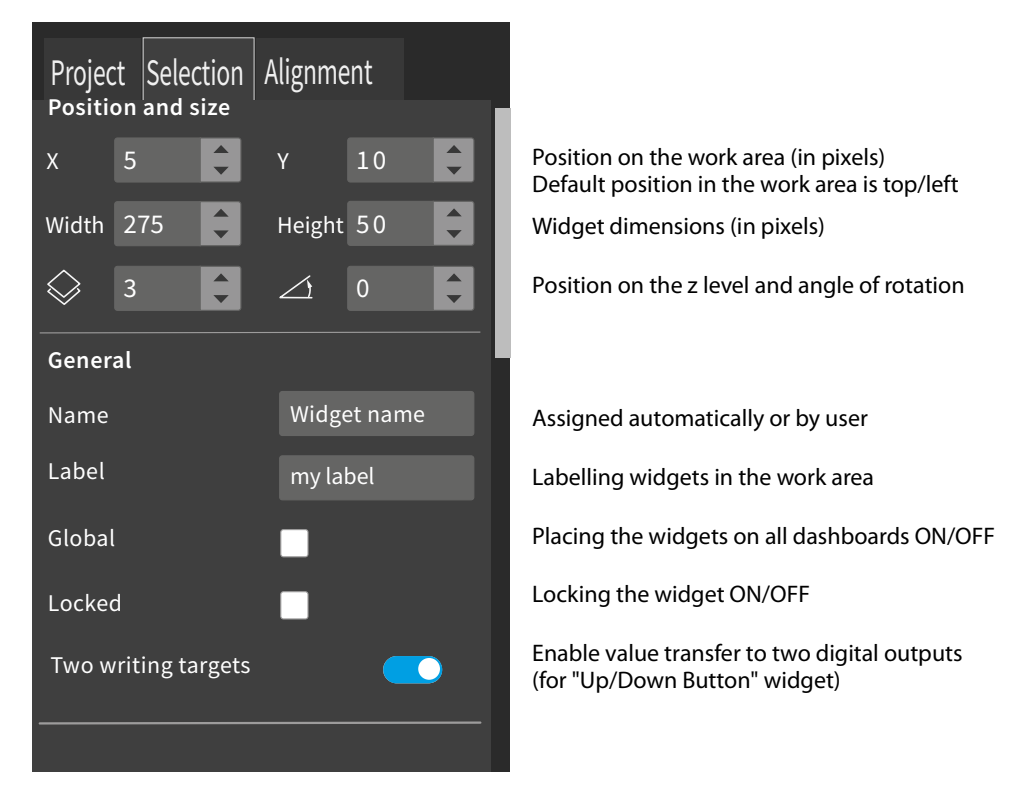

**6.5.2.3 "Action" area**

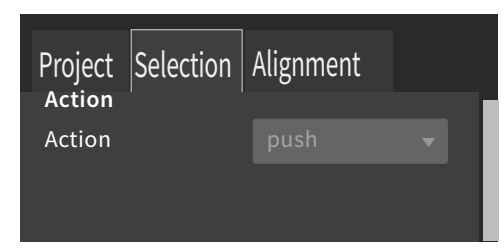

For "Button" widget

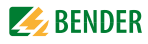

## **6.5.2.4 "Miscellaneous" area**

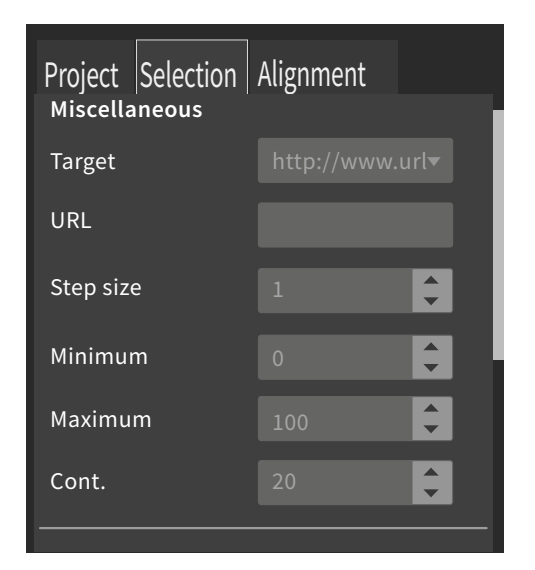

Select link destination from existing dashboards

For "iFrame" widget

Only for "Current state/Target state" and "Up/Down Button" widgets: Set limits and step size

For "Cleaning Mode" widget in s

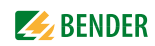

## **6.5.2.5 "Communication" area**

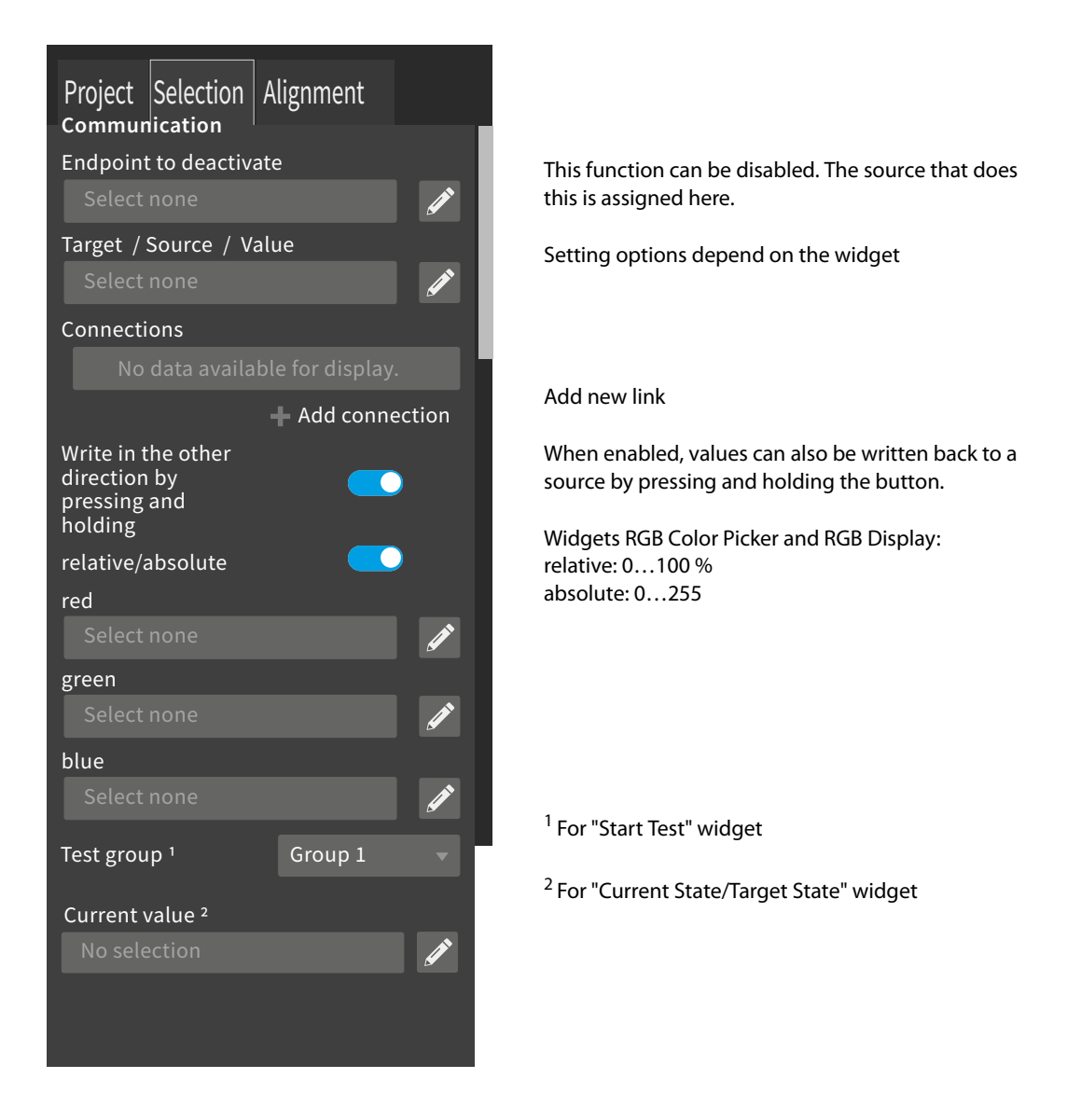

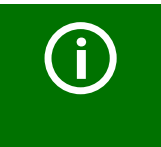

#### **Colour selection**

Numerical input using 8-digit hexadecimal value with leading number sign (hashtag). Colour values are formed as follows: *# RR GG BB TT R = red value; G = green value; B = blue value; T = transparency*

## **6.5.2.6 "Appearance" area**

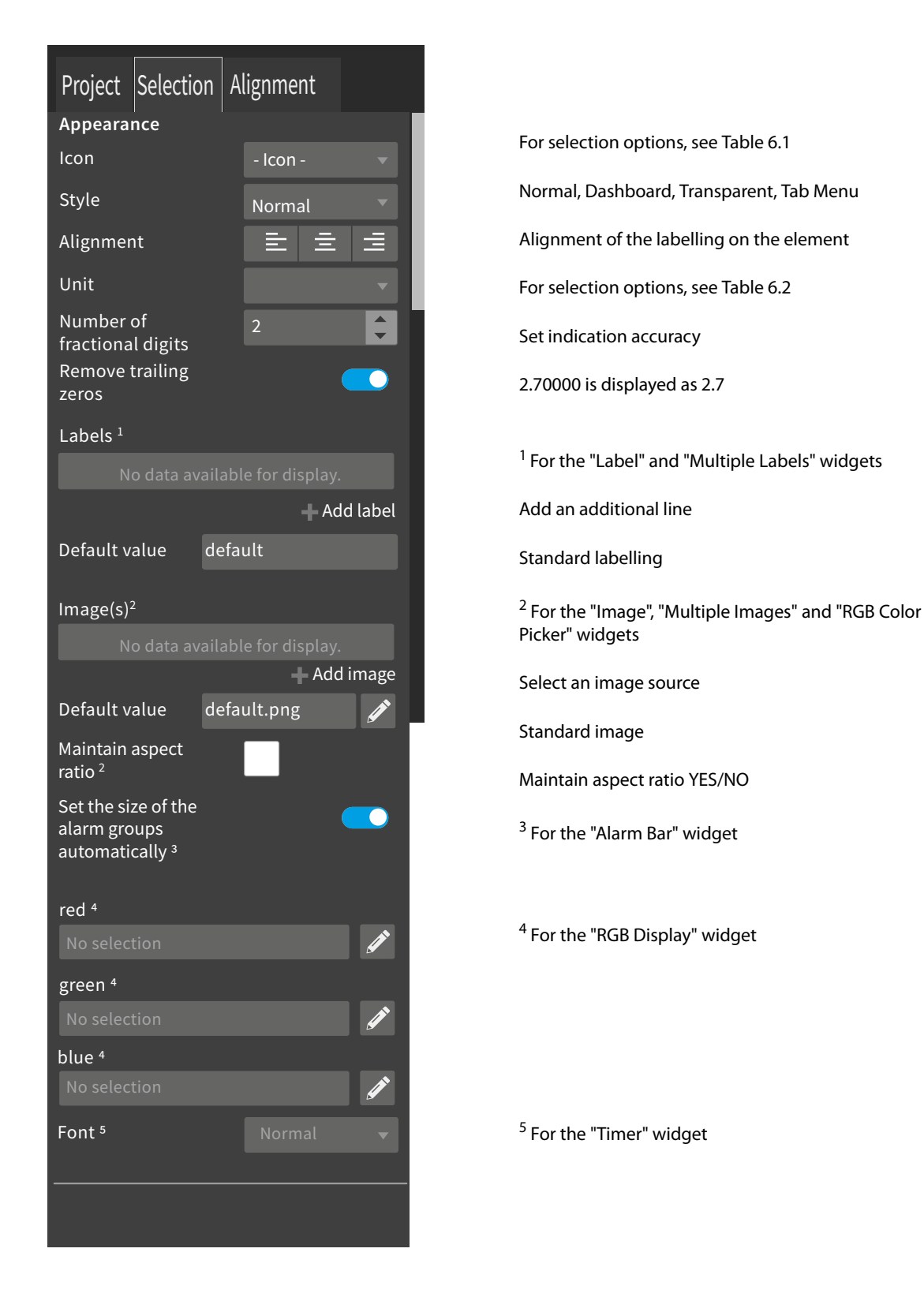

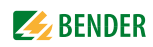

## **"Logger Table appearance" area**

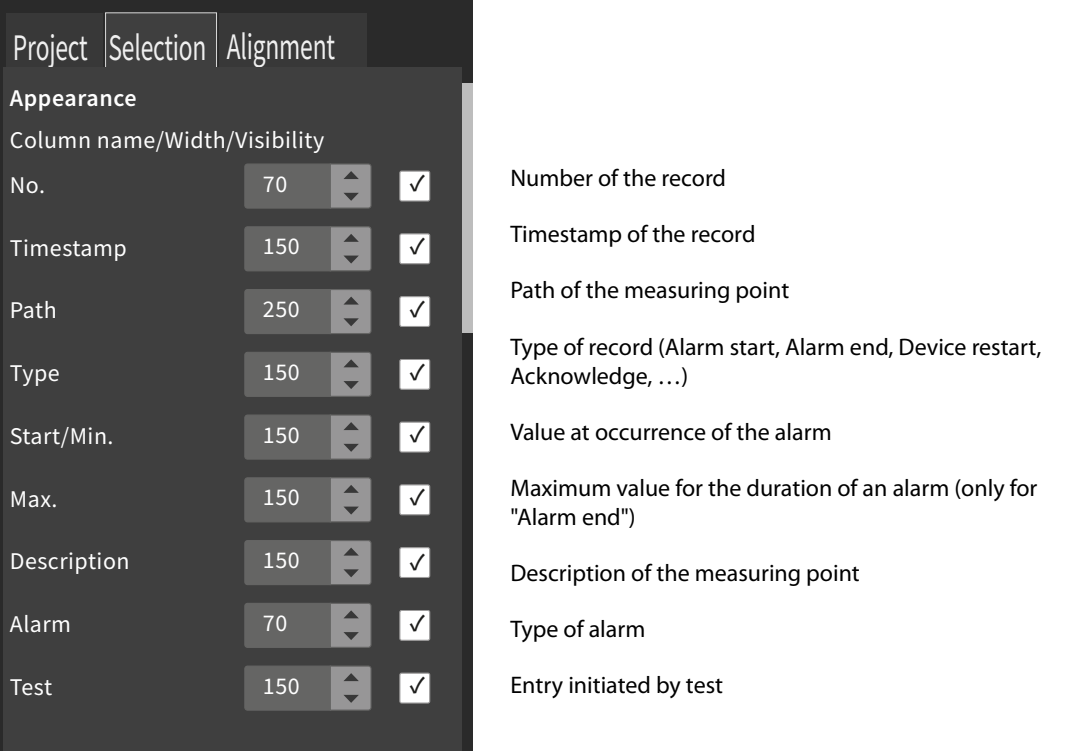

The order of the columns cannot be changed.

The width (pixels) of the displayed columns can be changed to any value using the arrow buttons in steps of 10 or in the number field. If a column is not needed, it can be hidden by unchecking the box. If the path specification is longer than the space available in the column, the text is always cut off on the left. This way, the relevant information remains visible.

## **"Clock appearance" area**

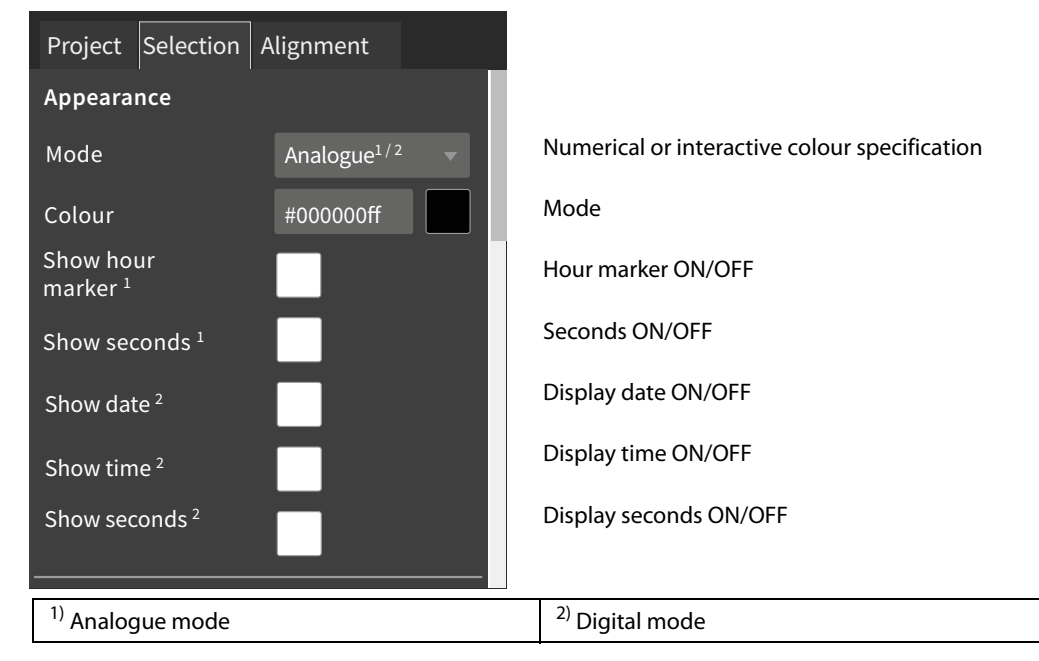

#### **"Background appearance" area**

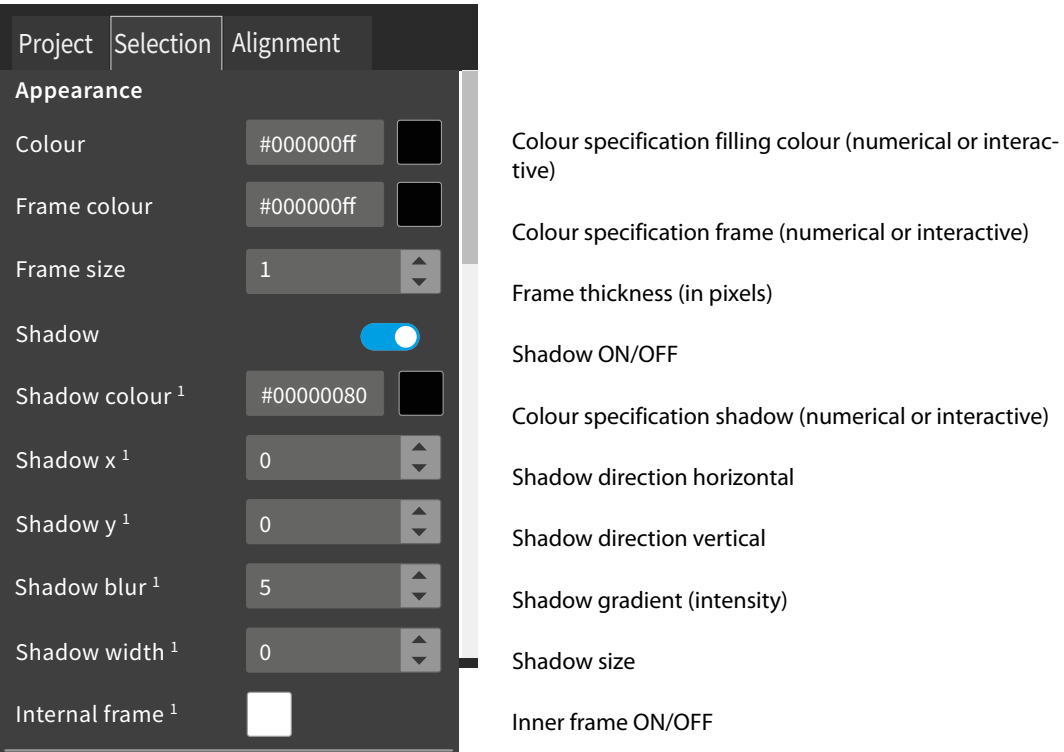

1) Additional parameters are **shown** when "Shadow" option is enabled.

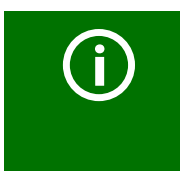

## **Colour selection**

Numerical input using 8-digit hexadecimal value with leading number sign (hashtag). Colour values are formed as follows: *# RR GG BB TT R = red value; G = green value; B = blue value; T = transparency*

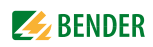

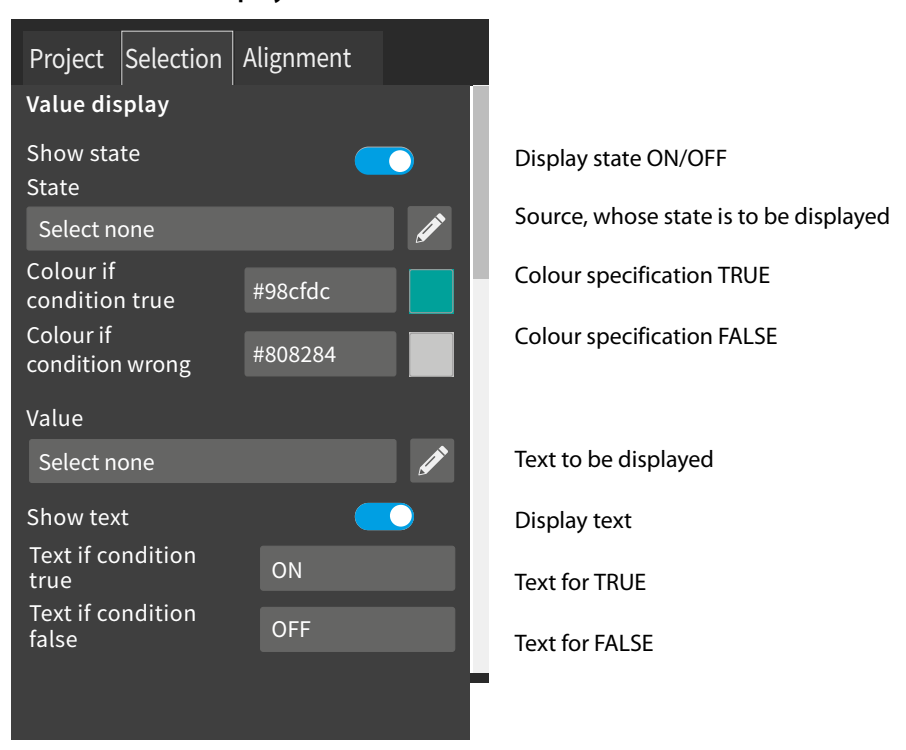

**6.5.2.7 "Value display" area**

Additional parameters are **shown** when the option is activated.

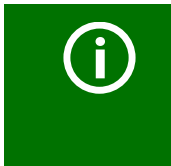

#### **Colour selection**

Numerical input using 8-digit hexadecimal value with leading number sign (hashtag). Colour values are formed as follows: *# RR GG BB TT R = red value; G = green value; B = blue value; T = transparency*

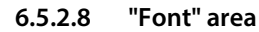

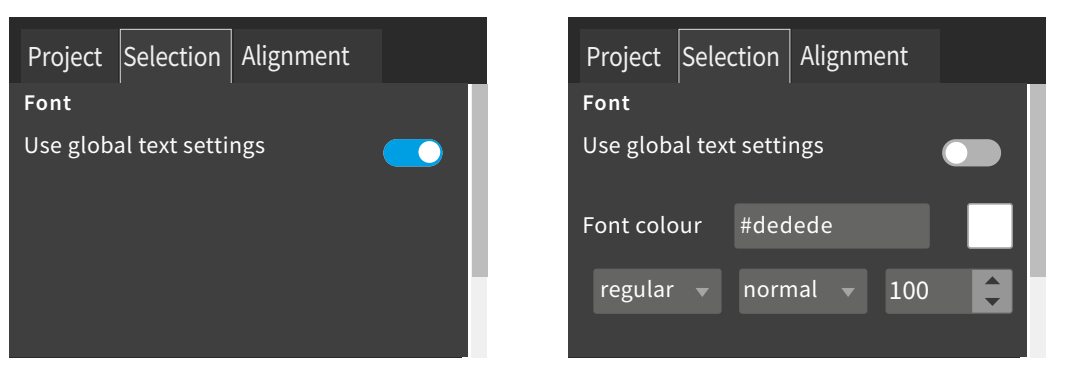

Additional parameters are **hidden** when the option "Use global text settings" is activated. For information on colour value selection for font colours,. Page 43

## **6.6 Widget alignment**

This section provides help for easy arrangement and alignment of the widgets on the display of the device.

**Horizontal options:** 

common width. **Vertical options:**  align to top, centre, bottom

common height.

direction.

left-aligned, centred, right-aligned.

**Distance distribution options:** 

The fourth button formats selected widgets to the largest

The fourth button formats selected widgets to the largest

The space between several selected widgets can automatically be distributed evenly in horizontal and vertical

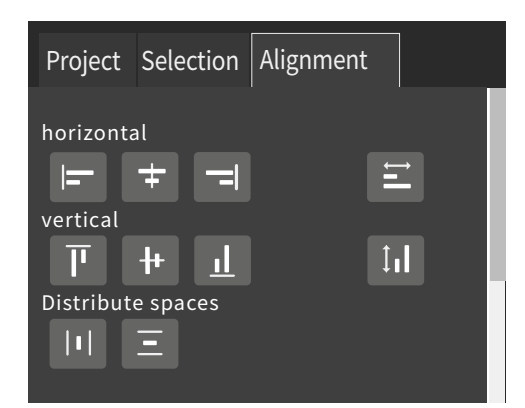

## **6.7 Guides and grid**

## **6.7.1 Guides**

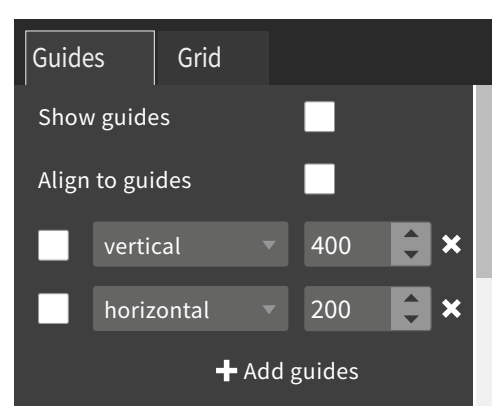

# & Guides ON/OFF Align widgets to guides ON/OFF Display a configured vertical guide Display a configured horizontal guide Add a guide

## **6.7.2 Grid**

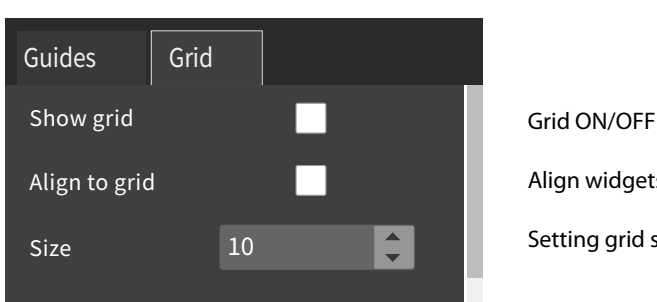

Align widgets to grid ON/OFF

Setting grid size

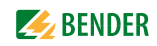

## **6.8 Used widgets**

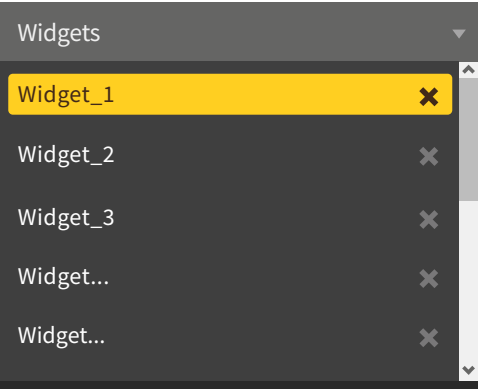

The list shows all widgets of the displayed dashboard. By clicking on an entry, the corresponding element is highlighted in yellow and can be edited. It can be deleted by clicking on the  $\bm{\times}$  in the respective widget.

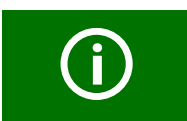

Use the scroll bar (right) to navigate to hidden widgets.

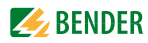

# **7. Virtual devices**

The concept of virtual devices involves combining existing measurements with other measurements in such a way that additional values, operating or alarm states can be displayed. Combine up to 26 measurements with numerical and logical operators to create a new "virtual" measuring point. Each of these measuring points uses one channel. A virtual device consists of a maximum of 16 channels. Virtual devices are treated like real devices and are fully integrated into the Bender system: All calculated values

- can be stored in a data logger,
- are available via Modbus,
- can be displayed in a visualisation.

## **7.1 Application possibilities**

## **Warnings**

Alarms and warnings can be configured for Modbus devices. Through virtual devices, user-defined warning limits can be set for devices that do not offer this option (e.g. PEMs). Each generated warning appears in the warning history and can be used to send an e-mail notification.

## **Device failure monitoring**

In large buildings with many devices installed in a production hall, department or floor, virtual devices simplify simultaneous monitoring for device failure. It allows narrowing down the location of the failure and enables fast intervention.

## **Converting to BMS bus (mirroring)**

Operating states of the virtual devices can be transmitted via BMS bus even if the real devices have no BMS interface. For this purpose, the virtual devices are "mirrored" to the BMS bus. The states of the measuring points (channels 1...12) are transmitted during the channel query of the BMS master.

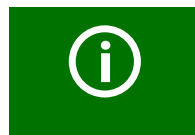

Only *operating states* are transmitted via the BMS bus (No alarm, Prewarning, Alarm). Specific measured values cannot be transmitted.

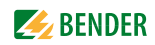

## **7.2 Managing virtual devices**

**Path: Tools > Device management > Virtual devices**

## **7.2.1 Virtual devices: Overview list/Main page**

#### **Address**

Device addresses: 1…255

#### **Alarm**

Current operating state of the virtual device (prewarnings are displayed as alarms)

 $\triangledown$  No alarm  $\bigoplus$  Alarm

#### **Device name**

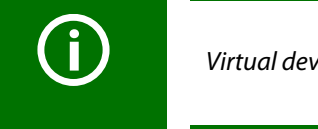

Virtual devices are always named "VD700…".

#### **Mirrored**

When enabled, the operating states of channels 1...12 of the virtual device are transmitted via BMS bus.

## **7.2.2 Editing a virtual device**

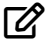

Device address, device name and BMS mirroring can be edited.

## **7.2.3 Editing channels**

## 仓

In the channel overview, the 16 possible channels are displayed with the following information:

• Current operating state ( $\vee$  No alarm  $\wedge$  Prewarning  $\cdot$  Alarm)

- 
- Individual text for prewarning or alarm
- General and individual channel description
- Current measured value
- Defined formula

In the overview, channels can be created or edited via  $\ddot{\otimes}$ . Channels can be deleted via  $\overline{\mathbf{m}}$ .

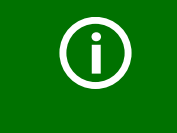

Refer to the "Legend and examples" tab for assistance.

## **7.2.4 Deleting a device**

## 而

A device can be deleted via the bin.

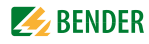

## **7.2.5 Adding a virtual device**

Use the button in the footer to add virtual devices.

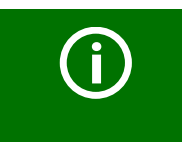

The number of virtual devices that can be created depends on the COMTRAXX device used or its active function modules.

#### **Device address**

Select a free bus address from the drop-down menu.

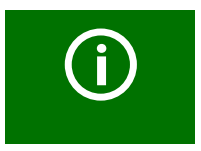

Virtual devices are treated like real devices. Therefore, addresses must not be assigned twice!

#### **Device name**

Assign a name to the virtual device.

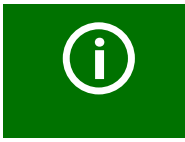

Virtual devices are always named "VD700…". In addition, an individual name can be assigned.

#### **Mirroring to BMS**

If operating states are to be transmitted via BMS, this can bet set here.

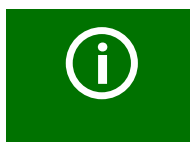

Virtual devices are treated like real devices. Therefore, addresses must not be assigned twice!

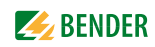

# **8. PROFINET**

PROFINET is supported from COMTRAXX<sup>®</sup> version V4.5.0 and higher.

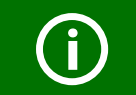

COM465…P: Function is only active with function module B.

All measured values and alarm states in the system are made available via PROFINET. These can then be recorded and processed in a PLC or visualisation system. The integration into the respective PLC or visualisation system is done via the provided GSDML file.

In the COMTRAXX® device, only a device assignment is required to allocate the required data to the available PROFINET slots. The COMTRAXX® device is integrated into the PROFINET system as an IO device.

## **8.1 Data access via PROFINET**

The PROFINET interface is configured in the menu of the COMTRAXX® device at **Menu > Settings > Interface > PROFINET**.

- Configure status of PROFINET on the COMTRAXX® device (factory setting: PROFINET off)
- Configure PROFINET device names (this can also be done via the PLC or similar system)
- Provision of GSDML file

The GSDML file is also available in the download area of our homepage at **https://www.bender.de/en > Service & support > Downloads > Software**

## **8.2 Device assignment for PROFINET**

To make the required measured values or alarm states available via PROFINET, a device assignment must be generated for the PROFINET image. The device assignment defines on which PROFINET slot the respective measuring channel appears. The device assignment can either be done automatically or configured individually.

A total of 255 slots are available, which can access all measuring channels in the system.

Configuration is done at **Tools > Device management > Device assignment > PROFINET**.

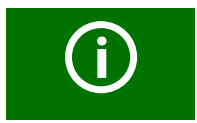

If no device assignment is defined for a slot, the COMTRAXX® device will generate a diagnostic alarm when querying this slot. In addition, the data status (IO provider data) of the input data will be set to invalid!

## **8.3 Data modules**

The following data modules can be applied to the available 255 slots in the respective PLC or similar system. The various data modules define which data is to be read via a slot.

For each data module, it is also possible to set in the respective PLC or similar system whether a process alarm is to be generated. The process alarm is triggered when the respective assigned measuring channel reports an active alarm. By default, this setting is disabled in the PLCs or similar systems.

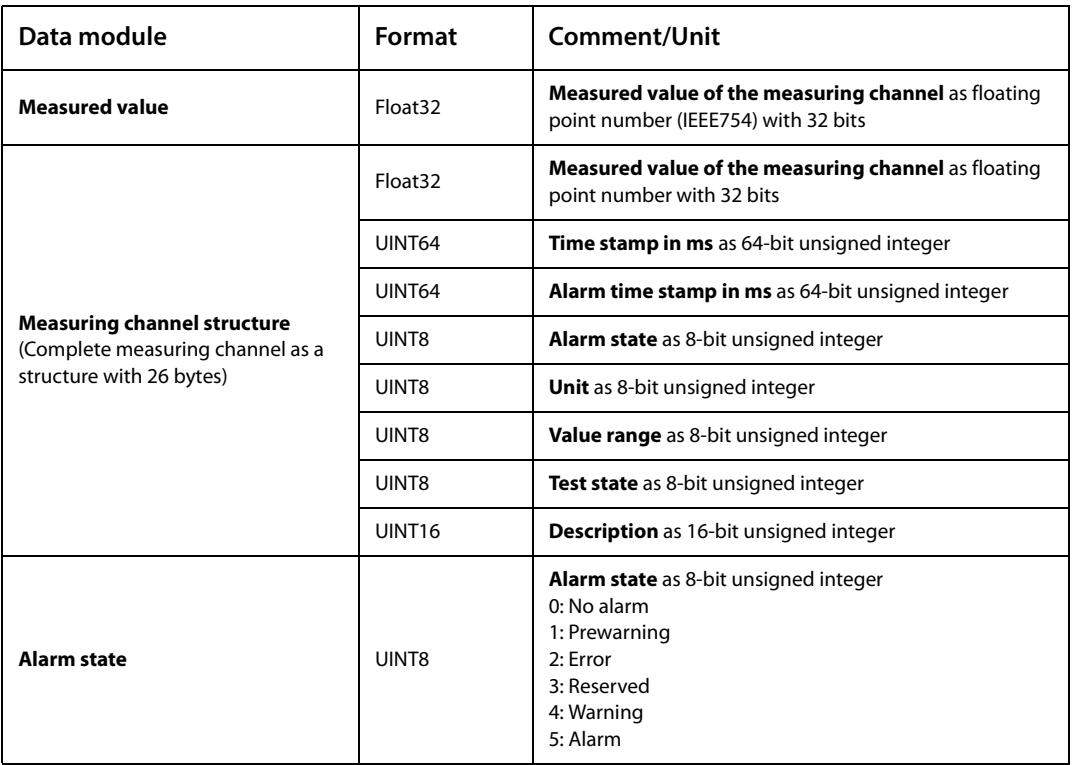

## **8.4 Example of a data query**

Example: Query measuring channel of an iso685-D

The iso685-D is connected to the COMTRAXX® device via BCOM. Measuring channel 3 (leakage capacitance  $C_{\alpha}$ ) is to be made available on slot 13 in order to be able to read it out via PROFINET.

In order for the required measuring channel to be read via PROFINET, it only has to be included in the device assignment.

To do this, open the PROFINET device assignment of the COMTRAXX® device

**Tools > Device management > Device assignment > PROFINET**

and click on the "Add entry" button.

Select slot and channel in the pop-up dialogue and confirm with "Ok". The measuring channel now appears in the table and can be accepted with the "Save changes" button. The configuration of the COMTRAXX® device is now complete and the measuring channel can be read on slot 13.

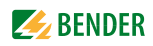

## **9. Modbus TCP server**

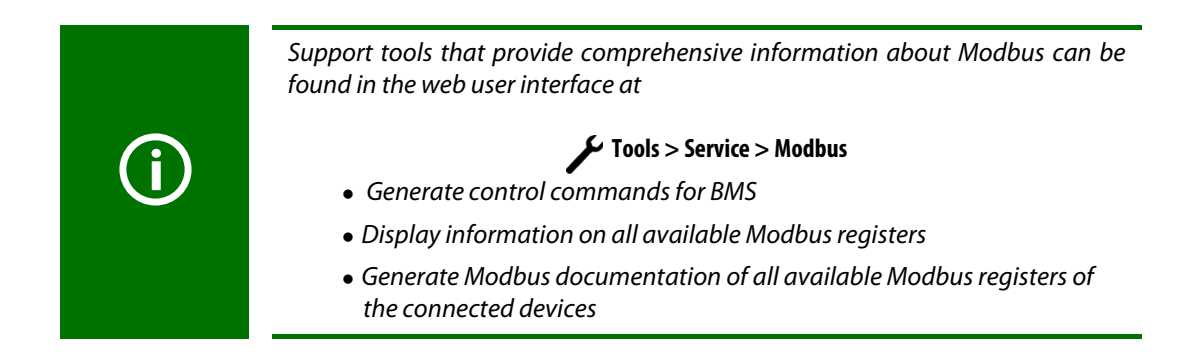

The Modbus TCP server supports the following function codes:

- Function code **0x03** (Read Holding Registers)
- Function code **0x04** (Read Input Registers)
- Function code **0x10** (Preset Multiple Registers)

The Modbus TCP server generates a function-related response to requests and sends it back to the Modbus TCP client.

For details on the Bender Modbus images, see Chapter 9.3. Similarities and differences for read and write operations are explained in the following examples.

## **9.1 Modbus requests**

The required data of the system image are read from the COMTRAXX<sup>®</sup> device using the function codes **0x03** and **0x04**. For this purpose, the start address and the number of the registers to be read have to be entered. In addition, registers can also be written using function code **0x10**.

# **Example for function code 0x03**

COMTRAXX® device in subsystem 1 with BCOM and BMS address 1; BMS device on BMS interface with address 2 Task Read register 0x05 10 of the BMS device

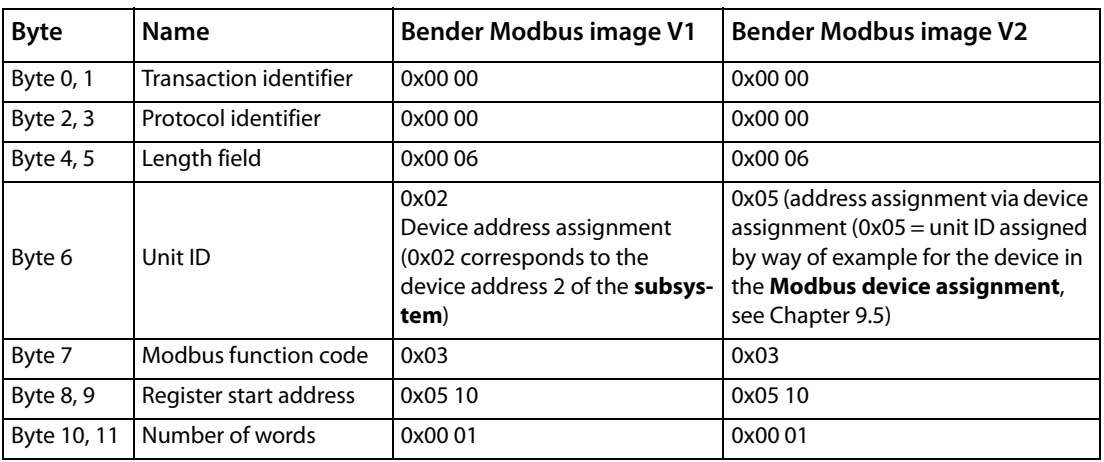

# **Example for function code 0x04**

COMTRAXX® device in subsystem 1 with BCOM and BMS address 1; BMS device on BMS interface with address 2

Task Read measured value from channel 1 of the BMS device

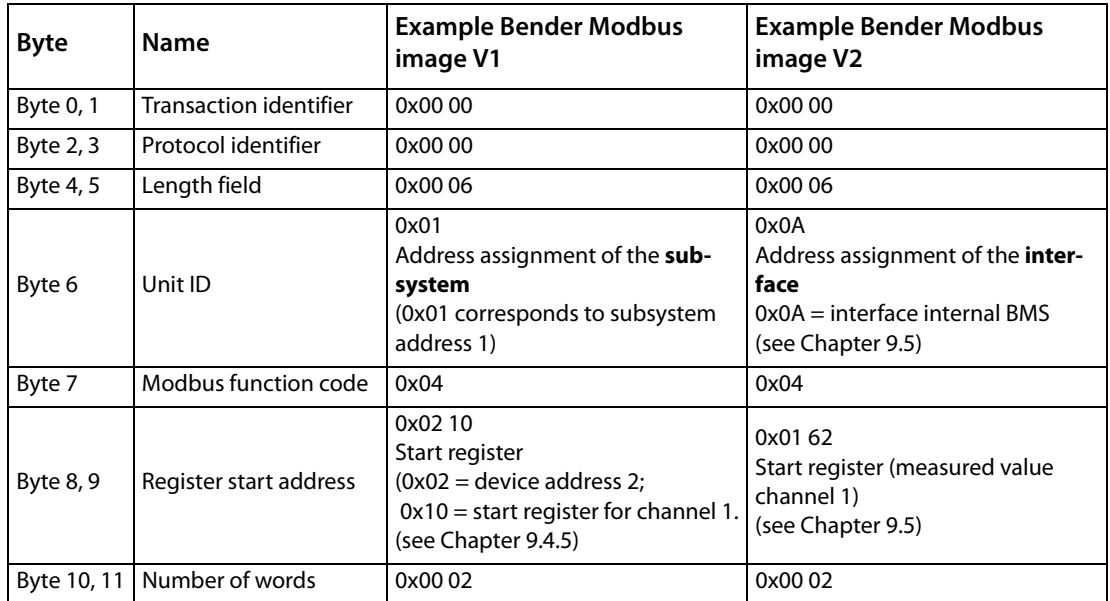

## **Example for function code 0x10**

Configuration COMTRAXX® device in subsystem 1 with BCOM and BMS address 1; BMS device on BMS interface with address 2 Task Write value = 100 to register 0x05 10 of the BMS device

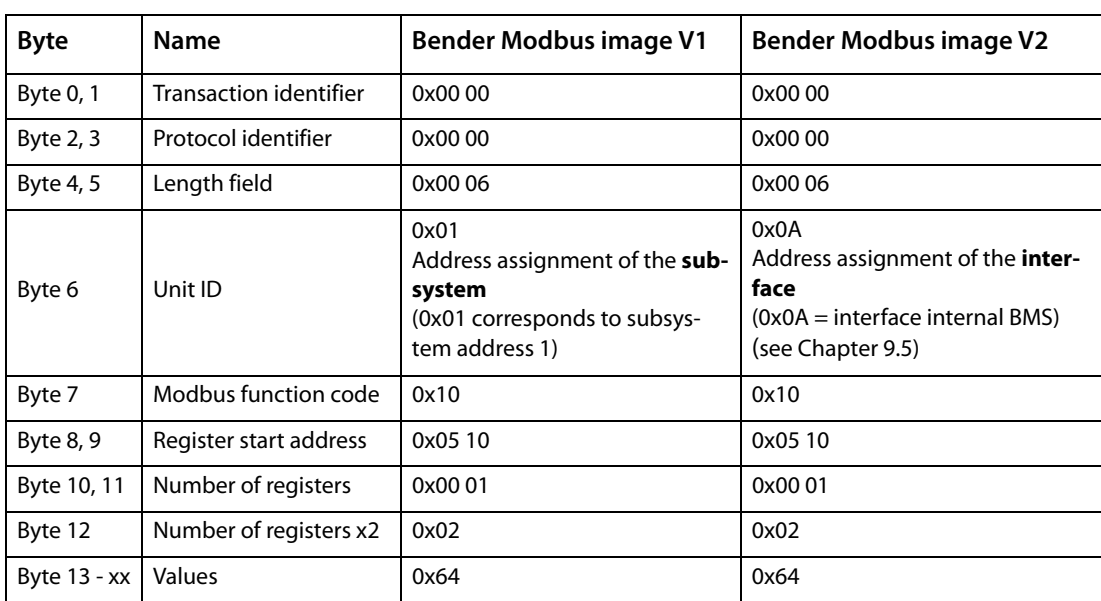

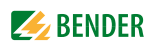

## **9.2 Modbus responses**

The responses consist of 2 bytes per register. The byte sequence is MSB (Most Significant Bit, Big Endian) first.

## **9.2.1 Responses for function code 0x03 and 0x04**

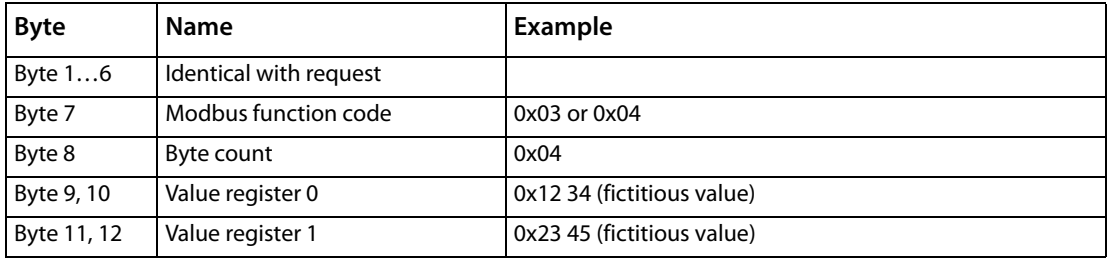

## **9.2.2 Responses for function code 0x10**

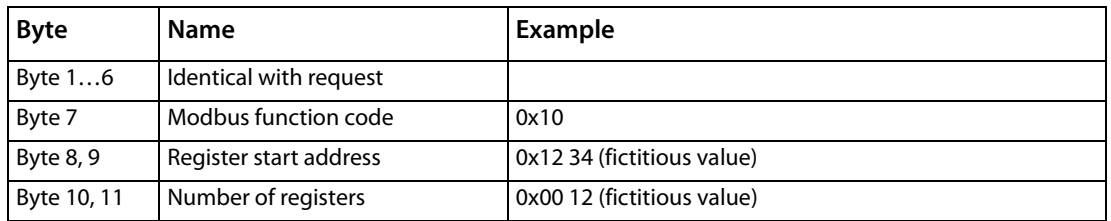

## **9.2.3 Exception code**

If a request cannot be answered for whatever reason, the Modbus TCP server sends an exception code with which possible faults can be narrowed down.

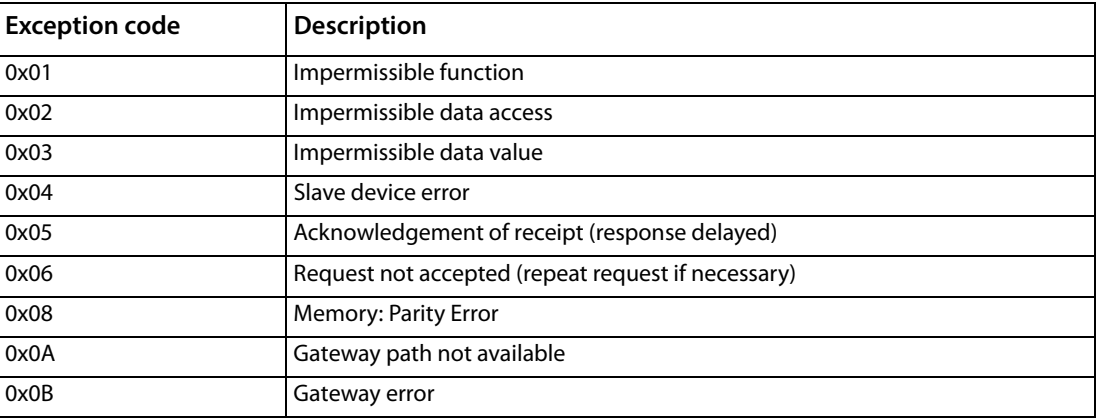

## Tab. 9.1: Overview of exception codes

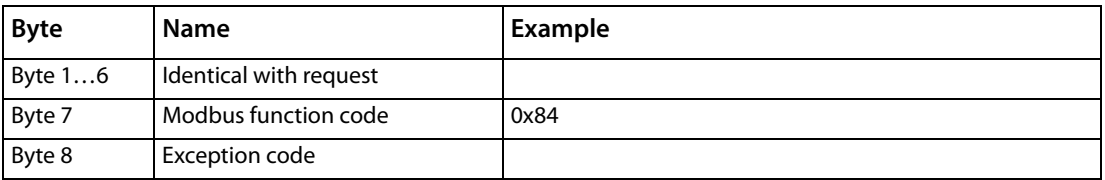

Tab. 9.2: Structure of the exception code

## **9.3 Modbus system image**

The COMTRAXX® device stores a system image in the internal memory. This shows the present values and states of all devices that are connected via the device.

The system image depends on which Bender Modbus image (V1 or V2) is active on the COMTRAXX® device.

Starting from COMTRAXX® version V4.00, address assignment by interfaces is introduced. Each interface now has its own address range. This means that there can be several devices with the same device address in the system if they are connected via different interfaces.

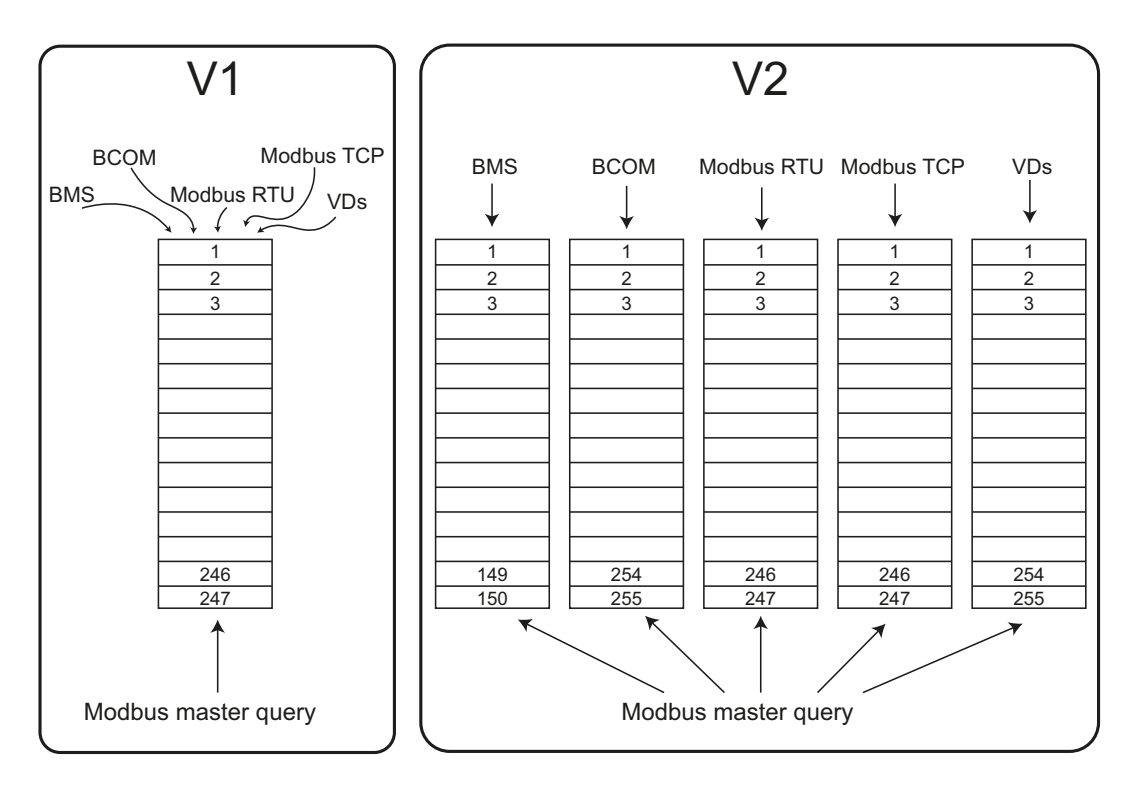

Fig. 9.1: Differences between Bender Modbus images V1 and V2

In the **Bender Modbus image V1**, all interfaces share a common address range; in the **Bender Modbus image V2**, each interface has its own address range. The Bender Modbus image V2 guarantees a unique and collision-free access to the device data.

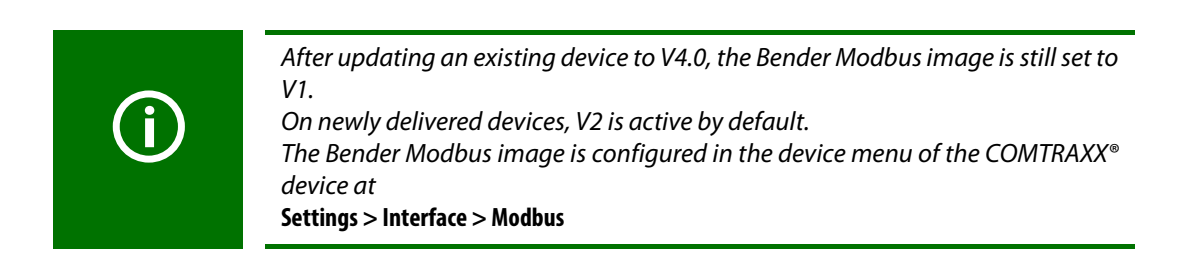

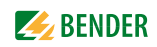

## **9.4 Bender Modbus image V1**

## **(one address range for all interfaces)**

If the Bender Modbus image is set to V1, the Modbus data are provided as follows:

## **9.4.1 Querying data with Modbus function code 0x03**

The parameters and measured values of all devices in the subsystem can be read using the Modbus function code **0x03** (Read Holding Registers). This is only possible on the subsystem level, not in the entire system. The unit ID refers to the respective device address.

## **9.4.2 Querying data with Modbus function code 0x04**

The system image in the memory of the COMTRAXX® device can be read using the Modbus function code **0x04** (Read Input Registers). The following information is available for all devices in the system:

- Device name
- Channel states
- Alarm and operating messages

The unit ID refers to the subsystem address.

The volume of the queried data depends on the number of bytes selected in the Modbus client used. Up to 125 words (0x7D) can be read with a single query.

An individual word can also be read, for example, to detect the set bit for a saved common alarm.

## **9.4.3 Writing data with Modbus function code 0x10**

The parameters of all devices located in the same subsystem can be written using the Modbus function code **0x10** (Preset Multiple Registers). This is only possible at subsystem level, but not in the whole system. The unit ID refers to the respective device address.

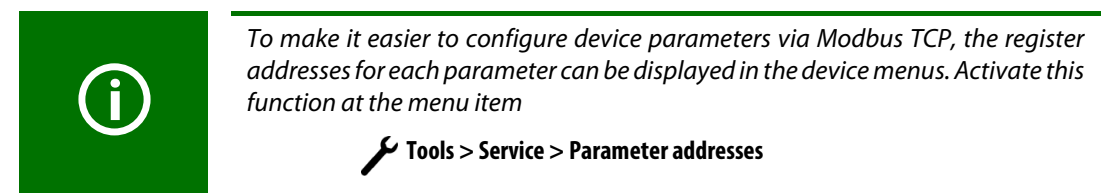

## **9.4.4 Distribution of the memory areas**

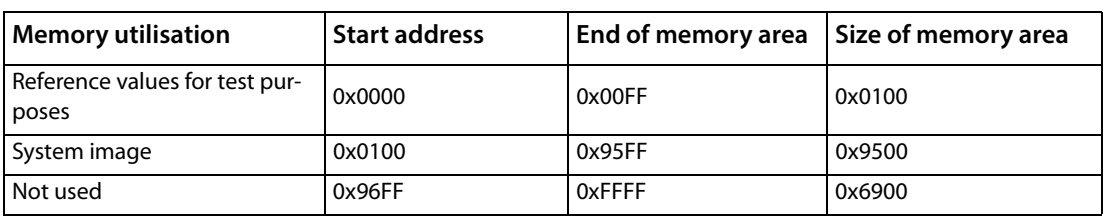

For some Modbus clients an offset of 1 must be added to the register addresses. Example: process image start address = 0x0101.

The assignment of the memory addresses and the associated memory content for one subsystem is described below. Please refer also to the "BCOM" manual, which provides information about the entire addressable system.

## **9.4.5 Memory scheme of the system image**

## **9.4.5.1 Structure of the system image**

As illustrated in the table, the Modbus start address for the respective system image is derived from the **device address**.

256 (0x100) words or 512 bytes are reserved for each device. They contain all information requested and transmitted on the interface. .

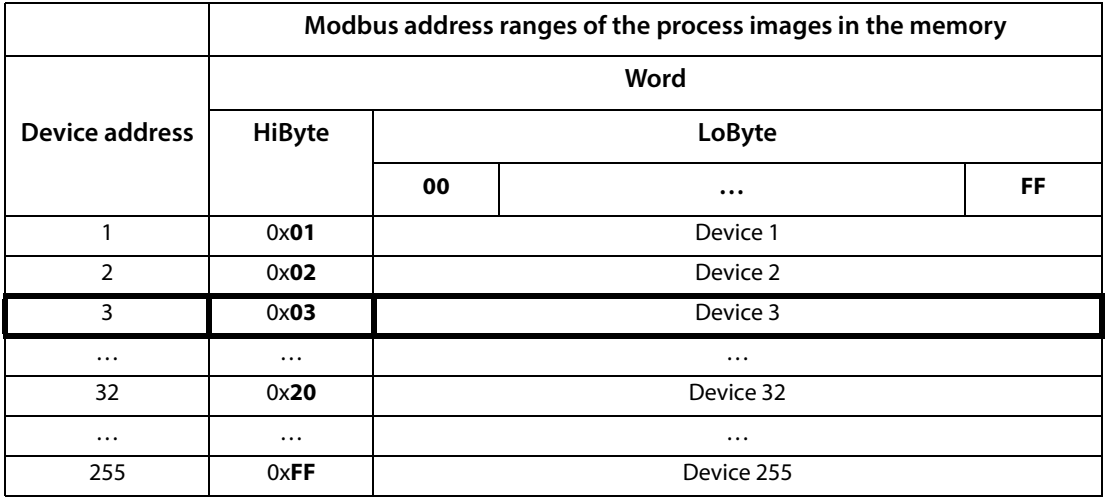

Tab. 9.3: Modbus start addresses for each device for which a request can be sent (V1)

## **9.4.5.2 Memory scheme of an individual device**

Devices can feature various types of analogue and/or digital channels. Please note the device-specific differences:

- BMS devices usually feature 12 channels
- MK800/TM800 supports up to 64 digital channels in the master mode

Use Table 9.3 and Table 9.4 to determine the start address to query the following device parameters:

- Device type
- Timestamp
- Common alarm
- **Device error**
- Channel information

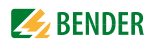

## **9.4.5.3 Example: Determine start address**

Channel 2 of the device with address 3 is to be queried. How is the start address determined to send the query for the channel? In our example, the relevant cells in the table are marked in bold.

- 1. For device address 3, the first address part 0x03 (HiByte) is taken from Table 9.3.
- 2. For channel 2, the second address part 0x14 (LoByte) is taken from Table 9.4. For the number of words to be queried, the number 4 is taken from the same table:  $(0x14 \text{ to } 0x17) = 0x04$ .
- **Memory image of a device LoByte 0123456789ABCDE F** 0x**0**0 --------------------------- Device type ---------------------------- ------ Timestamp ------ C D R. 0x**1**0 Channel 1 Channel 2 Channel 2 Channel 4 0x**2**0 | Channel 5 | Channel 6 | Channel 7 | Channel 8 0x**3**0 | Channel 9 | Channel 10 | Channel 11 | Channel 12 0x**4**0 | Channel 13 | Channel 14 | Channel 15 | Channel 16 0x**5**0 Channel 17 Channel 18 Channel 19 Channel 20 0x**6**0 | Channel 21 Channel 22 | Channel 23 Channel 24 0x**7**0 | Channel 25 | Channel 26 | Channel 27 | Channel 28 0x**8**0 | Channel 29 | Channel 30 | Channel 31 | Channel 32 0x**9**0 | 33 | 34 | 35 | 36 | 37 | 38 | 39 | 40 | 41 | 42 | 43 | 44 | 45 | 46 | 47 | 48 | 49 | 50 | 51 | 52 | 53 | 54 | 55 | 56 | 57 | 58 | 59 | 60 | 61 | 62 | 63 | 64 0x**A**0 R. R. R. R. R. R. R. R. R. R. R. R. R. R. R. R. R. R. R. R. R. R. R. R. R. R. R. R. R. R. R. R. 0x**B**0 R. R. R. R. R. R. R. R. R. R. R. R. R. R. R. R. R. R. R. R. R. R. R. R. R. R. R. R. R. R. R. R. 0x**C**0 R. R. R. R. R. R. R. R. R. R. R. R. R. R. R. R. R. R. R. R. R. R. R. R. R. R. R. R. R. R. R. R. 0x**D**0 R. R. R. R. R. R. R. R. R. R. R. R. R. R. R. R. R. R. R. R. R. R. R. R. R. R. R. R. R. R. R. R. 0x**E**0 R. R. R. R. R. R. R. R. R. R. R. R. R. R. R. R. R. R. R. R. R. R. R. R. R. R. R. R. R. R. R. R. 0x**F**0 R. R. R. R. R. R. R. R. R. R. R. R. R. R. R. R. R. R. R. R. R. R. R. R. R. R. R. R. R. R. R. R.
- 3. The start address 0x0314 is formed by HiByte and LoByte.

Tab. 9.4: Modbus address assignment of the channels in a device (V1)

Hex representation:  $h$  horizontal = units  $vertical =$ sixteens

Abbreviations for memory contents:

- $C =$  Common alarm
- D = Device lost (device failure)
- $R =$  Reserved

## **9.4.6 Data formats**

#### **9.4.6.1 Device type**

The device type is set using a bus scan.

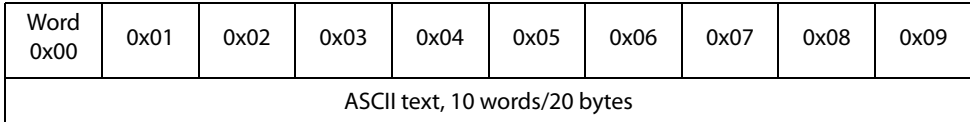

Tab. 9.5: Data format device type

#### **9.4.6.2 Timestamp**

The timestamp is set according to a datagram received from a transmitting device.

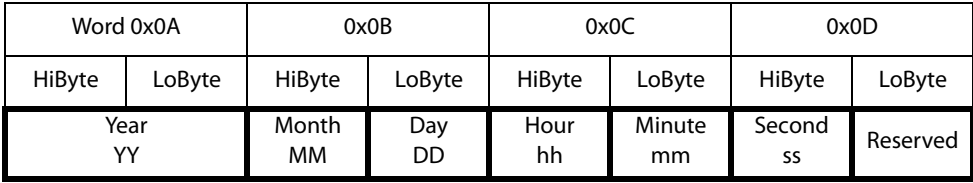

Tab. 9.6: Data format time stamp

#### **9.4.6.3 C = Common alarm and D = Device lost (device failure)**

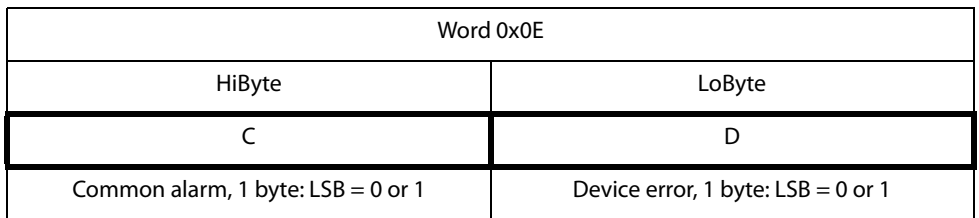

Tab. 9.7: Data format common alarm and device failure

The common alarm bit is set as soon as an alarm status from the respective device is detected. The device error bit is set when the communication with the respective device is no longer possible.

## **9.4.6.4 Channels 1 to 32 with analogue and/or digital values**

Every analogue device channel can contain alarm messages, operating messages, measured values, test messages and descriptive text.

Both analogue and digital information can be transmitted.

A&T Alarm type and test type (internal/external)

R&U Range and unit

For details on the channel description refer to Chapter 9.6.

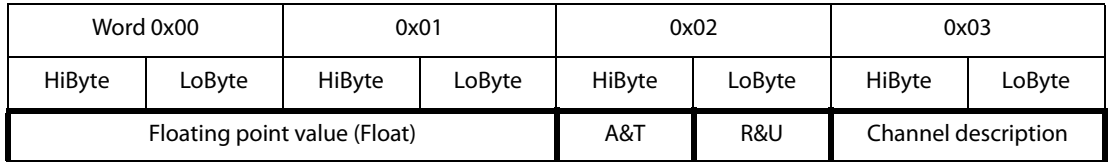

Tab. 9.8: Channels 1…32: data format analogue/digital values

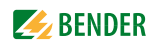

| Word        | 0x00 |                  |    |    |   |   |   |   |  |       |  |        |  |  | 0x01 |  |   |  |  |  |        |  |  |  |  |  |  |  |  |  |  |  |
|-------------|------|------------------|----|----|---|---|---|---|--|-------|--|--------|--|--|------|--|---|--|--|--|--------|--|--|--|--|--|--|--|--|--|--|--|
| <b>Byte</b> |      | HiByte<br>LoByte |    |    |   |   |   |   |  |       |  | HiByte |  |  |      |  |   |  |  |  | LoByte |  |  |  |  |  |  |  |  |  |  |  |
| <b>Bit</b>  | 3    | l 0              |    |    |   |   |   | 4 |  | 6   5 |  |        |  |  |      |  | 8 |  |  |  |        |  |  |  |  |  |  |  |  |  |  |  |
|             | S    | E                | E. | E. | E | E | E | E |  |       |  |        |  |  |      |  |   |  |  |  |        |  |  |  |  |  |  |  |  |  |  |  |

**9.4.6.5 Float = Floating point value of the channels**

Tab. 9.9: Channels 1…32: data format floating point values

Representation of the bit order for processing analogue measured values according to IEEE 754  $S =$  Sign

E = Exponent

 $M =$ Mantissa

## **9.4.6.6 A&T = Alarm type and test type (internal/external)**

The alarm type is coded by the bits 0 to 2.

The bits 3 and 4 are reserved and always have the value 0.

Bit 5 usually has the value 0 and represents the digital value of the status (this column is only relevant for the SMI472).

Bit 6 or 7 are usually set when an internal or external test has been completed.

Other values are reserved.

The complete byte is calculated from the sum of the alarm type and the test type.

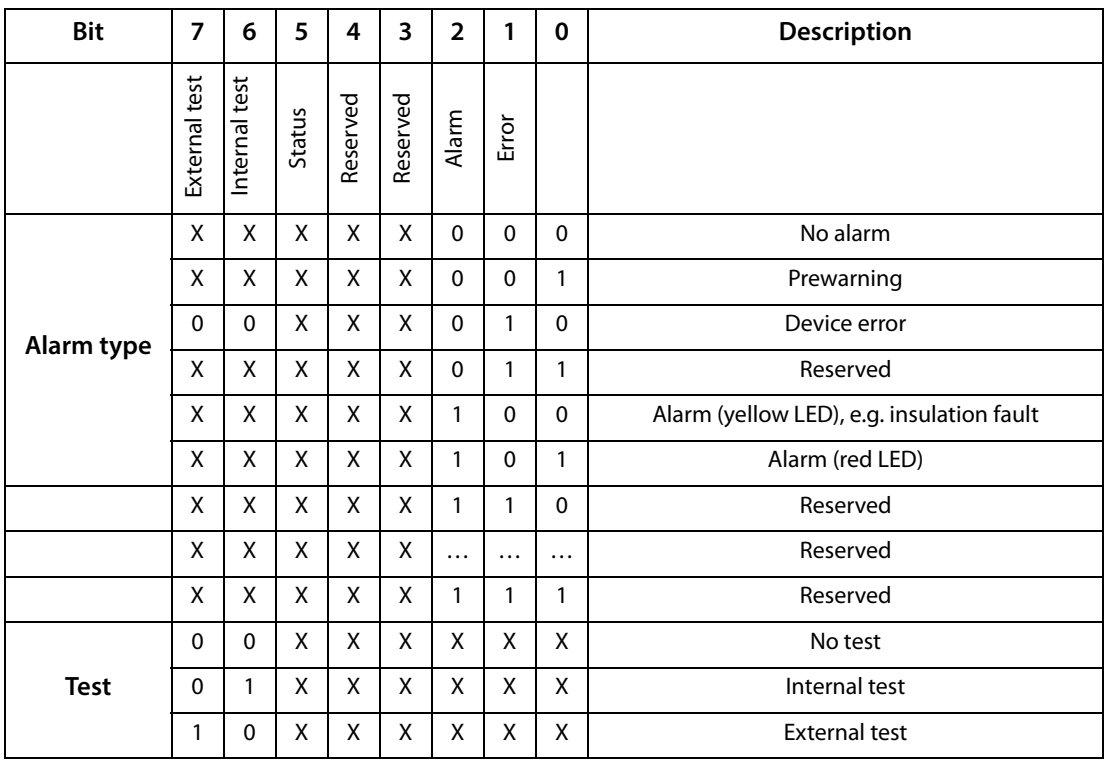

Tab. 9.10: Channels 1…32: data format A&T

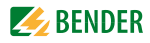

## **9.4.6.7 R&U = Range and unit**

The unit is coded in the bits 0 to 4.

The bits 6 and 7 describe the range of validity of a value. Bit 5 is reserved. The complete byte is calculated from the sum of the unit and the range of validity.

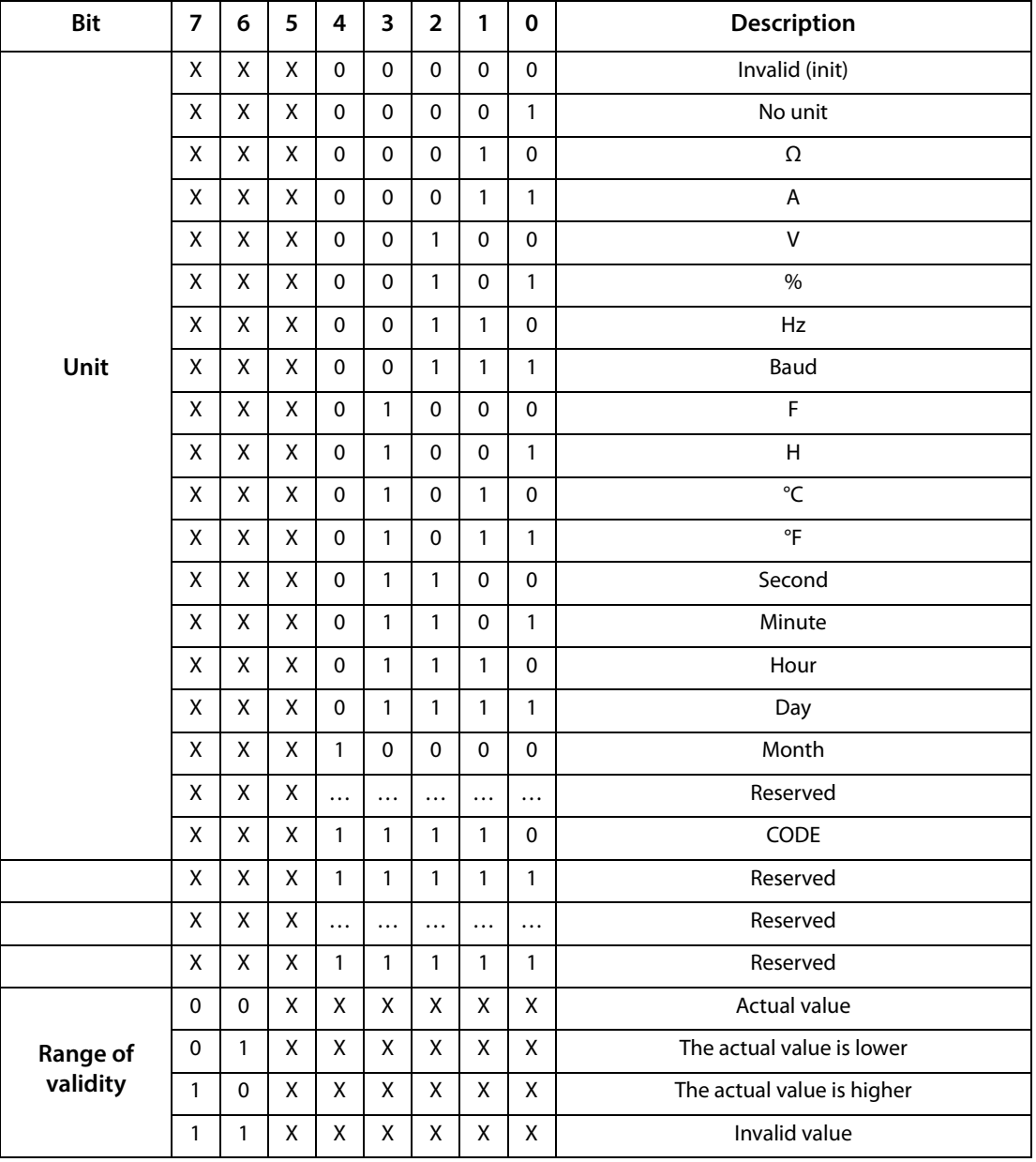

Tab. 9.11: Channels 1…32: data format R&U

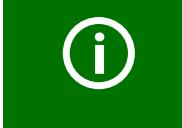

If the unit byte (0…4) refers to CODE, the recorded value or status will result in a text message.

The content of this text message is listed in the table on Page 79. The floating point value contains an internal CODE but no valid measured value.

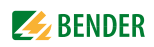

## **9.4.6.8 Channel description**

A code with the associated descriptive text is available for each channel. For a complete list of the available codes or texts refer to Page 79.

## **Channel 33 to 64**

The channels 33 to 64 only provide digital information. The information is coded as alarm or message type as well as test type (internal/external). The coding is similar to the A&T data format for channels 1 to 32 except for the additional bit 4,

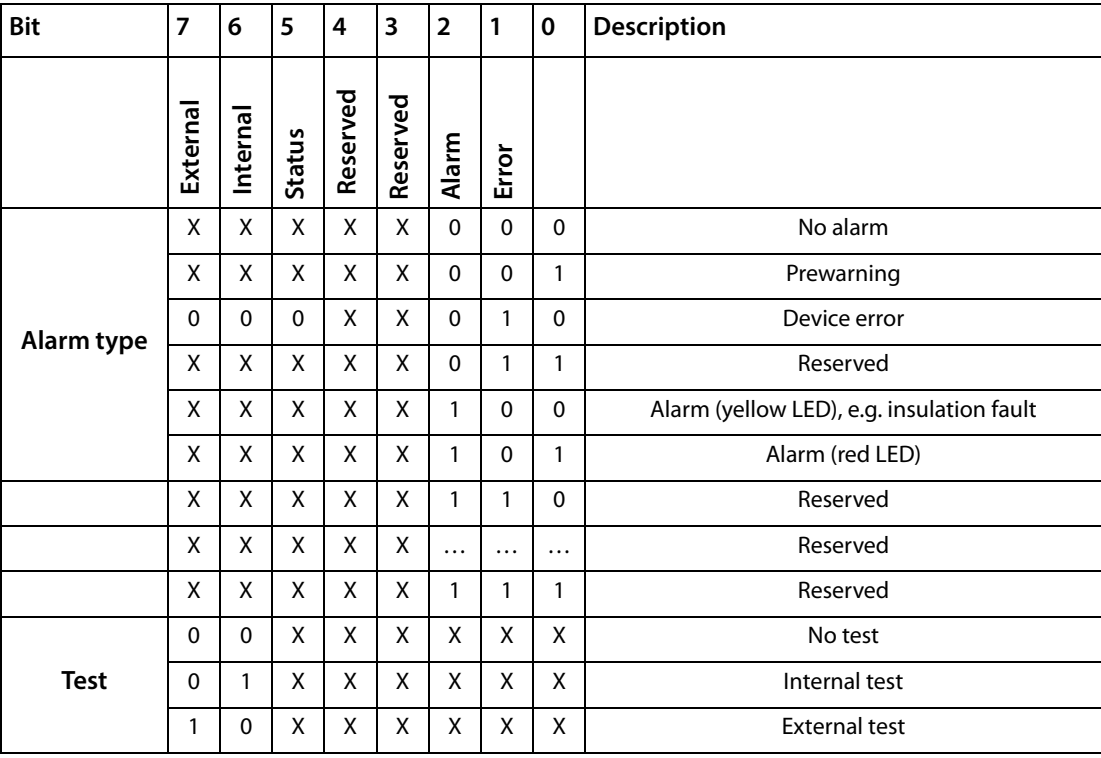

which is used for coding device errors, e.g. connection faults or internal device errors.

Tab. 9.12: Data format channel 33…64

## **9.4.7 Modbus example for reading data (V1)**

## **Example: Reading out from ATICS channel 1 (voltage line 1)**

The COMTRAXX® device has address 1 in subsystem 1. ATICS channel 1 of internal address 3 is to be read out. The content is the voltage of line 1 as floating point value.

## Modbus request **00 01 00 00 00 06 01 04 03 10 00 02**

- 00 01 Transaction ID (is generated automatically)
- 00 00 Protocol ID
- 00 06 Length
- 01 Unit ID (subsystem 1)
- 04 Modbus Function Code 0x 04 (read input registers)
- 03 10 Start register
- (register address at which the value appears in the memory image: 784 = 0x 03 10)
- 00 02 Length of the data (words)

## Modbus response

## **00 01 00 00 00 05 01 04 04 01 00 43 63 00 00**

- 00 01 Transaction ID (is generated automatically)
- 00 00 Protocol ID
- 00 05 Length
- 01 Unit ID (device address of the COMTRAXX® device)
- 04 Modbus Function Code 0x 04 (read input registers)
- 04 Length of the data (bytes)
- 01 00 43 63Data floating point value (0x 43 63 01 00 (words swapped) = 227.0039)

00 00 Alarm and test type (00 = no alarm), range and unit (04 = volts)

## **9.4.8 Reference data records of the process image**

To make it easier to check the configuration and the Modbus TCP data access to devices, the COM-TRAXX® device provides a reference data record at the **virtual** address 0.

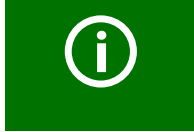

No real device can have address 0! Address 0 only serves to simulate data access.

Special features of the Modbus communication are the byte offset and the word and byte order in the memory (Big Endian, MSB). At the end of this chapter, a few examples of correct configuration are given, which might be helpful.

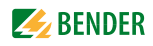

## **9.4.9 Address assignment of the reference data record**

As shown in the following table, the Modbus start address for access to the reference data record is derived from device address 0.

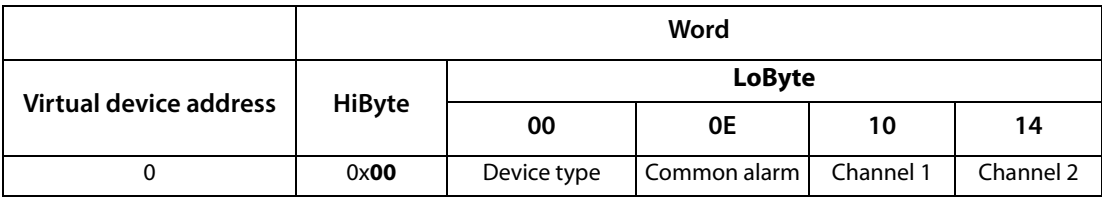

Tab. 9.13: Start addresses for the reference data record query

The start addresses provide the following reference values

- 0x0000: TEST (device type)
- 0x000E: 1 (common alarm, LSB of the HiByte is set)
- 0x0010: 230 V undervoltage (reference value on channel 1)
- 0x0014: 12.34 A overcurrent (reference value on channel 2)

## **9.4.10 Reference value on channel 1**

The following reference value is stored in this channel: 230.0 V undervoltage

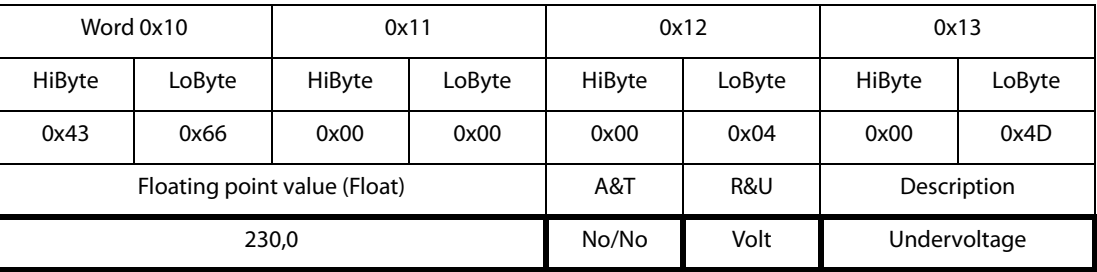

Tab. 9.14: Stored reference data (channel 1)

## **9.4.11 Reference value on channel 2**

The following reference value is stored in this channel:12.34 A

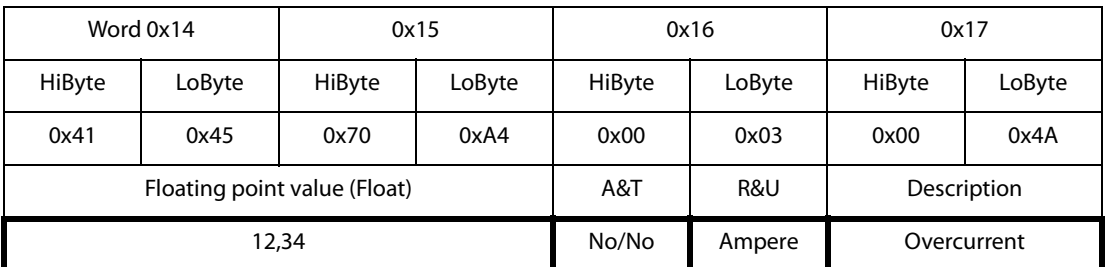

Tab. 9.15: Stored reference data (channel 2)

## **9.4.12 Explanation of how to access floating point values**

The test value 12.34 can be read out via Modbus TCP using the Modbus function code **0x04** at the address 0x0014. The test value has a size of 2 words.

Proceed as follows:

- 1. Determine the correct byte offset Interpreting both words as unsigned integer values should result in the following values: Word 1 with address 0x14: unsigned integer value => 16709 (0x4145) Word 2 with address 0x15: unsigned integer value => 28836 (0x70A4)
- 2. Determine the correct byte or word swap There are four different combinations of swapping. The only correct value is 12.34. All swapping combinations are represented in the following table.

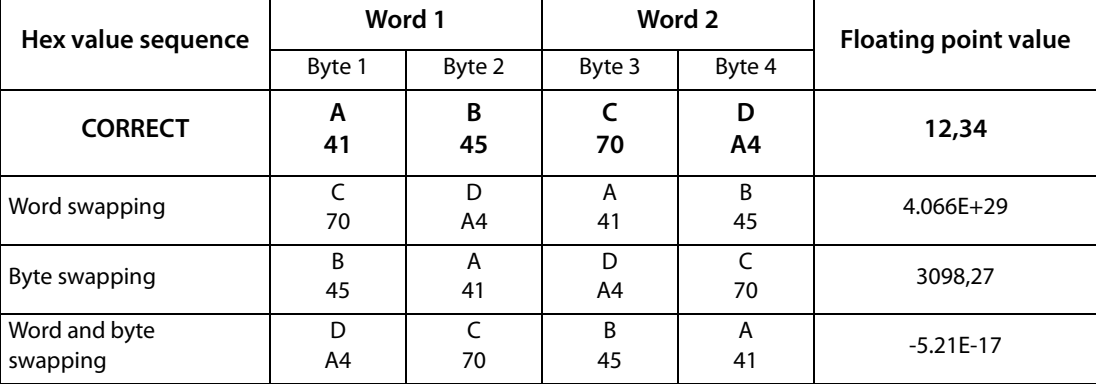

## **9.5 Bender Modbus image V2**

## **(one address range for each interface)**

If the Bender Modbus image is set to V2, the Modbus data are provided as follows.

## **Function code 0x03 (Read Holding Registers):**

**Querying data from the Modbus device assignment table**

- **Reading** the parameters and measured values of all devices in the system
- Modbus device assignment must be performed before use, because the unit ID in the Modbus request refers to the respective unit ID assigned in the Modbus device assignment.
- The device assignment determines which devices are accessible via **0x03**.
- 255 addresses are available, which can be configured freely.
- The device assignment takes place in the area  $\blacktriangleright$  of the COMTRAXX<sup>®</sup> device at **Device management > Device assignment > Modbus.**
### **Function code 0x10 (Write Multiple Registers):**

**Writing data**

**Writing** the parameters of all devices in the subsystem

 For the Modbus request, the unit ID refers to the interface via which the corresponding device is integrated. (see Table 9.2)

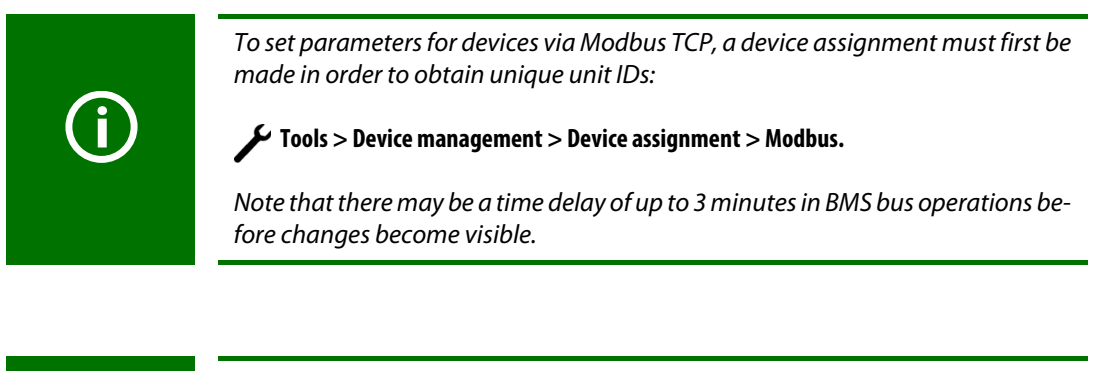

To make it easier to configure device parameters via Modbus TCP, the register addresses for each parameter can be displayed in the device menus. Activate this function at the menu item

 **Tools > Service > Parameter addresses**

### **Function code 0x04 (Read Input Registers):**

**Querying data from the system image**

- **Reading** the system image from the COMTRAXX® device memory
- Querying device names, channel states, alarm and operating messages from all devices connected via the COMTRAXX® device
- Here, the unit ID refers to the interface via which the corresponding device is connected.
- The volume of the queried data depends on the number of bytes selected in the Modbus client used.
- Up to 125 words (0x7D) can be read with a single query.

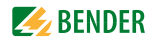

### **Distribution of the memory areas (V2)**

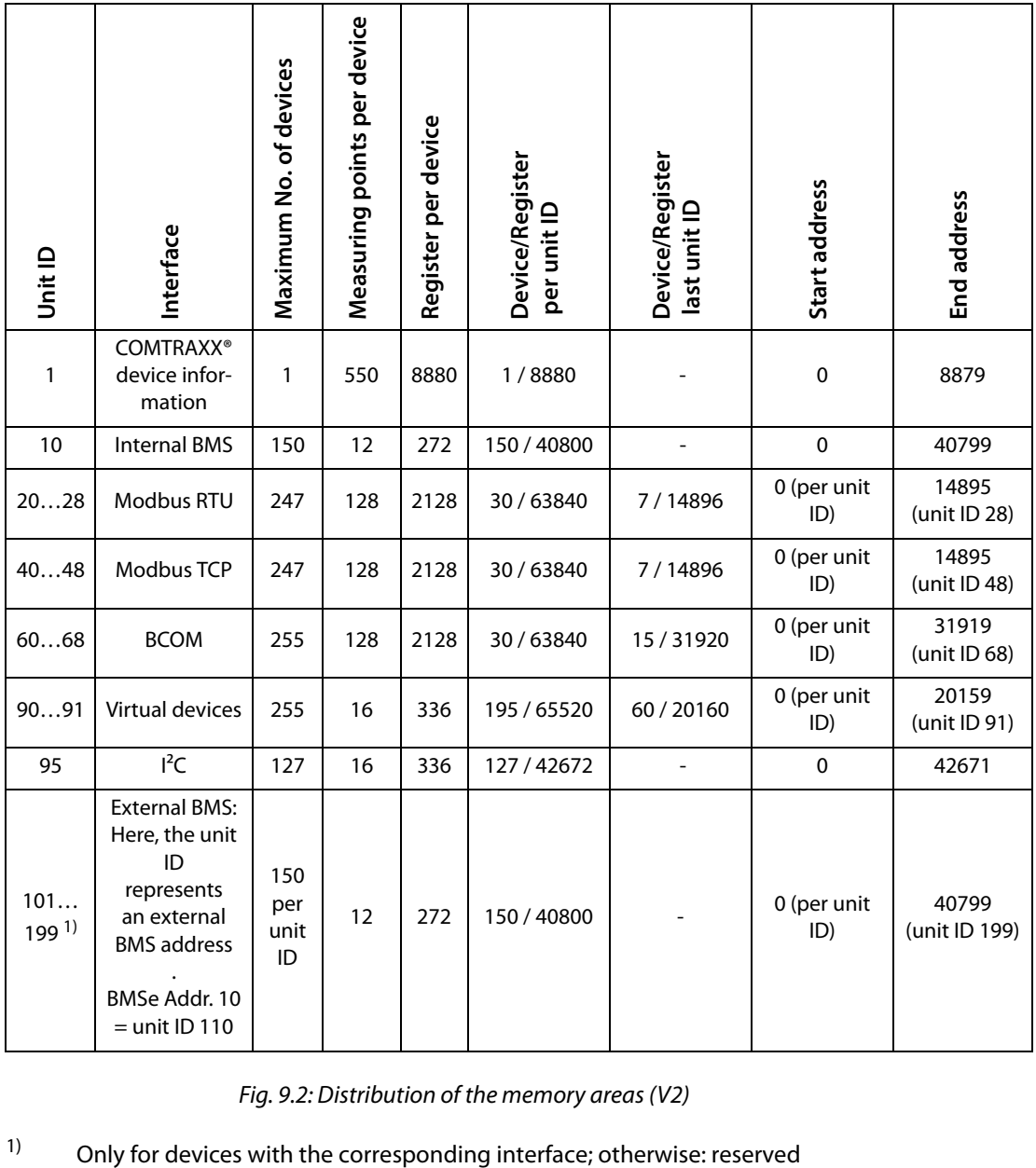

Fig. 9.2: Distribution of the memory areas (V2)

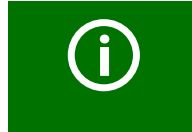

For some Modbus clients an offset of 1 must be added to the register addresses. Example: process image start address = 0x0101.

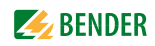

### **9.5.1 Memory scheme of the system image (V2)**

### **Structure of the system image**

As illustrated in the table, the Modbus start address for the respective system image is derived from the device address. It contains all information requested and transmitted on the interface.

### **Example: Internal BMS**

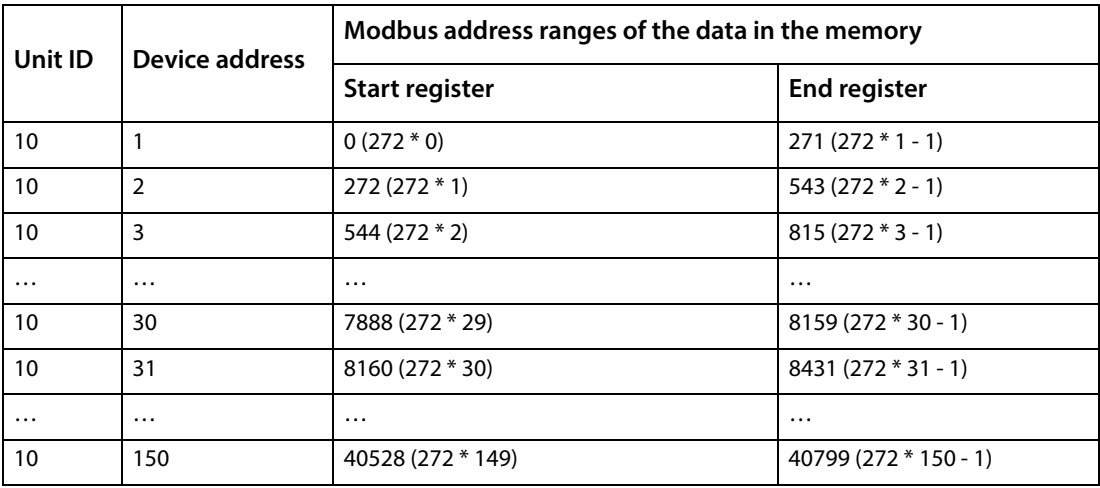

### **Example: Modbus TCP**

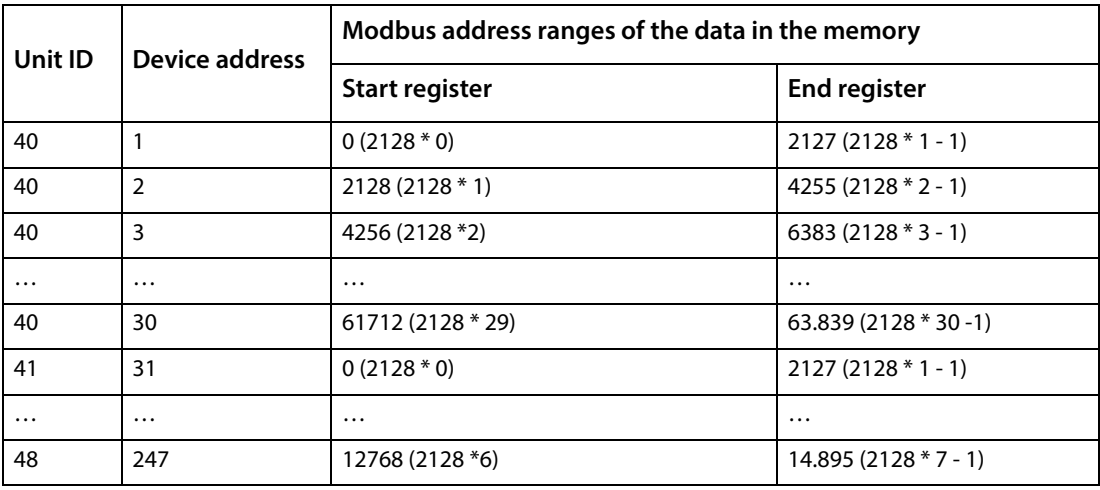

### **9.5.2 Memory scheme of a device (V2)**

Each device is managed via an individual device image in the memory. Its first block provides the device information.

Afterwards, the individual measured value/channel information is displayed. The size of the block depends on how many measured values a device provides.

### **Device (V2)**

Default values in case no values are available for the requested register:

- UINT16: 65.535 (all bits are set)
- UINT32: 4.294.967.295 (all bits are set)
- String: empty string (value 0)
- Float: NaN (all bits are set)

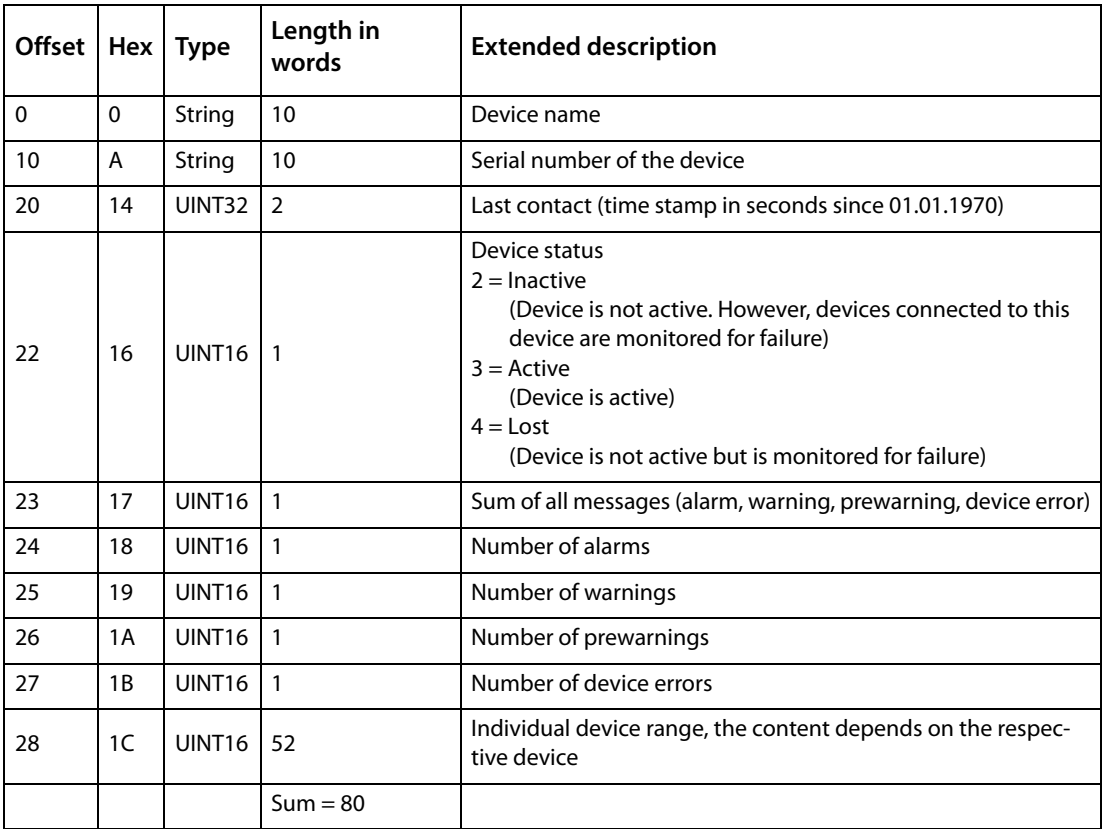

### **Example: Memory scheme V2: Device internal BMS**

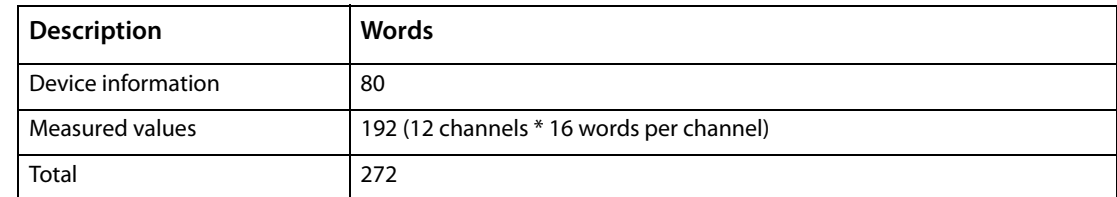

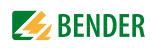

### **Measured value (V2)**

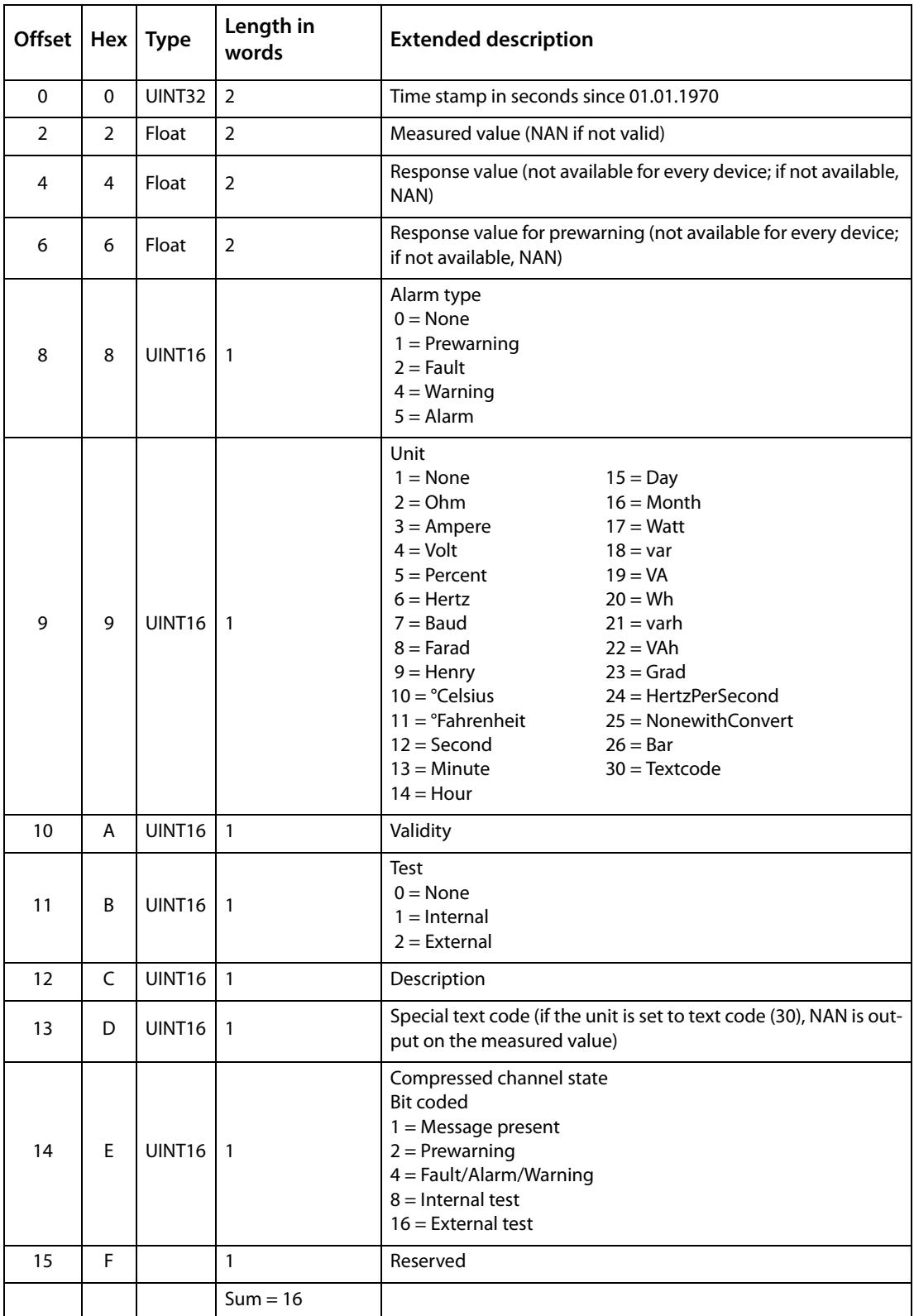

### **9.5.3 Modbus example for reading data (V2)**

Example: Reading out from ATICS channel 1 (voltage line 1) The COMTRAXX® device has address 1 in subsystem 1. Channel 1 of an ATICS is to be read out at the internal BMS with address 3. The content is the voltage of line 1 as floating point value. Modbus request **00 01 00 00 00 06 0A 04 02 72 00 02** 00 01 Transaction ID (is generated automatically) 00 00 Protocol ID 00 06 Length 0A Unit ID (internal BMS) 04 Modbus Function Code 0x 04 (read input registers) 02 72 Start register (272 [words per device] \* 2 [address 3] + 82 [Start register measured value channel 1]) 00 02 Length of the data (words)

### Modbus response **00 01 00 00 00 05 0A 04 04 01 00 43 63 00 04**

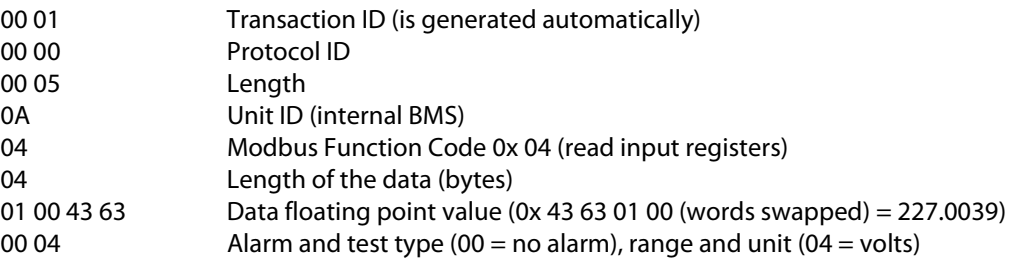

### **9.5.4 Reference data records of the system image (V2)**

To check the configuration and the Modbus TCP data access, internal registers of the COMTRAXX® device can be retrieved with function code **0x04**.

### **Address assignment of the reference data record**

Information on the COMTRAXX® device can be retrieved in the following registers. This can be used to check the configuration and the Modbus TCP data access to the device.

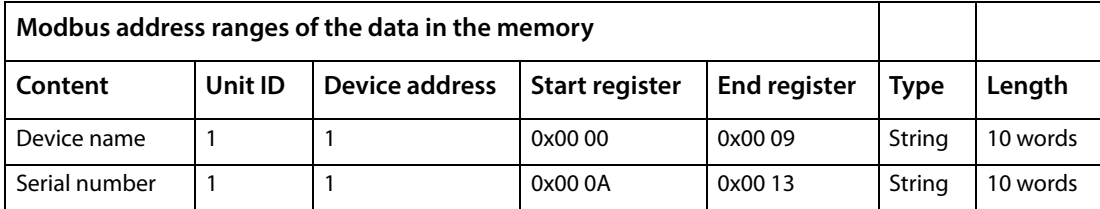

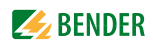

# **9.6 Channel descriptions for the process image (V1 and V2 )**

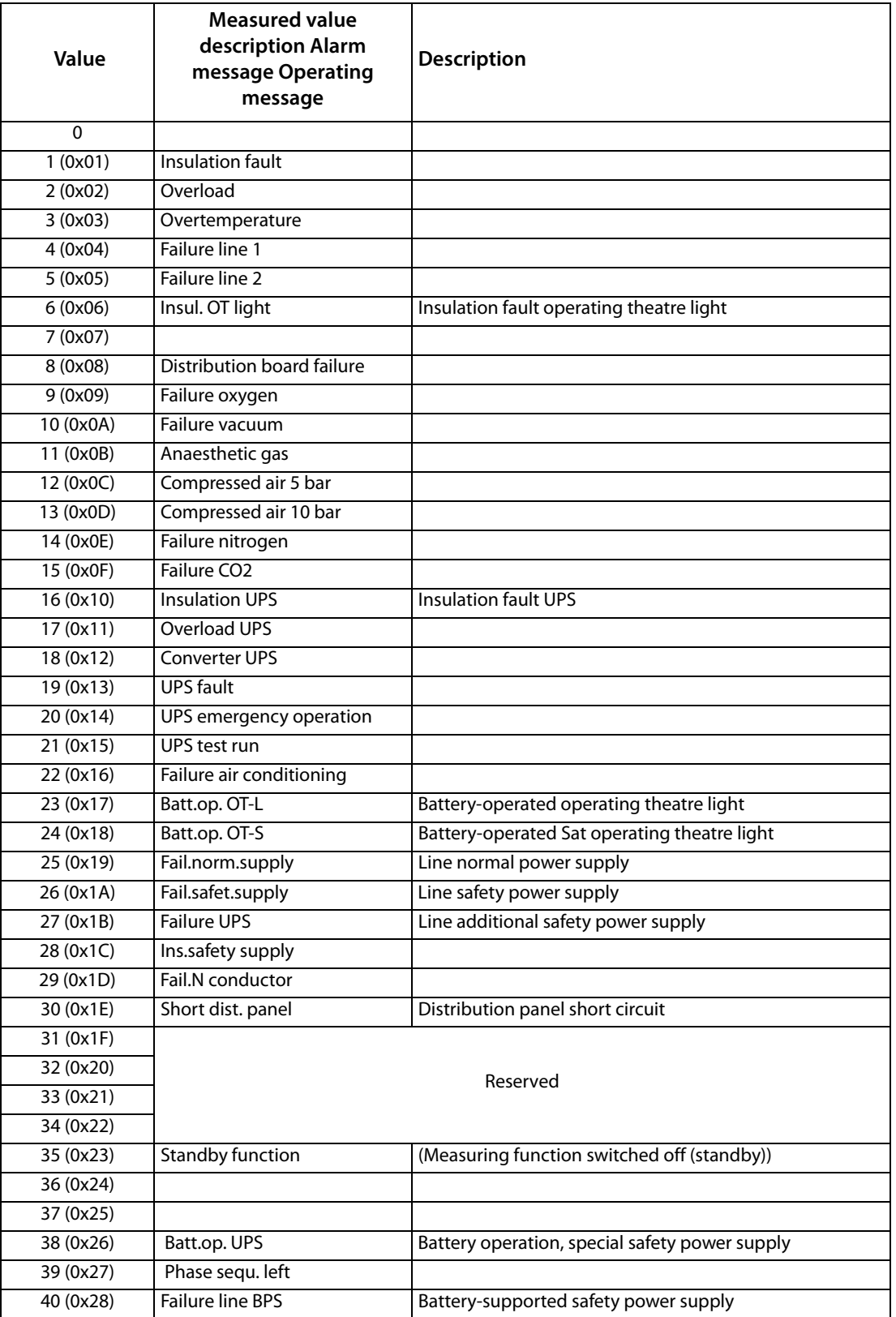

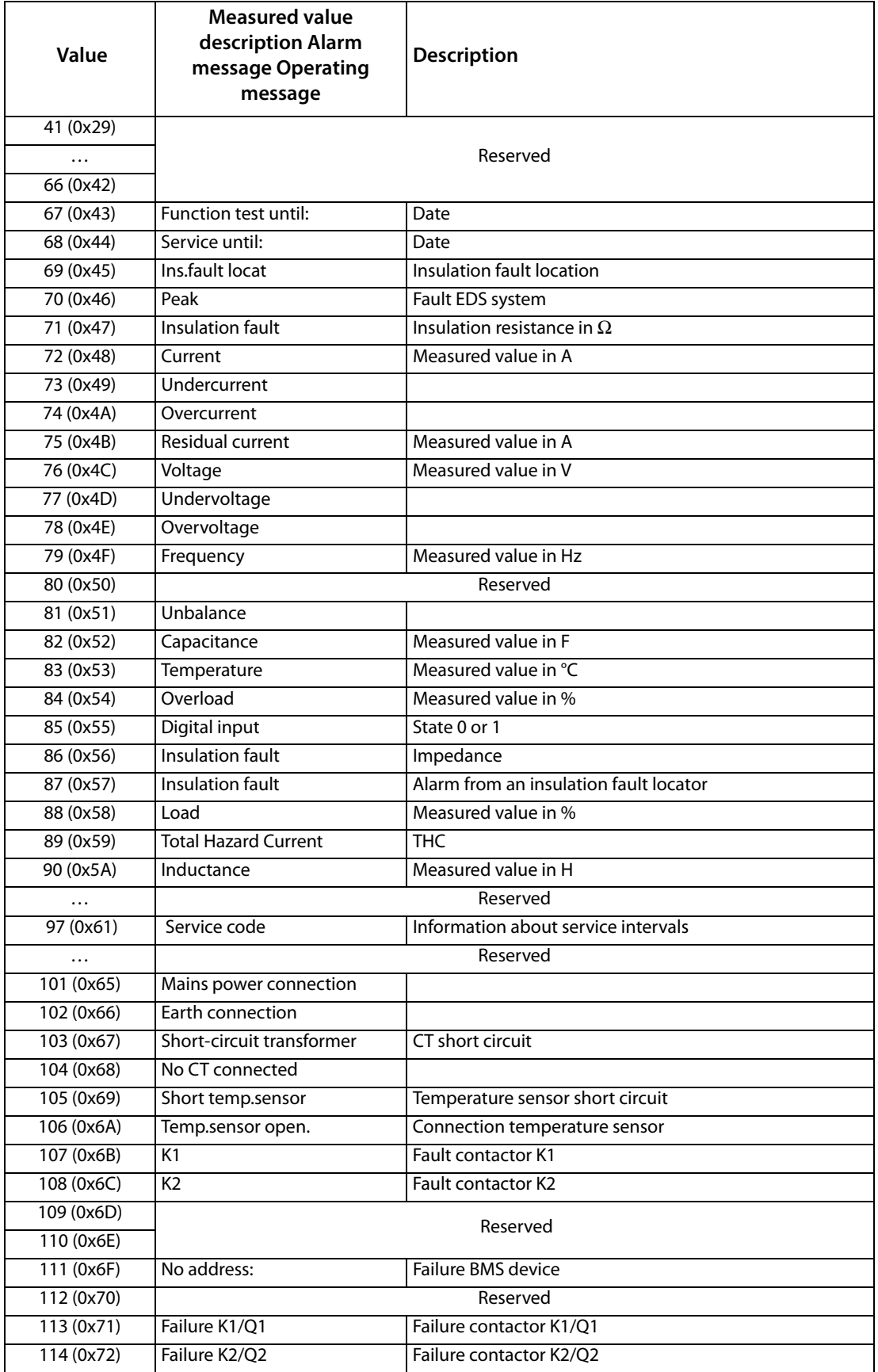

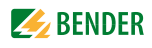

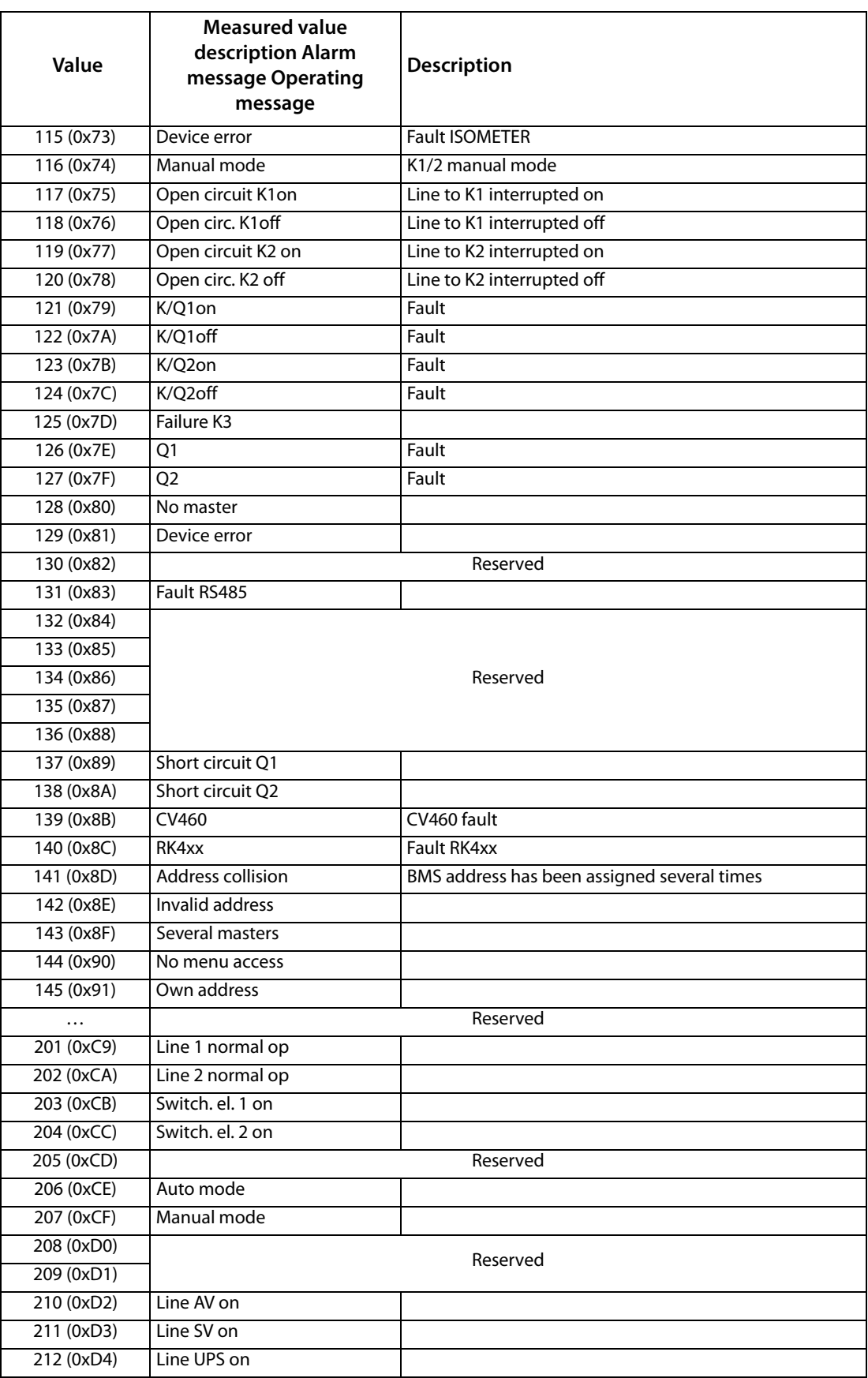

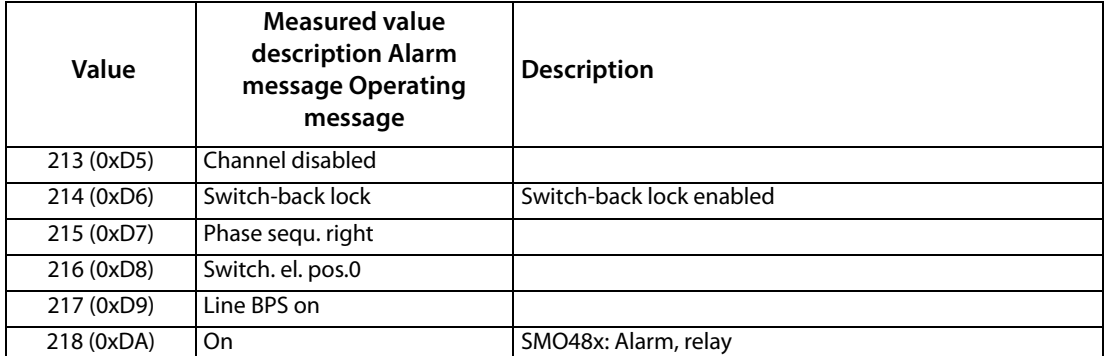

### Tab. 9.16: Channel descriptions for the process image

To convert parameter data, data type descriptions are required. Text representation is not necessary in this case.

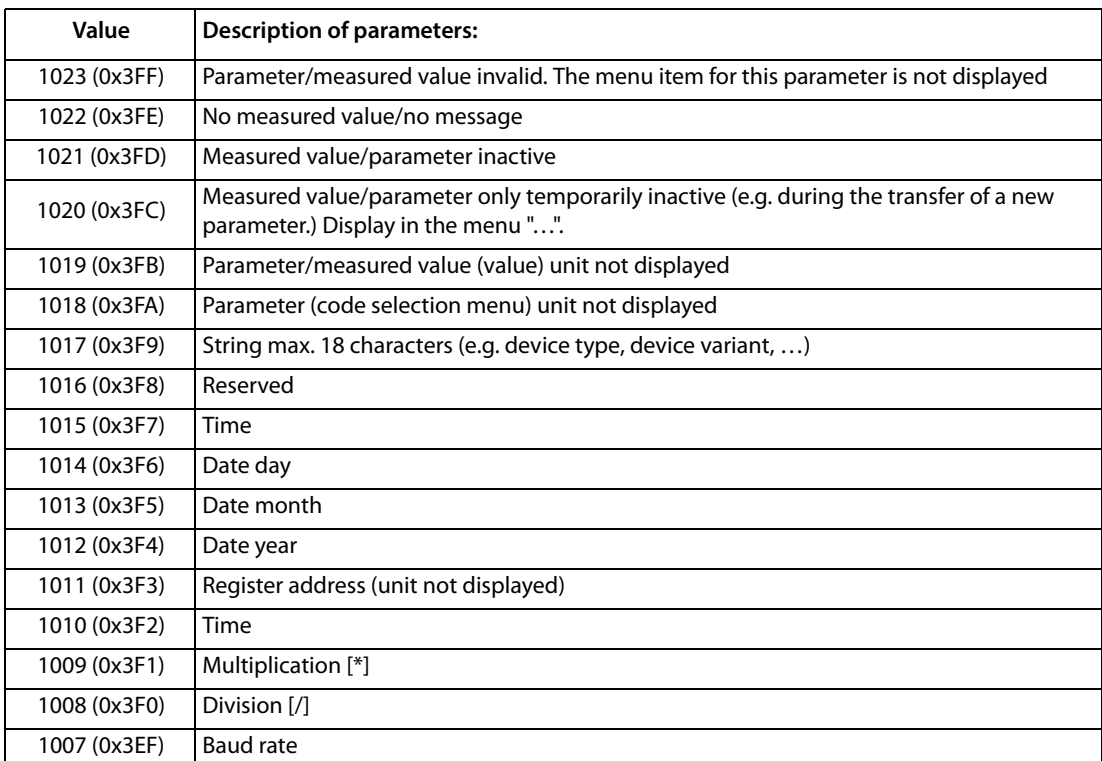

Tab. 9.17: Data type descriptions

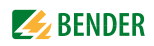

### **9.7 Modbus control commands**

<span id="page-82-0"></span>Commands can be sent to BMS devices by an external application (e.g. a visualisation software).

This functionality can be activated or deactivated via the web user interface.

### **Command structure**

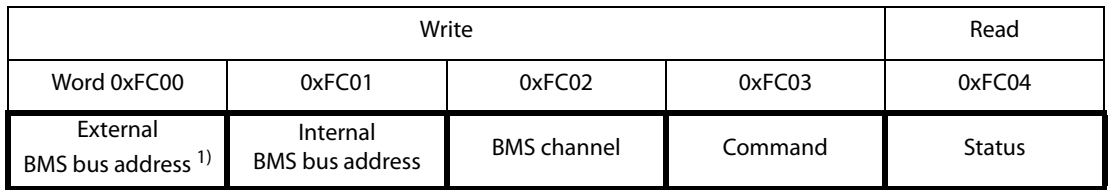

 $1)$  Only for devices with the corresponding interface; otherwise: reserved.

### **9.7.1 Writing to registers**

- Use function code **0x10** (Preset Multiple Registers) for writing.
- Start address: 0xFC00
- Number: 4 registers
- Always set all four registers (word 0xFC00…0xFC03) at the same time. This statement also applies if individual registers remain unchanged.
- If no other subsystem is available, enter value"1" in this register.
- If a BMS channel number is not required, enter value "0" (zero) in this register.

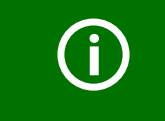

Control commands can also be generated in the menu **Service > Modbus > Modbus control commands** .

### **9.7.2 Reading registers**

Use function code **0x03** "Read Input Registers" to read.

Possible response in "Status" register:

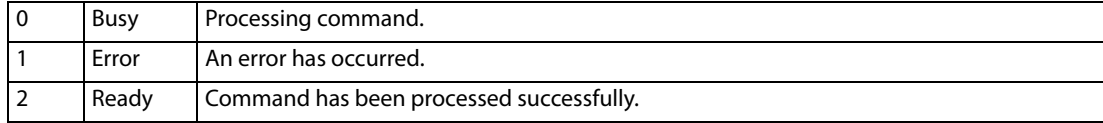

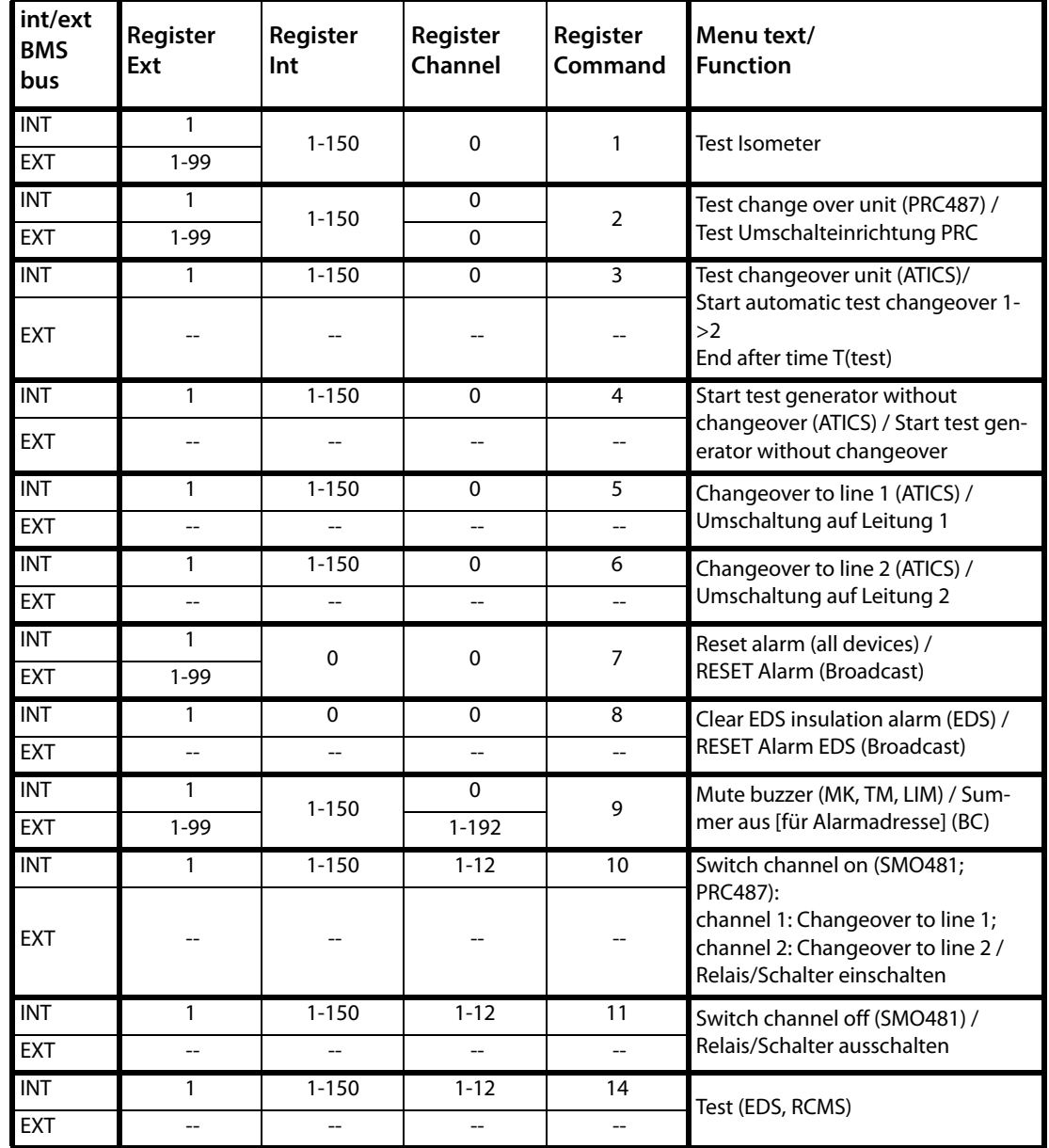

### **9.7.3 Control commands for the (internal/external) BMS bus**

Tab. 9.18: BMS bus control commands

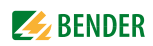

### **9.7.4 Modbus example for control commands**

### **Example: Changeover of ATICS to line 1**

The COMTRAXX® device has address 1 in subsystem 1. An ATICS of internal address 3 is to be changed over to line 1.

Modbus control command **00 02 00 00 00 0F 01 10 FC 00 00 04 08 00 01 00 03 00 00 00 05**

- 00 02 Transaction ID (is generated automatically)
- 00 00 Protocol ID
- 00 0F Length
- 01 Unit ID (device address of the COMTRAXX® device)
- 10 Modbus function code 0x10 (write multiple registers)
- FC 00 Start register
- 00 04 Number of registers
- 08 Length of the data
- 00 01 value 1 (subsystem address: subsystem 1)
- 00 03 value 2 (internal address: ATICS address 3)
- 00 00 value 3 (channel address: always has to be 0)
- 00 05 value 4 (command)

### Modbus response **00 02 00 00 00 06 01 10 FC 00 00 04**

- 00 02 Transaction ID (is generated automatically)
- 00 00 Protocol ID
- 00 06 Length
- 01 Unit ID (device address of the COMTRAXX® device)
- 10 Modbus function code 0x10 (write multiple registers)
- FC 00 Start register
- 00 04 Number of registers

# <span id="page-85-0"></span>**10. SNMP**

### **10.1 Data access using SNMP**

The COMTRAXX® device makes all measured values of the Bender system available via the SNMP interface. The SNMP versions V1, V2c and V3 are supported. The trap function can also be used. When an event occurs in the system, a message is automatically generated and sent to the SNMP manager. Up to 3 receivers can be configured.

### **10.2 Device assignment for SNMP**

To use the SNMP function "Traps" or the individual texts from the COMTRAXX® application, the Bender MIB V2 must be used. It provides these functions. In addition, it is necessary to generate a device assignment for the SNMP image. There, the address of the device on the SNMP side is defined. This can be done automatically or configured individually.

The configuration is done at  $\sqrt{\frac{1}{2}}$  **Device management > Device assignment > SNMP**. There, the MIB files are also available for download.

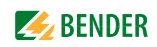

# <span id="page-86-3"></span>**11. Troubleshooting**

### **11.1 Malfunctions**

<span id="page-86-2"></span>If the CP9…-I causes malfunctions in the connected networks, please refer to this manual.

### **11.1.1 What should be checked?**

For the CP9…-I, check whether

- the device is supplied with the correct supply voltage  $U_{\varsigma}$ .
- the BMS bus cable is correctly connected and terminated (120  $\Omega$ ).
- the BMS address is set correctly.
- the BCOM address settings are correct.
- the power supply cable to the display is plugged in firmly
- the video cable is plugged in firmly
- the USB cables are plugged in firmly

### **11.1.2 Frequently asked questions**

### **How do I access the device if the address data are unknown?**

- 1. Connect the device directly to a Windows PC using a patch cable
- 2. Activate the DHCP function on the PC.
- 3. Wait around one minute.
- 4. Access is now possible using the following pre-defined IP address: 169.254.0.1.
- 5. Now set the new address data.

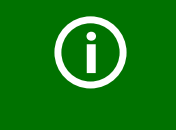

Document the new settings as PDF file. Use the backup function to save all settings of the device (see [Chapter "3.2 Device](#page-11-0) [features"](#page-11-0)).

### **Frequently asked questions on the Internet**

```
You will find FAQs on many Bender devices at: 
https://www.bender.de > Service & support > Rapid assistance > FAQ
```
### **11.2 Maintenance**

<span id="page-86-0"></span>The device does not contain any parts that must be maintained.

### **11.3 Cleaning**

The glass front can be cleaned with common cleaning agents. Glass and seal are resistant to alcoholbased disinfectants.

# <span id="page-87-0"></span>12. Technical data

### **Tabular data**  $12.1$

Insulation coordination acc. to IEC 60664-1

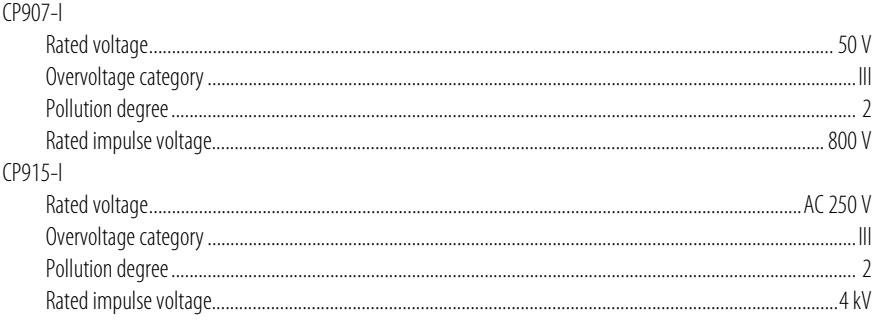

### Supply

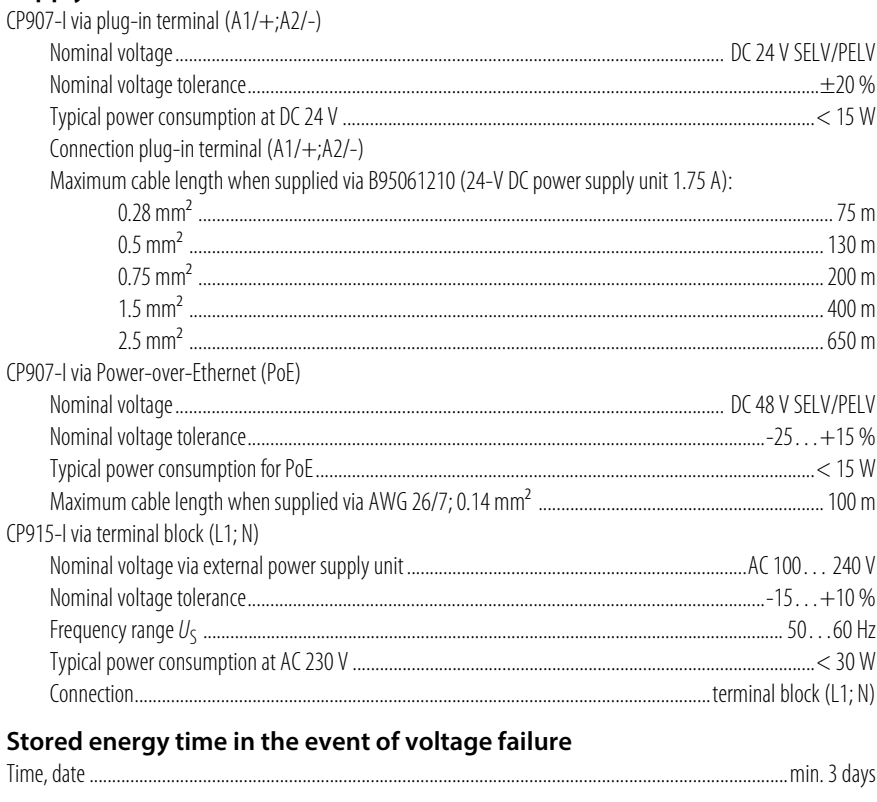

### Displays, memory

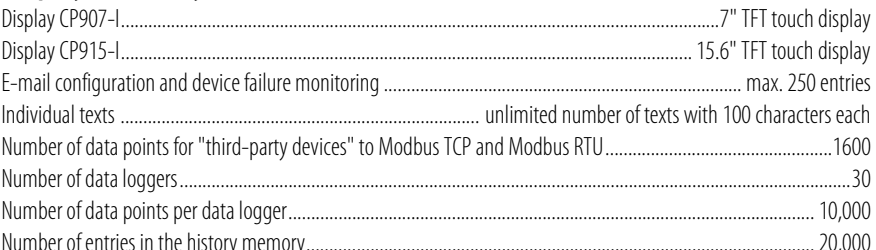

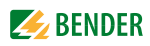

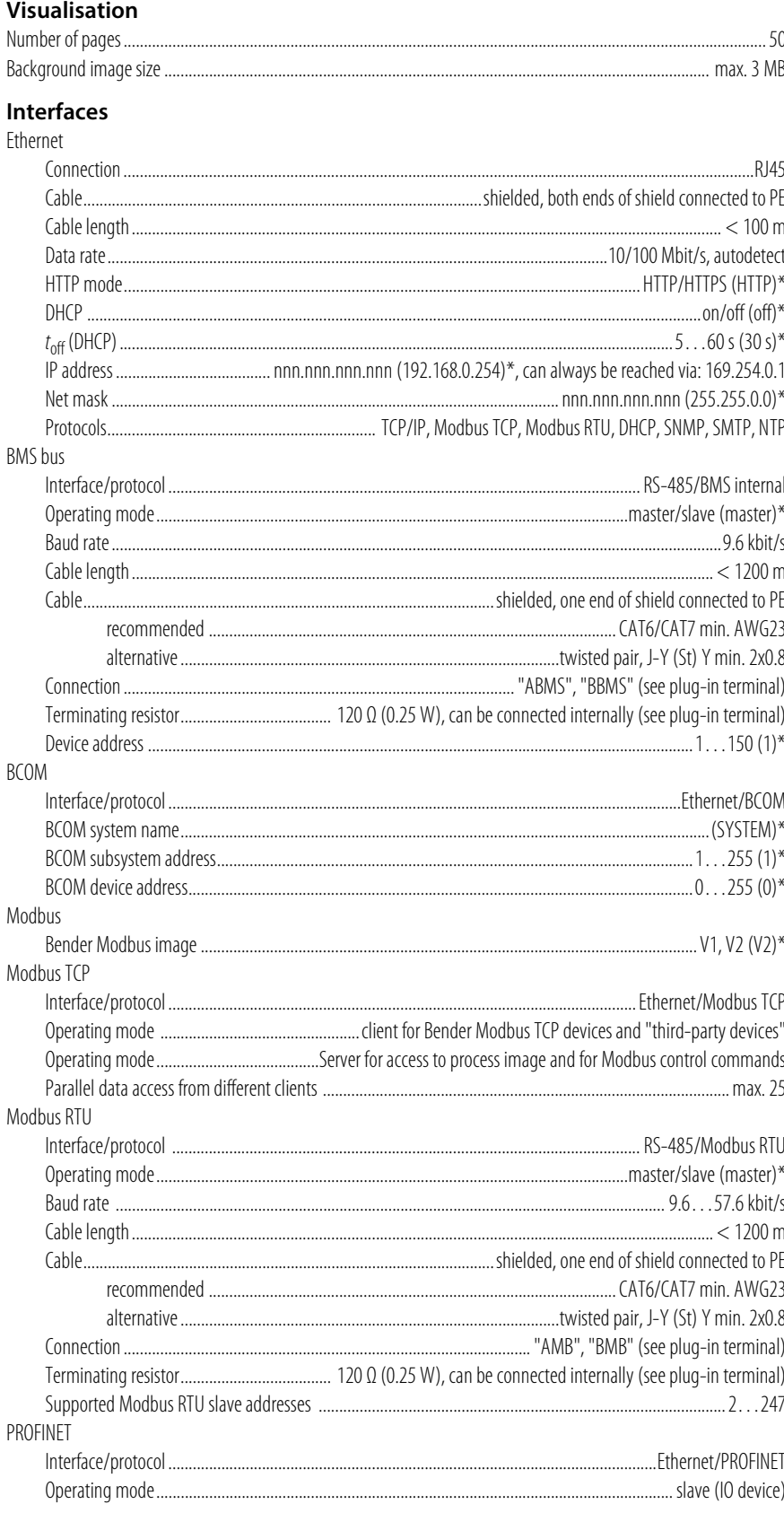

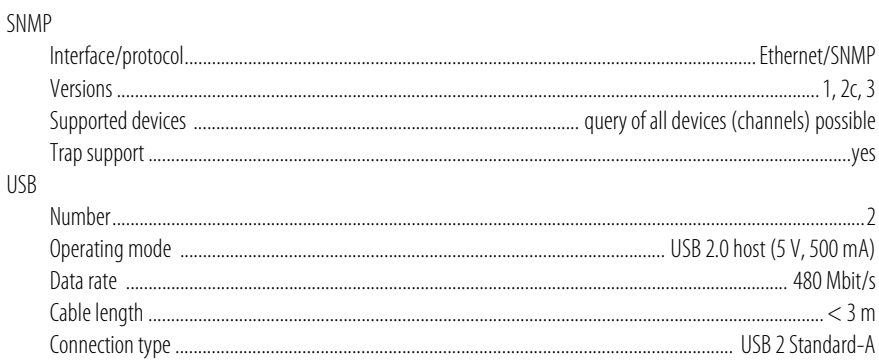

### **Used ports**

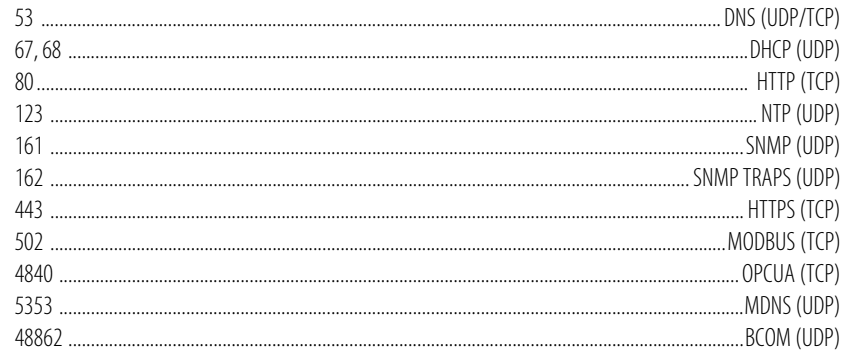

### Digital inputs (1-12)

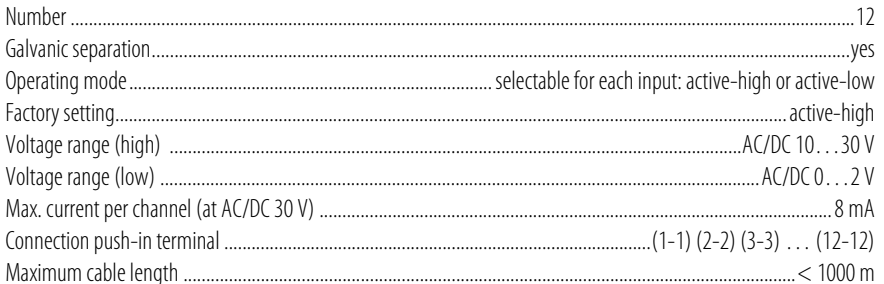

### **Switching elements**

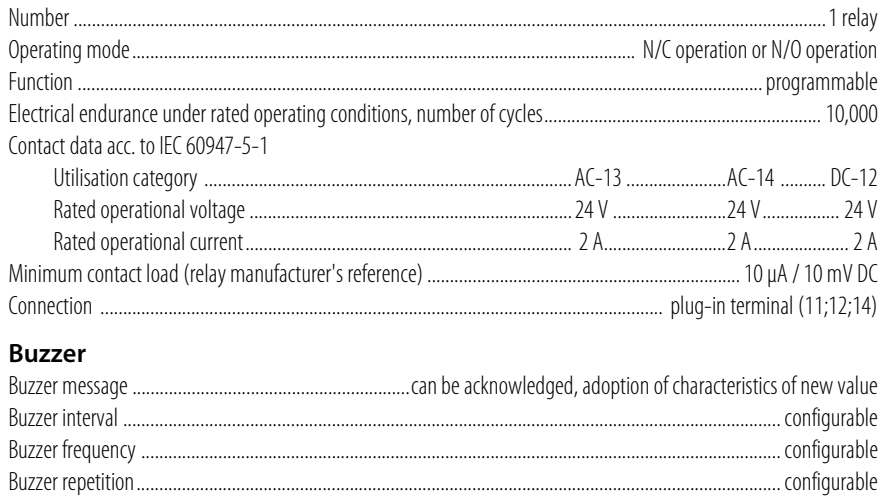

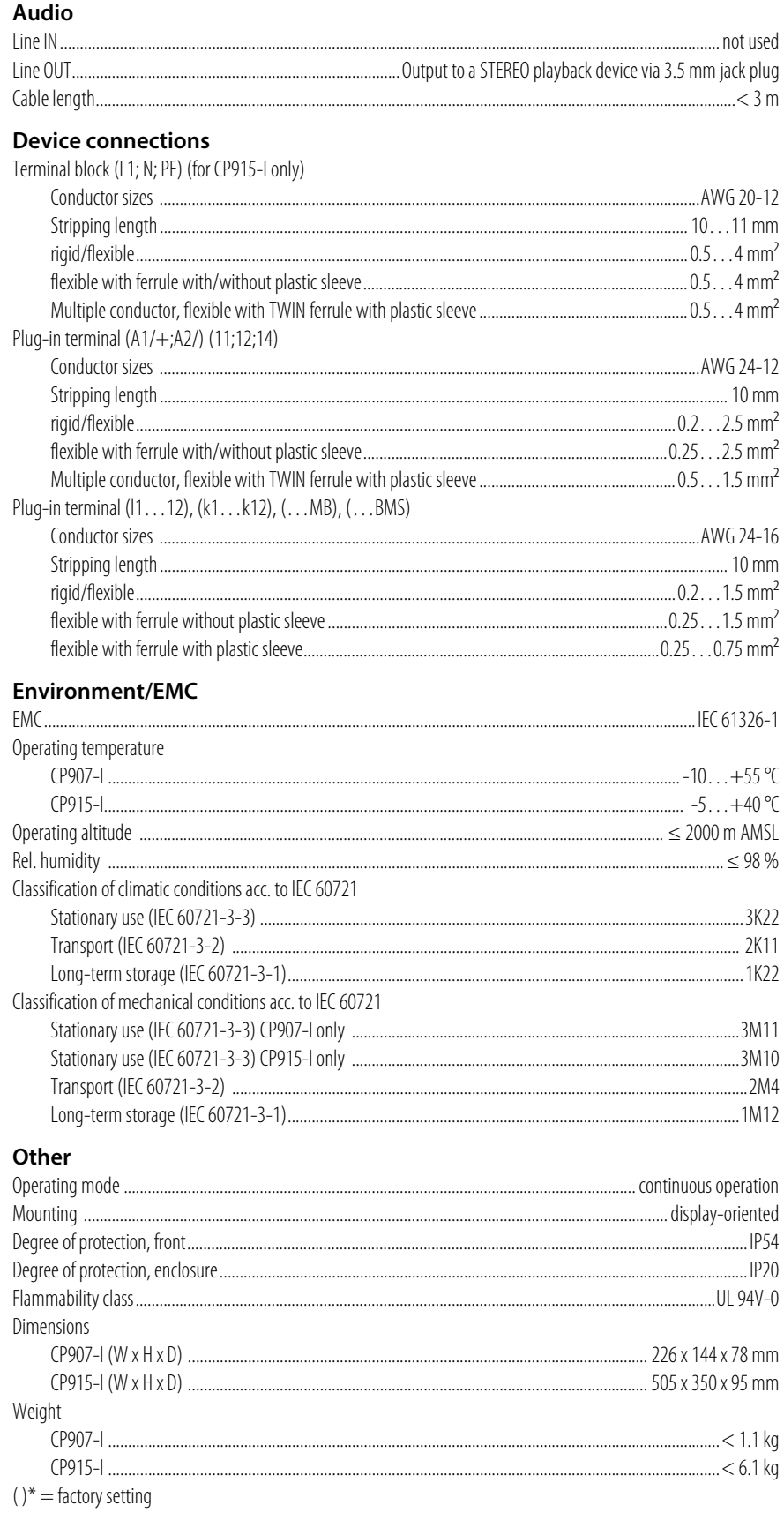

### **12.2 Standards, approvals and certifications**

<span id="page-91-0"></span>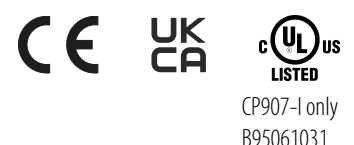

<span id="page-91-1"></span>**12.3 Ordering information**

### **Complete devices**

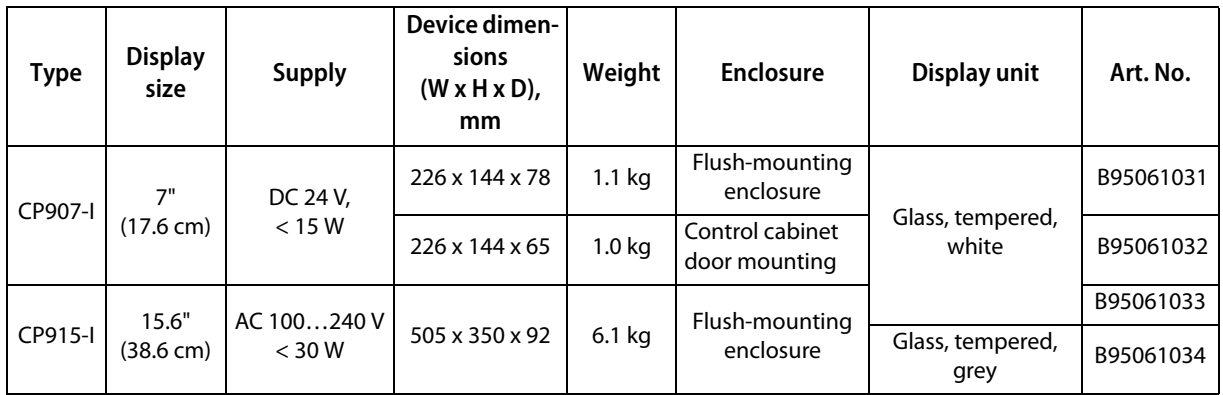

Scope of delivery:

- Display unit
- Control cabinet door mounting or flush-mounting enclosure incl. mounting plate with electronics
- CP9…-I connecting cable
- Plug kit

### **Individual components**

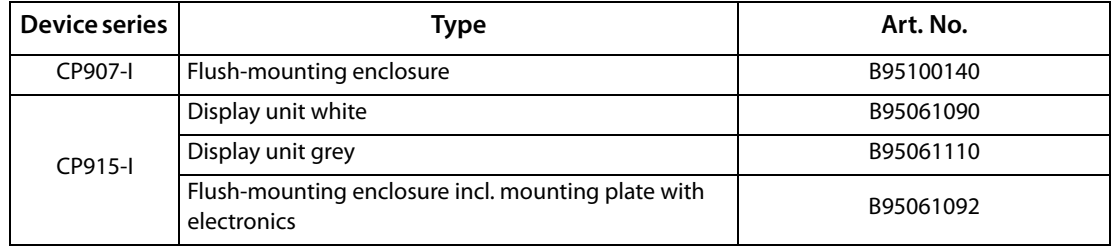

### **Accessories**

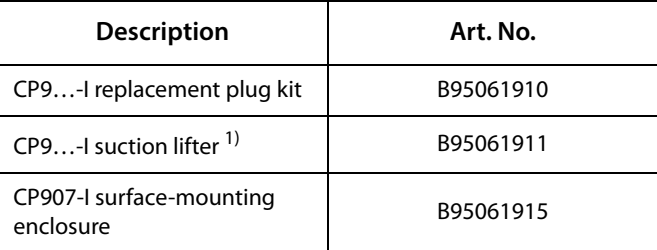

<sup>1)</sup> The suction lifter is required to remove the display of the CP915-I.

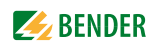

# **12.4 Document revision history**

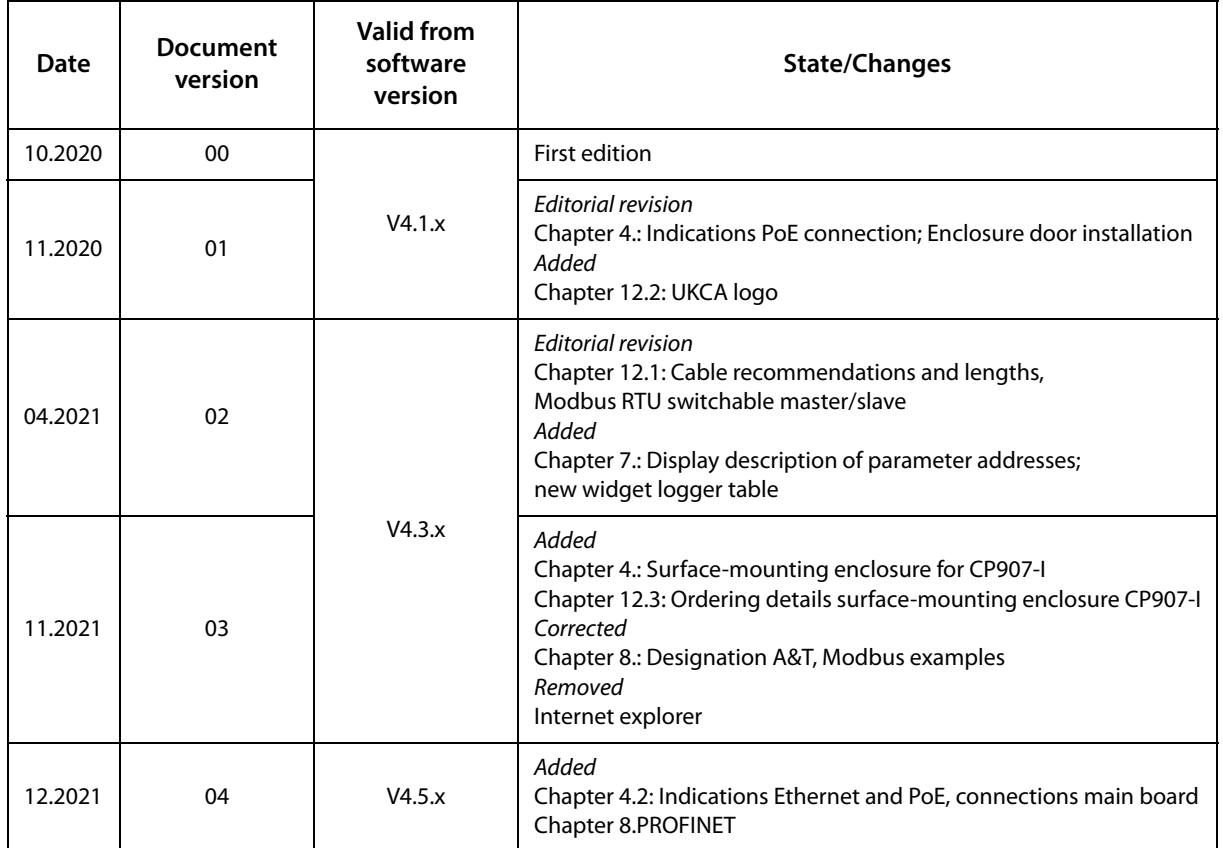

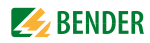

# **Index**

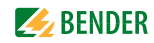

Address [26](#page-25-0) Applications [14](#page-13-0) Approvals [92](#page-91-0)

### **B**

A<br> **Contex** 3.5<br>
Context 3.5<br>
Context 3.6<br>
Context 3.6<br>
Context 3.6<br>
Context 3.6<br>
Context 3.6<br>
B<br>
B<br>
Context 3.6<br>
Context 3.6<br>
Context 3.6<br>
Context 3.6<br>
Context 3.6<br>
Context 3.6<br>
Context 3.6<br>
Context 3.6<br>
Context 3.6<br>
Cont BMS bus - address setting [12](#page-11-1) Browser - configuration [26](#page-25-1), [28](#page-27-0) - Home page COMTRAXX [28](#page-27-1) - User interface [27](#page-26-0) Byte offset [72](#page-71-0) Byte or word swapping [72](#page-71-1)

### **C**

Cleaning [87](#page-86-0) Connection - BMS [22](#page-21-0)

### **D**

de-energised [11](#page-10-0) Display and operating elements [17](#page-16-0) Disposal [10](#page-9-0)

### **F**

Factory settings communication addresses - Communication addresses [26](#page-25-2) Function modules [14](#page-13-0)

### **G**

Grouping functions [37](#page-36-0)

### **I**

Intended use [11](#page-10-1) Interfaces [15](#page-14-0)

### **L**

Language selection [38](#page-37-0)

### **M**

Maintenance [87](#page-86-1) Malfunctions [87](#page-86-2) Memory image of a BMS device [65](#page-64-0) Modbus

- Bender image V1 [63](#page-62-0) - Bender image V2 [72](#page-71-2) - Control commands [83](#page-82-0) - requests [59](#page-58-0) - responses [61](#page-60-0) Modbus TCP server [59](#page-58-1), [87](#page-86-3)

### **O**

Ordering information [92](#page-91-1)

### **P**

Process image [16](#page-15-0)

### **Q**

Qualified personnel [11](#page-10-2), [17](#page-16-1)

### **R**

Repair [8](#page-7-0)

### **S**

Scope of delivery [12](#page-11-2) Scope of functions - Basic device [12](#page-11-3) Service [8](#page-7-1) Settings - Project [43](#page-42-0) - Widgets [43](#page-42-1) SNMP [57](#page-56-1), [86](#page-85-0) Storage [9](#page-8-0) Support [8](#page-7-2)

### **T**

Technical data [88](#page-87-0) Training courses [9](#page-8-1)

### **V**

Virtual devices [54](#page-53-0) Visualisation [36](#page-35-0), [38](#page-37-1)

### **W**

Web user interface [26](#page-25-3), [27](#page-26-1) WEEE directive [10](#page-9-1) Widget - list [40](#page-39-0) Workshops [9](#page-8-2)

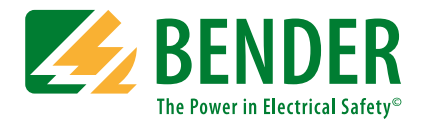

### **Bender GmbH & Co. KG**

PO Box 1161 • 35301 Grünberg • Germany Londorfer Straße 65 • 35305 Grünberg • Germany Tel.: +49 6401 807-0 • Fax: +49 6401 807-259 E-Mail: info@bender.de • www.bender.de

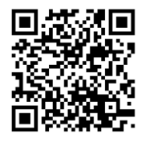

Photos: Bender Archive **BENDER Group**